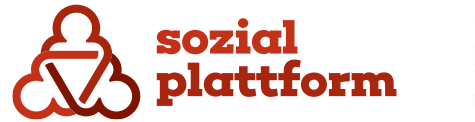

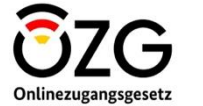

November 2023

# **Handbuch Self-Service**

**Systemadministrator**

# **Inhaltsverzeichnis**

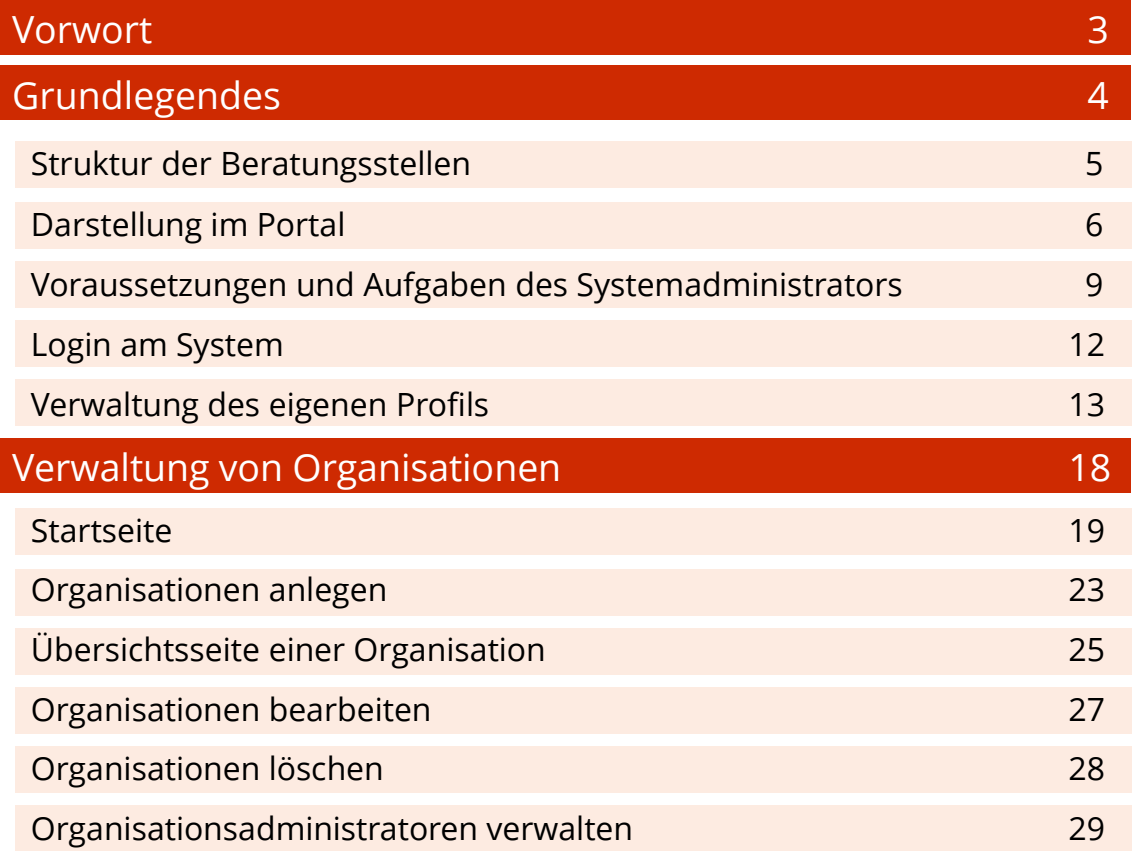

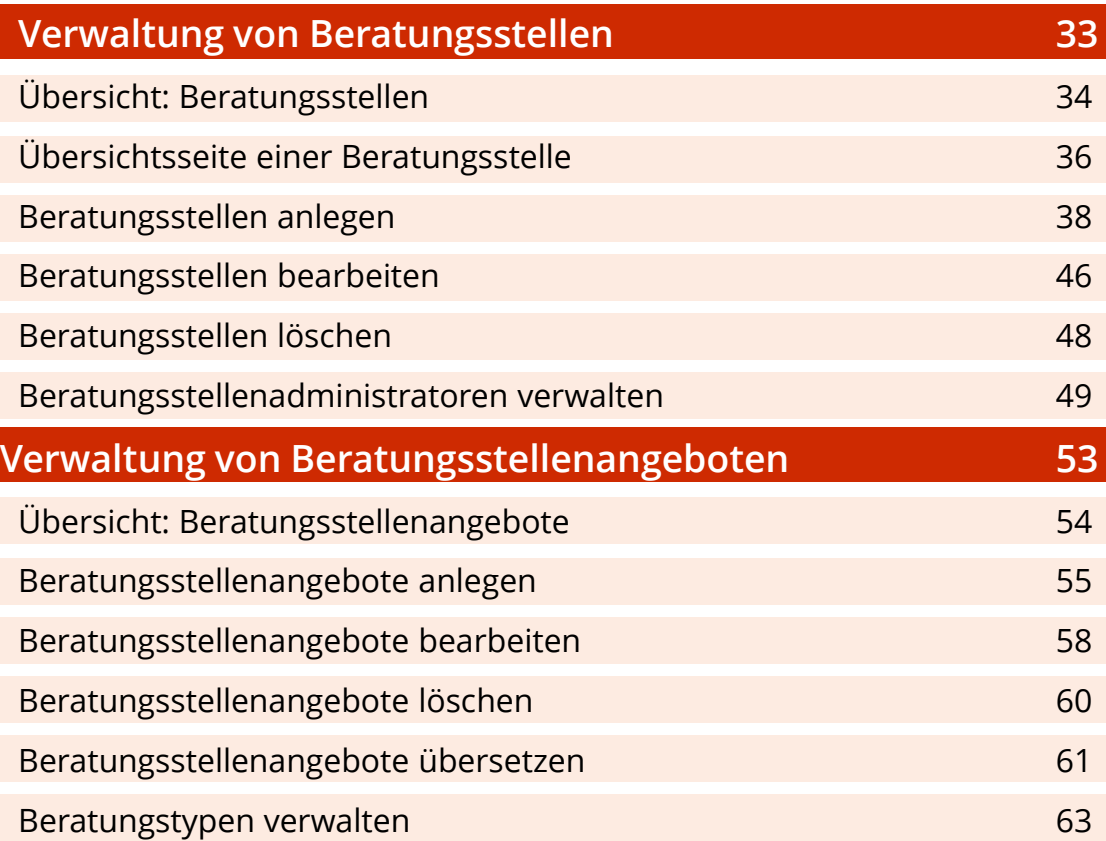

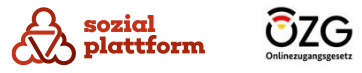

# **Vorwort**

Mit dem Beratungsstellenfinder stellt die Sozialplattform Ratsuchenden die Möglichkeit zur Verfügung, an einem zentralen Standort nach Beratungsstellen im Bereich Wohnungsnothilfe, Schuldnerberatung und Suchtberatung zu suchen. Durch die Anwendung verschiedener Filterkriterien können Ratsuchende ihre Suche einschränken und somit Beratungsstellen sowie Beratungsangebote finden, die ihren individuellen Bedürfnissen entsprechen.

Für die reibungslose Funktionalität dieses Systems ist es erforderlich, dass die relevanten Daten zu den Beratungsstellen im Content Management System (CMS) der Sozialplattform hinterlegt werden. Mithilfe des Self-Service haben Beratungsstellen und Organisationen die Möglichkeit, diese Aufgabe weitgehend eigenständig zu bewältigen.

Weitere Informationen zur Funktionsweise des Self-Service finden Sie in diesem Handbuch.

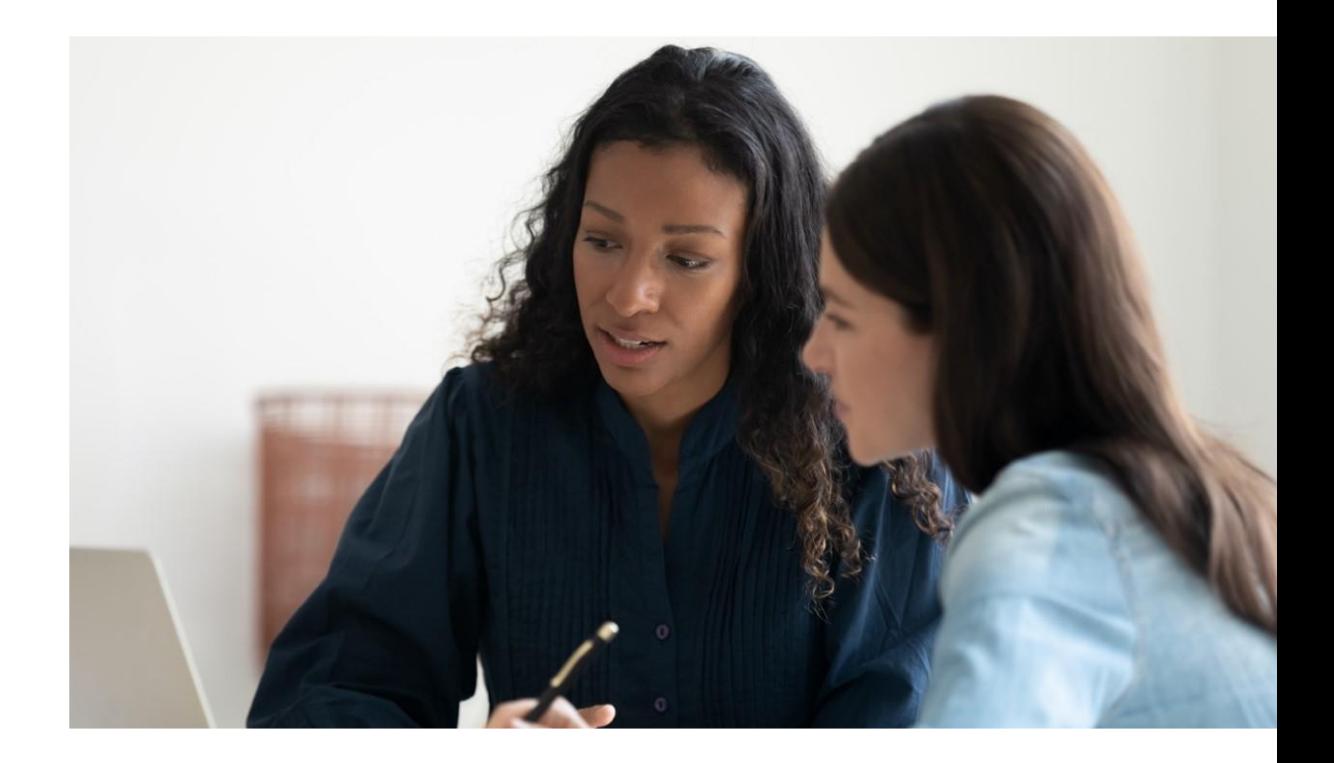

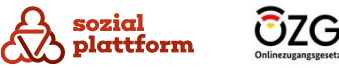

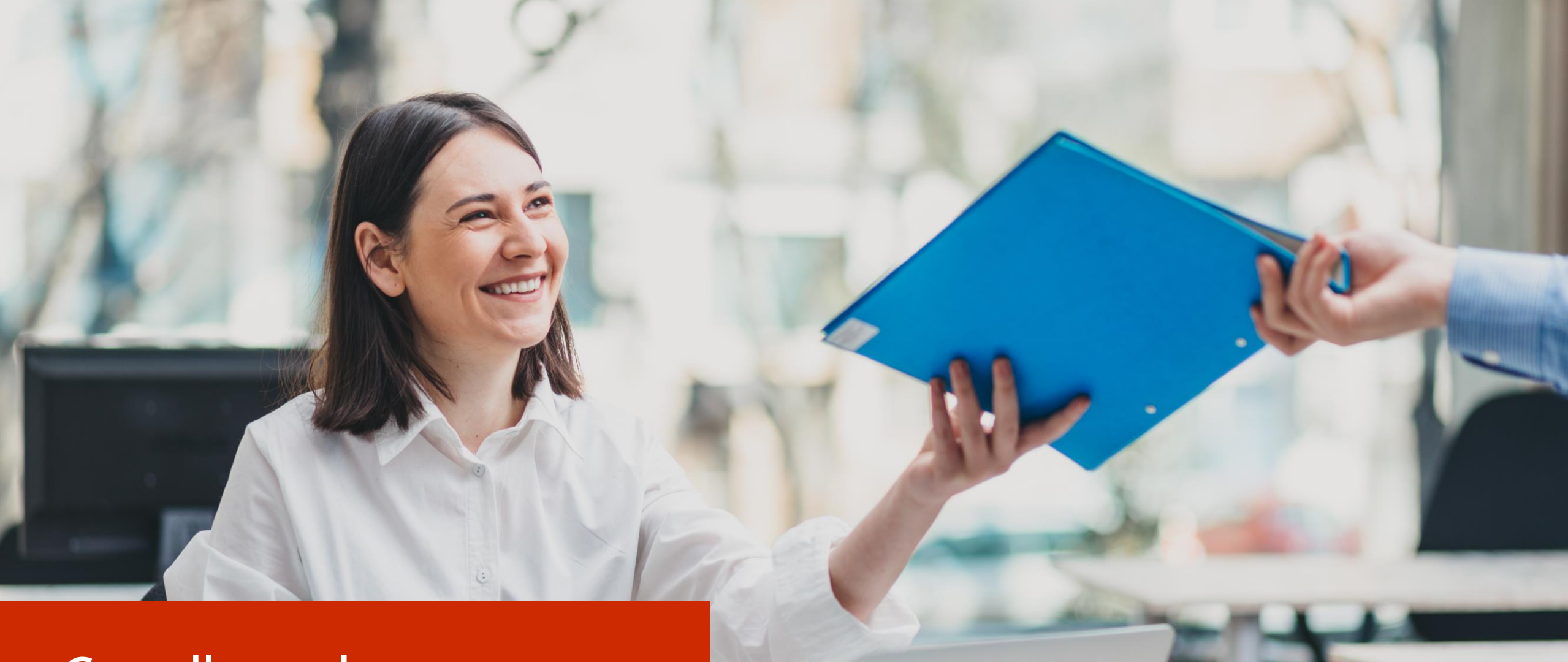

# **Grundlegendes**

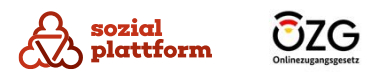

# **Struktur der Beratungsstellen**

Um sicherzustellen, dass sie ordnungsgemäß im Beratungsstellenfinder dargestellt werden, erfolgt die Anlegung sämtlicher Beratungsstellen unter Verwendung von vier vordefinierten Inhaltstypen

# **Organisation**

Die Organisation fungiert als die übergeordnete Instanz innerhalb der Struktur. Einer Organisation können eine oder mehrere Beratungsstellen zugeordnet sein.

### Beratungsstelle

Jede Beratungsstelle ist exakt einer Organisation zugeordnet und hat die Fähigkeit, ein oder mehrere Beratungsstellenangebote anzubieten.

### Beratungsstellenangebot

Ein Beratungsstellenangebot ist präzise einer Beratungsstelle zugeordnet. Es umfasst sämtliche spezifischen Informationen zum Angebot und wird bei der Suche im Sozialportal als Ergebnis in den Suchergebnissen angezeigt.

### Beratungstyp

Der Beratungstyp definiert die Art eines Beratungsstellenangebots. Jedes Angebot ist genau einem Typ zugeordnet.

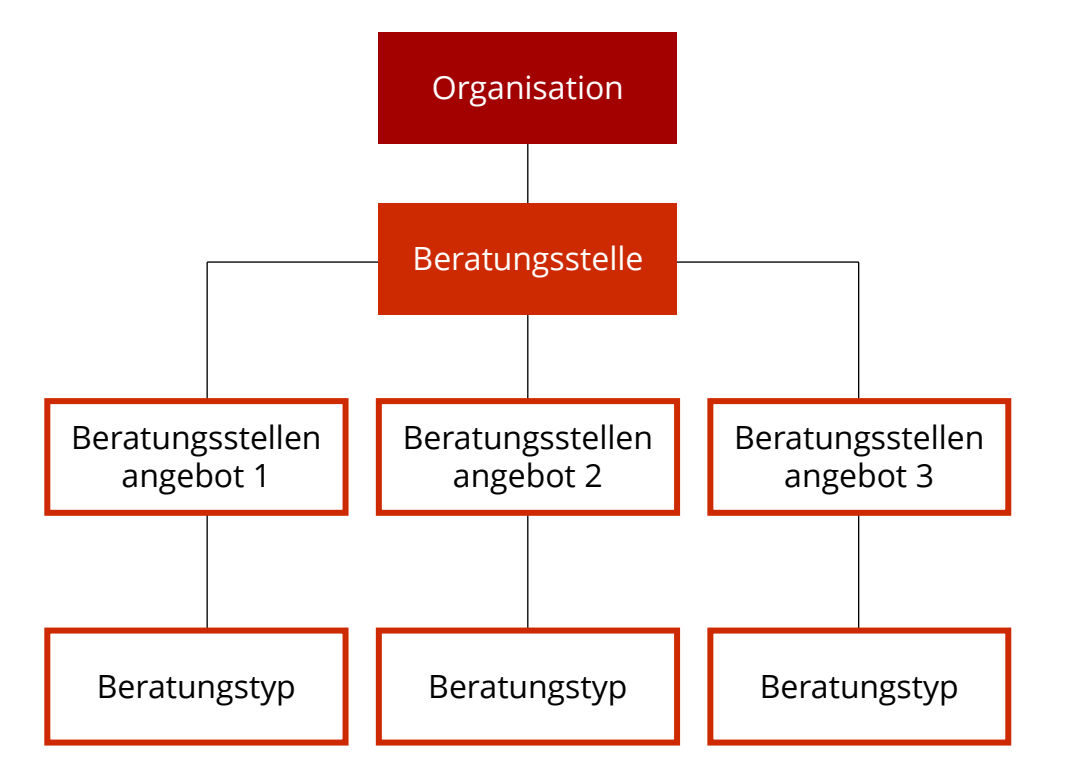

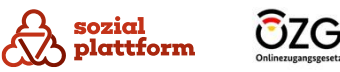

5

# **Darstellung im Portal**

### **Grundlegendes**

Im sogenannten Beratungsstellenfinder haben Bürgerinnen und Bürger die Möglichkeit, nach Beratungsstellenangeboten zu suchen. Hierbei ist es möglich, Suchbegriffe einzugeben und zusätzlich Filterkriterien wie den Ort oder die Art der Beratung (Beratungstyp) anzugeben.

Die Ergebnisse werden auf der Suchergebnisseite in einer komprimierten Form dargestellt. Von einem einzelnen Suchergebnis aus besteht die Möglichkeit, über die Schaltfläche "Details" eine ausführliche Ansicht des Angebotes aufzurufen.

Im Folgenden werden sowohl die Seite mit den Suchergebnissen als auch die Detailansicht des Angebotes ausführlich erklärt. Auf diese Weise können Sie sehen, wie die Inhalte, die Sie im Self-Service erstellen, in der Sozialplattform dargestellt werden.

**Hinweis:** Die in den Screenshots gezeigte Beratungsstelle und deren Daten sind frei erfunden. Jegliche Ähnlichkeiten mit existierenden Beratungsstellen sind rein zufällig.

**Suchergebnis.** Folgende Ergebnisse wurden gefunden.

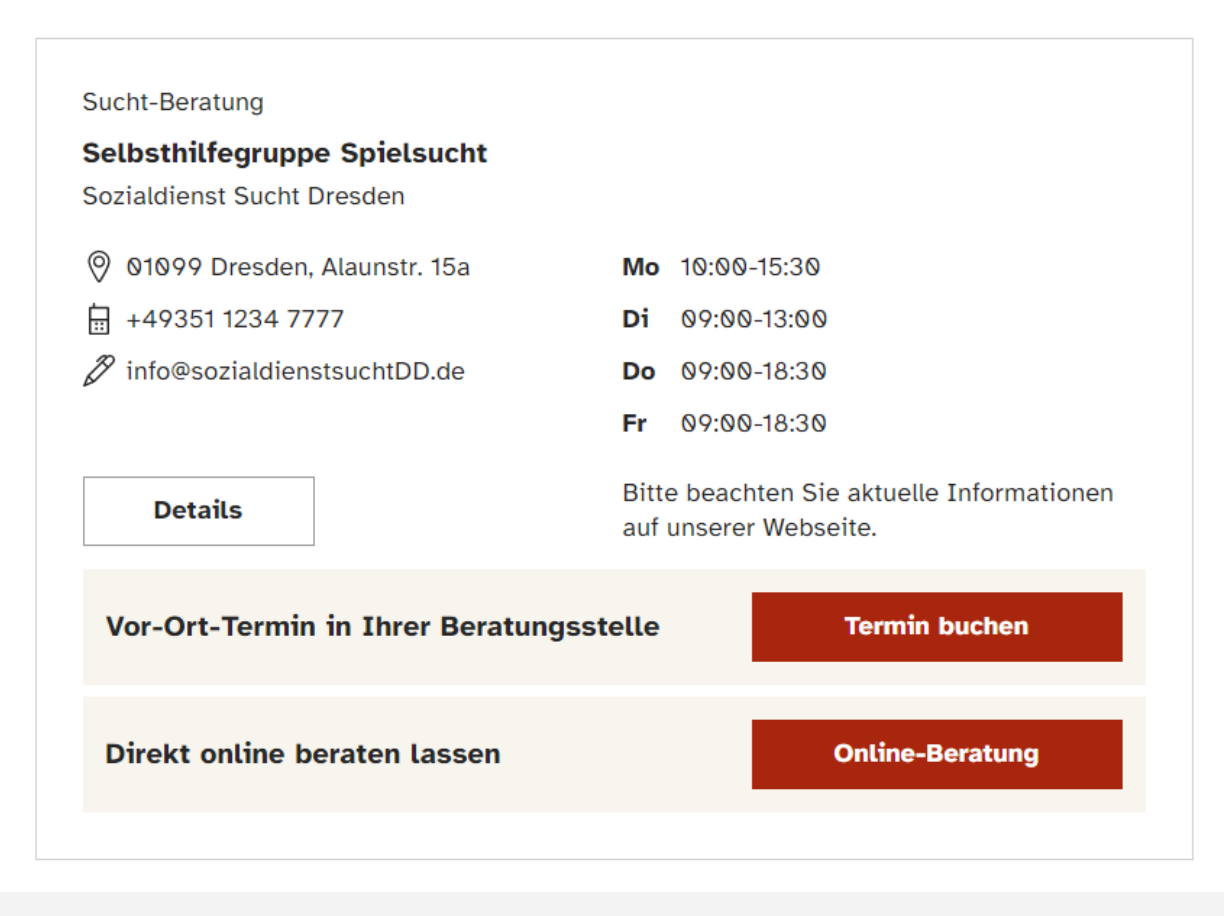

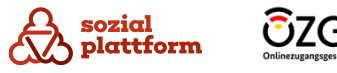

# **Darstellung im Portal**

### **Ansicht Suchergebnis**

Auf der rechten Seite sehen Sie die Darstellung eines Beratungsangebots als Suchergebnis im Beratungsstellenfinder.

Beratungstyp.

a<br>b

 $\mathbf b$ 

 $\mathsf{a}$ 

c<br>d

 $\overline{d}$ 

 $\left[ \begin{array}{c} e \end{array} \right]$ 

 $\mathsf{f}$ 

 $\begin{bmatrix} 0 \end{bmatrix}$ 

**e**  $(f - g) - h$ 

 $\pm$ 

Name des Beratungsstellenangebots.

- Name der anbietenden Beratungsstelle.
- Kontaktdaten der Beratungsstelle.
- Öffnungszeiten der Beratungsstelle.
- Zusätzliche Informationen zu den Öffnungszeiten der Beratungsstelle.
- Schaltfläche, um die Detailseite dieses Angebotes  $(g)$ aufzurufen.
- Schaltfläche, um die Online -Terminbuchung (OTB) für  $( h )$ dieses Angebot zu starten. Diese Schaltfläche ist nur sichtbar, wenn das Profil der Beratungsstelle korrekt in der OTB angelegt wurde und das entsprechende Angebot aktiviert ist.
	- Schaltfläche, um die Onlineberatung mit der Beratungsstelle zu starten.

**Hinweis:** Aktuell ist die Online -Beratung noch nicht verfügbar.

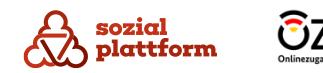

**Suchergebnis.** Folgende Ergebnisse wurden gefunden.

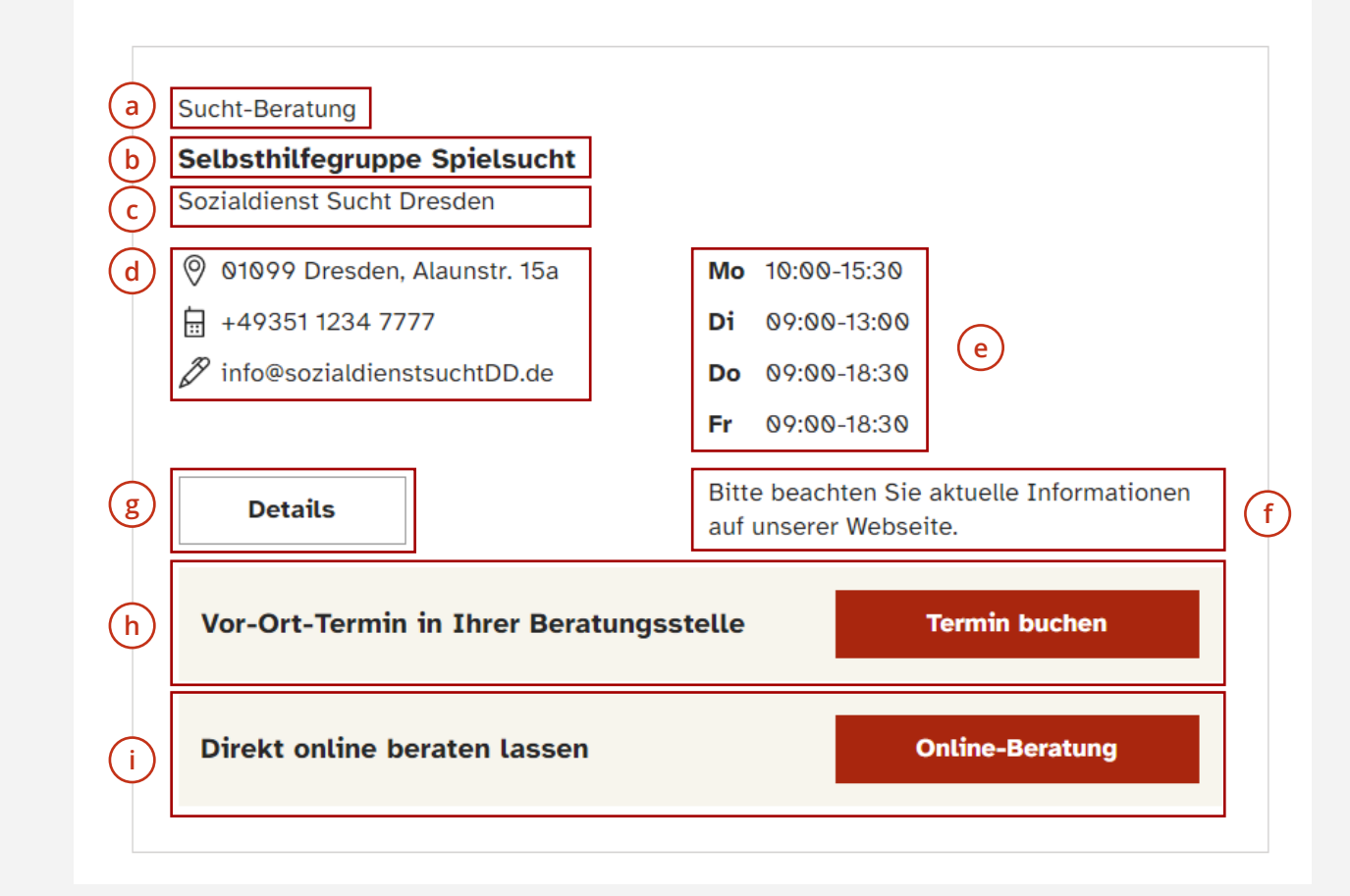

# **Darstellung im Portal**

### **Ansicht Detail**

Auf der rechten Seite sehen Sie die Detailansicht eines Beratungsstellenangebots. Diese wird aktiviert, indem auf die Schaltfläche "Detail" auf der Suchergebnis-Seite geklickt wird.

- Im oberen Abschnitt der Übersicht werden allgemeine Informationen zum Beratungsstellenangebot und zur Beratungsstelle präsentiert. **a**
- Im unteren Abschnitt finden Ratsuchende zusätzliche Informationen zur Anfahrt, den Ansprechpersonen, den Kosten und weiteren relevanten Angaben. **b**

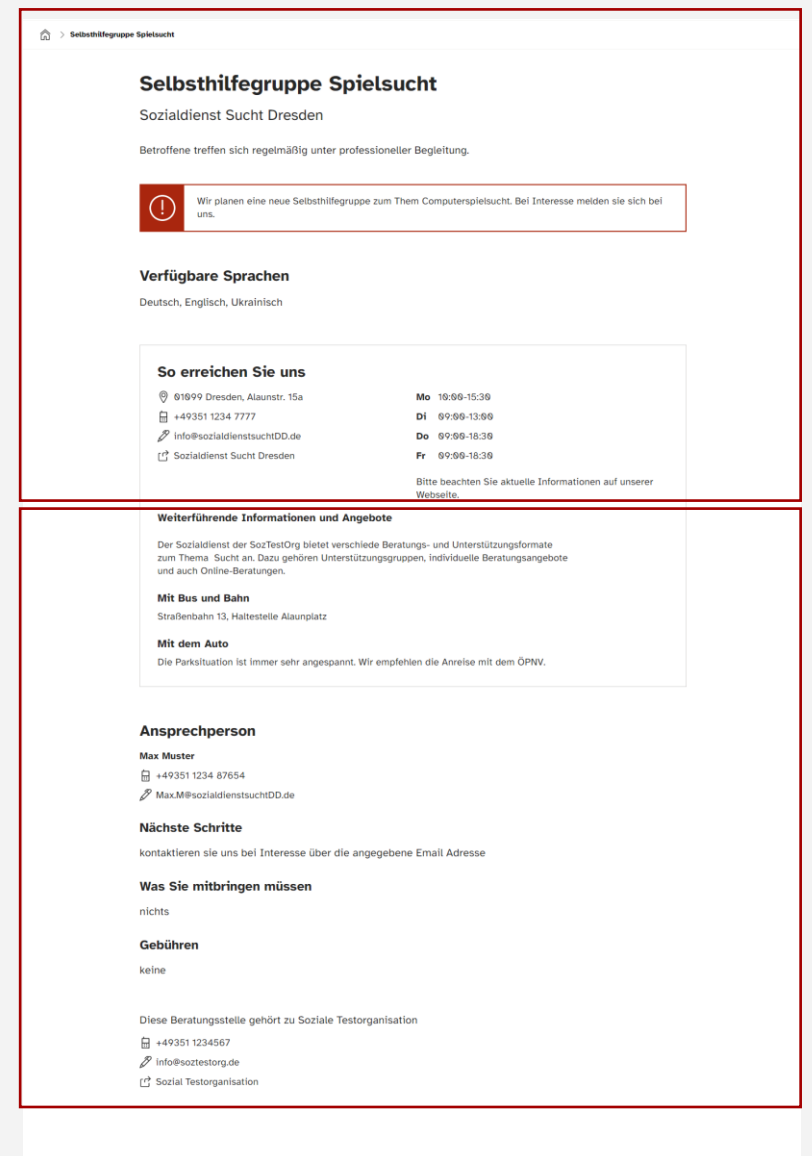

**a**

**b**

### Feedback. War dieser Inhalt für Sie hilfreich?

Bitte geben Sie uns Feedback, damit wir die Sozialplattform für Sie esser machen könner

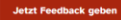

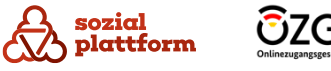

# Ihre Aufgaben als Systemadministrator

In Ihrer Funktion als Systemadministrator für den Beratungsstellenfinder-Self-Service haben Sie umfassenden Zugriff auf sämtliche Inhalte im Zusammenhang mit dem Beratungsstellenfinder. Ihnen obliegt die Befugnis zur Erstellung von Organisationen, Beratungsstellen, Beratungsstellenangeboten und Beratungstypen.

Sie besitzen exklusiv die Autorisierung zur Anlage und gegebenenfalls zur Löschung von Organisationen sowie zur Einladung von Organisationsadministratoren, um diesen den Zugang zum Self-Service zu gewähren.

Darüber hinaus obliegt Ihnen die Verwaltung und Bearbeitung der Texte für die Nutzungsbedingungen und Datenschutzbestimmungen.

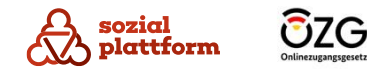

# **Wie bekomme ich Zugang zum Self-Service?**

### **Einrichtungsschritte 1/2**

Der Zugang zum Self-Service wird durch eine Einladung gewährt. Personen, die in den Rollen "Systemadministrator" oder "Organisationsadministrator" agieren, können über das Portal Nutzer zu einer ausgewählten Organisation oder Beratungsstelle einladen.

Als Systemadministrator erhalten Sie eine Einladungs-E-Mail mit einem Registrierungslink.

Klicken Sie auf den Registrierungslink in der E-Mail, um zur Registrierungsseite des Portals weitergeleitet zu werden. **1**

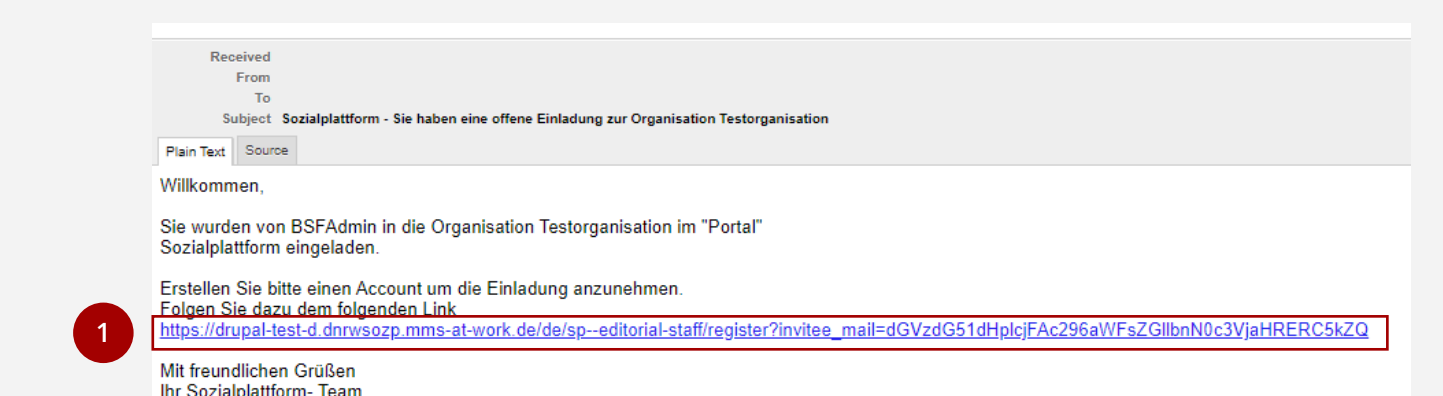

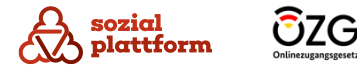

# **Wie bekomme ich Zugang zum Self-Service?**

### **Einrichtungsschritte 2/2**

Auf der Registrierungsseite haben Sie die Möglichkeit, ein Nutzerkonto für den Self -Service zu erstellen.

Beginnen Sie damit, einen Benutzernamen und ein eigenes Passwort festzulegen. **1**

Bei der Wahl des Benutzernamens sind Sie frei und können folgende Sonderzeichen verwenden: Leerzeichen, Punkt, Bindestrich ( -), Apostroph (`), Unterstrich (\_) und das Zeichen @.

Bitte beachten Sie die geltende Passwort -Policy bei der Vergabe des Passworts, Hinweise dazu werden Ihnen während des Passwortvergabeprozesses angezeigt. **a**

- Stimmen Sie den verlinkten Nutzungsbedingungen zu, da dies eine zwingende Voraussetzung ist, um den Self-Service nutzen zu können.
- **23** Klicken Sie schließlich auf "Neues Benutzerkonto  $\overline{\mathbf{3}}$ erstellen", um den Nutzenden im System anzulegen. Anschließend erfolgt eine Weiterleitung zur Anmeldeseite.

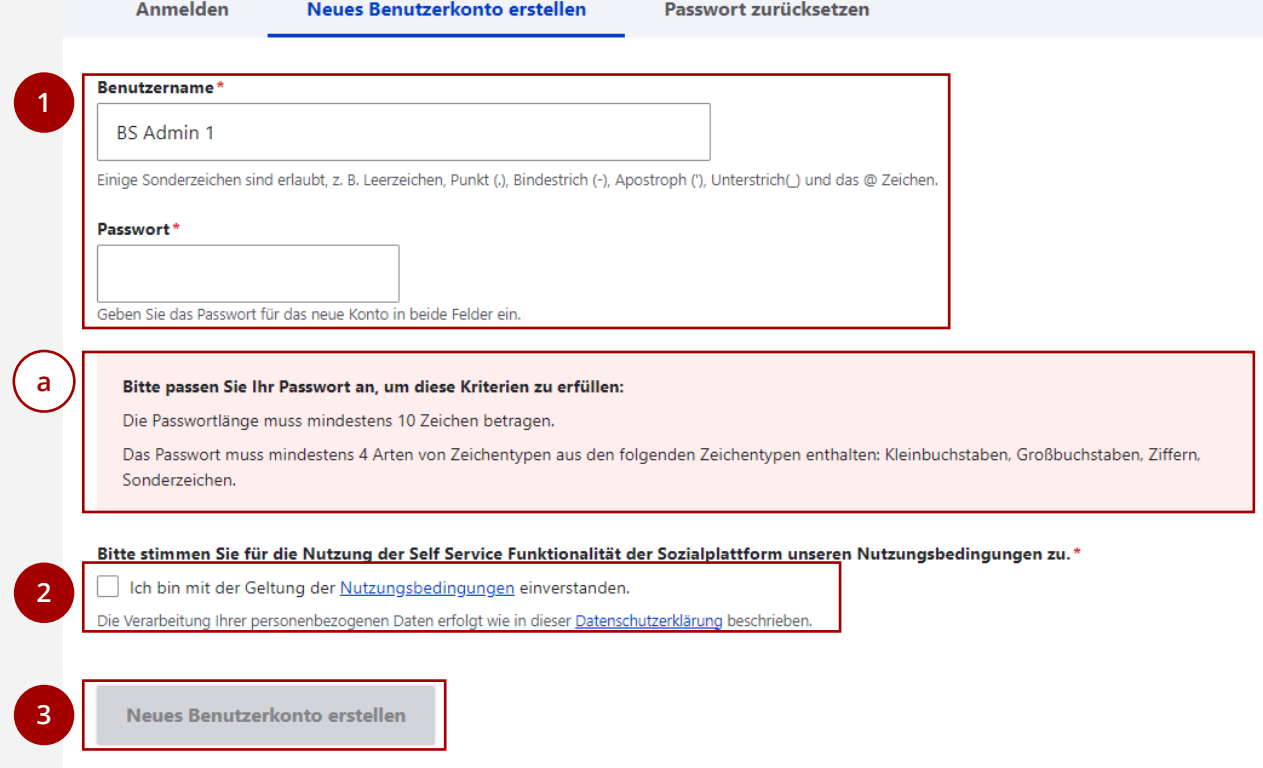

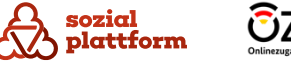

# **Login am System**

### **Einrichtungsschritte**

**1**

Um auf den Self-Service zuzugreifen, verwenden Sie den folgenden Link: https://redaktion.sozialplattform.de/. Dort können Sie sich mit Ihrem zuvor erstellten Nutzerkonto anmelden.

- Geben Sie Ihren Benutzernamen und Ihr Passwort in die entsprechenden Felder ein und
- klicken Sie auf "Anmelden". **2**

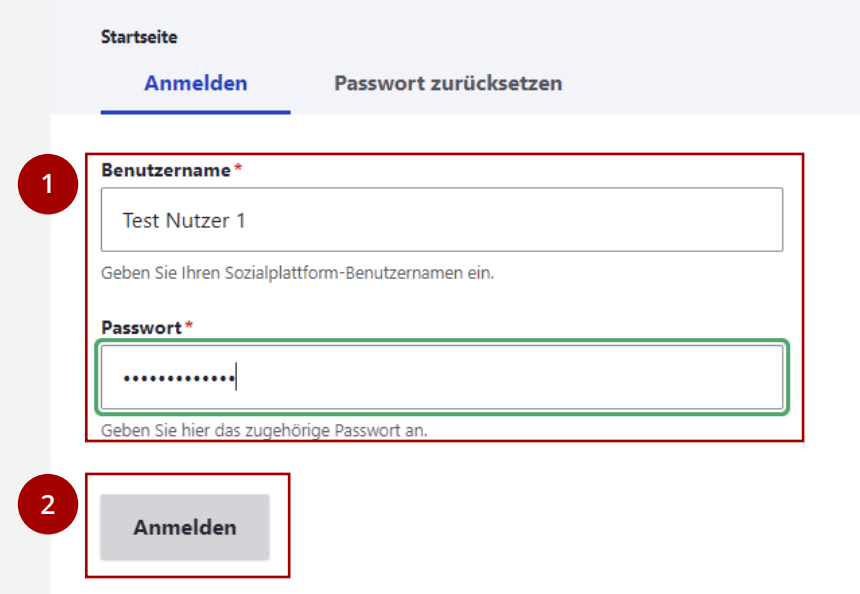

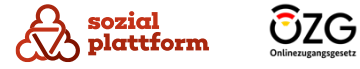

### **Einrichtungsschritte**

Im angemeldeten Zustand haben alle Benutzer die Möglichkeit, ihr eigenes Profil zu verwalten.

Um zur Profilverwaltung zu gelangen, klicken Sie auf Ihren Benutzernamen in der linken oberen Ecke des Bildschirms und **1**

wählen Sie "Profil bearbeiten" aus. **2**

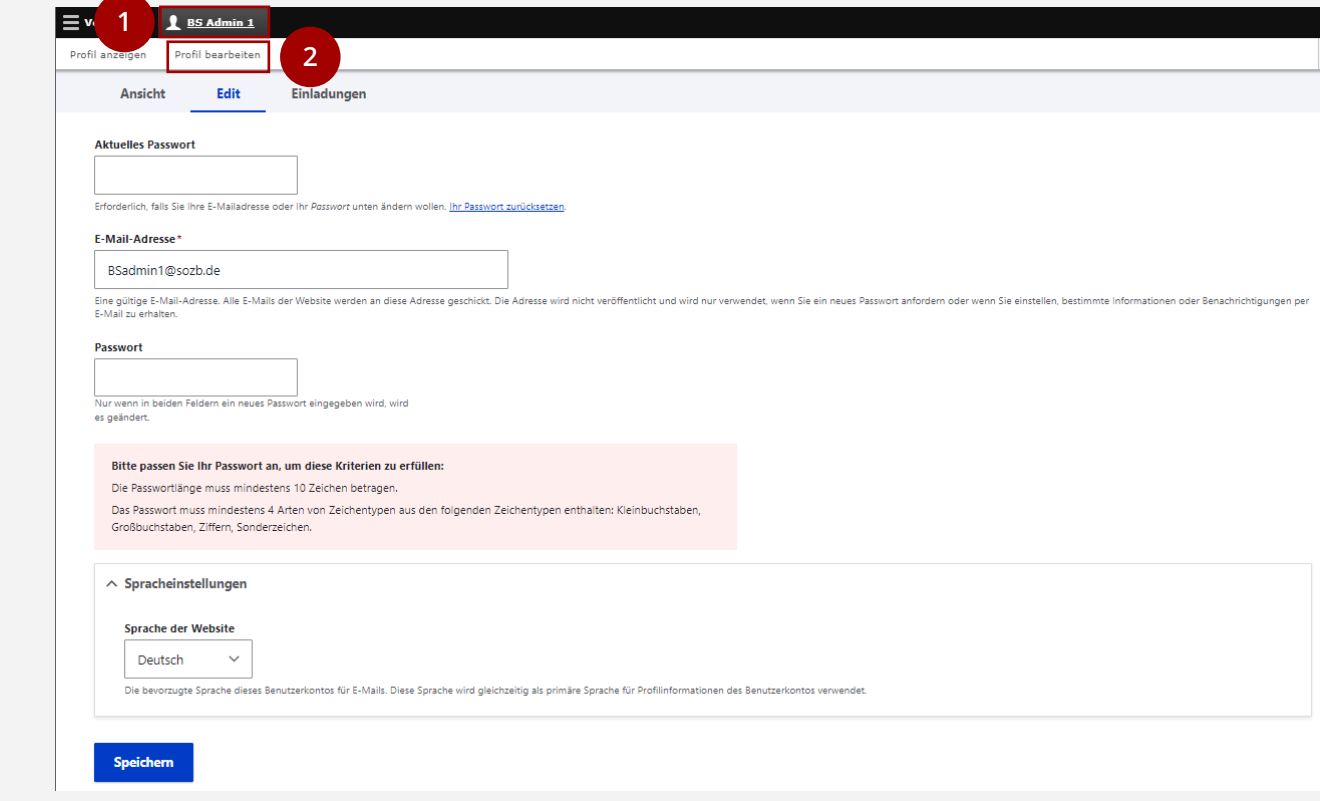

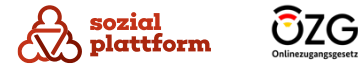

### **Das Passwort ändern**

**1**

- Geben Sie zunächst Ihr aktuelles Passwort ein, aus Sicherheitsgründen.
- Anschließend können Sie ein neues Passwort vergeben, **2 1** unter Berücksichtigung der Passwortvergaberegeln, die auf der Website (a) und im Kapitel "Wie bekomme ich Zugang zum Self-Service" erläutert werden.
- Klicken Sie auf "Speichern", um die Passwortänderung **3 2** abzuschließen.

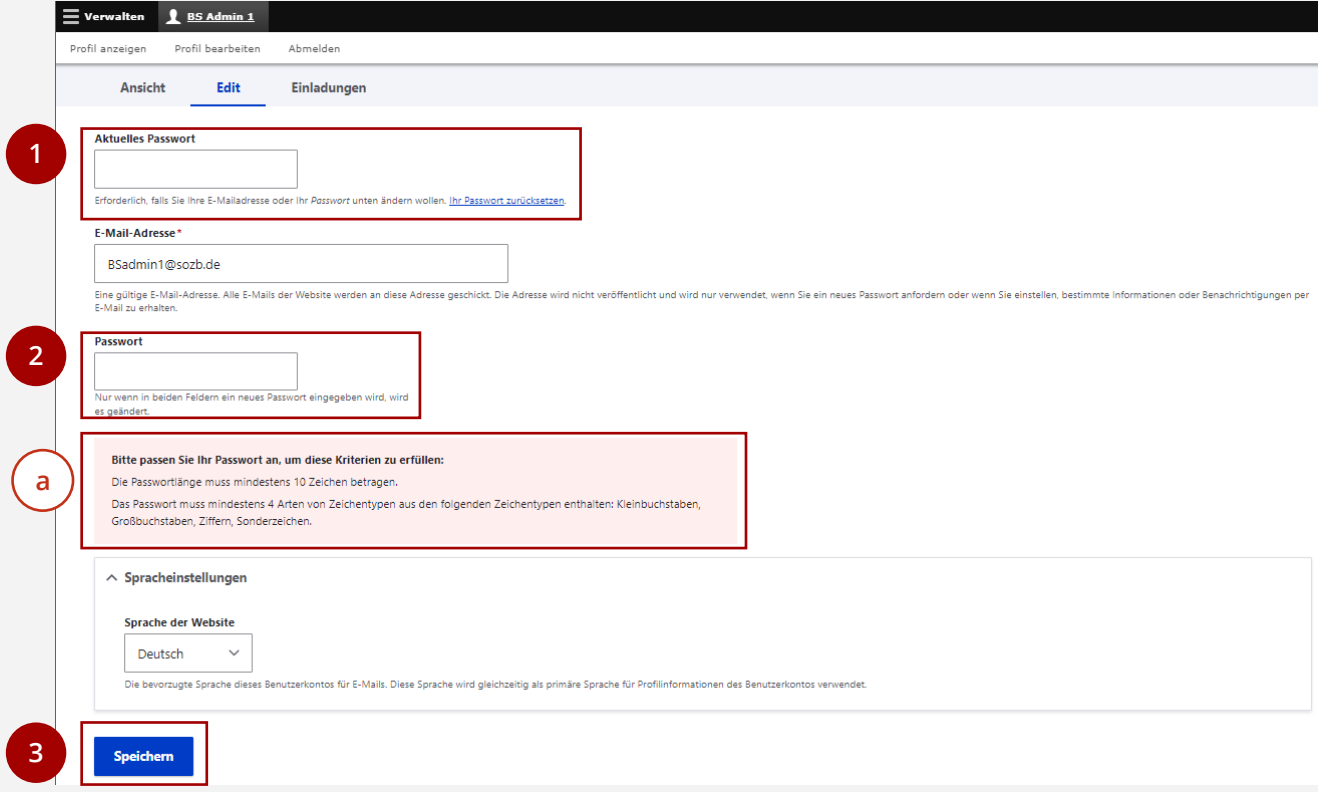

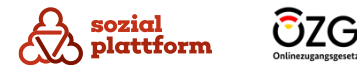

### **Die E-Mail-Adresse ändern**

- Geben Sie zunächst Ihr aktuelles Passwort ein, aus Sicherheitsgründen. **1**
- Geben Sie eine neue E-Mail-Adresse ein. **2**
- Klicken Sie auf "Speichern", um die Änderung der E-Mail-Adresse abzuschließen. **3**

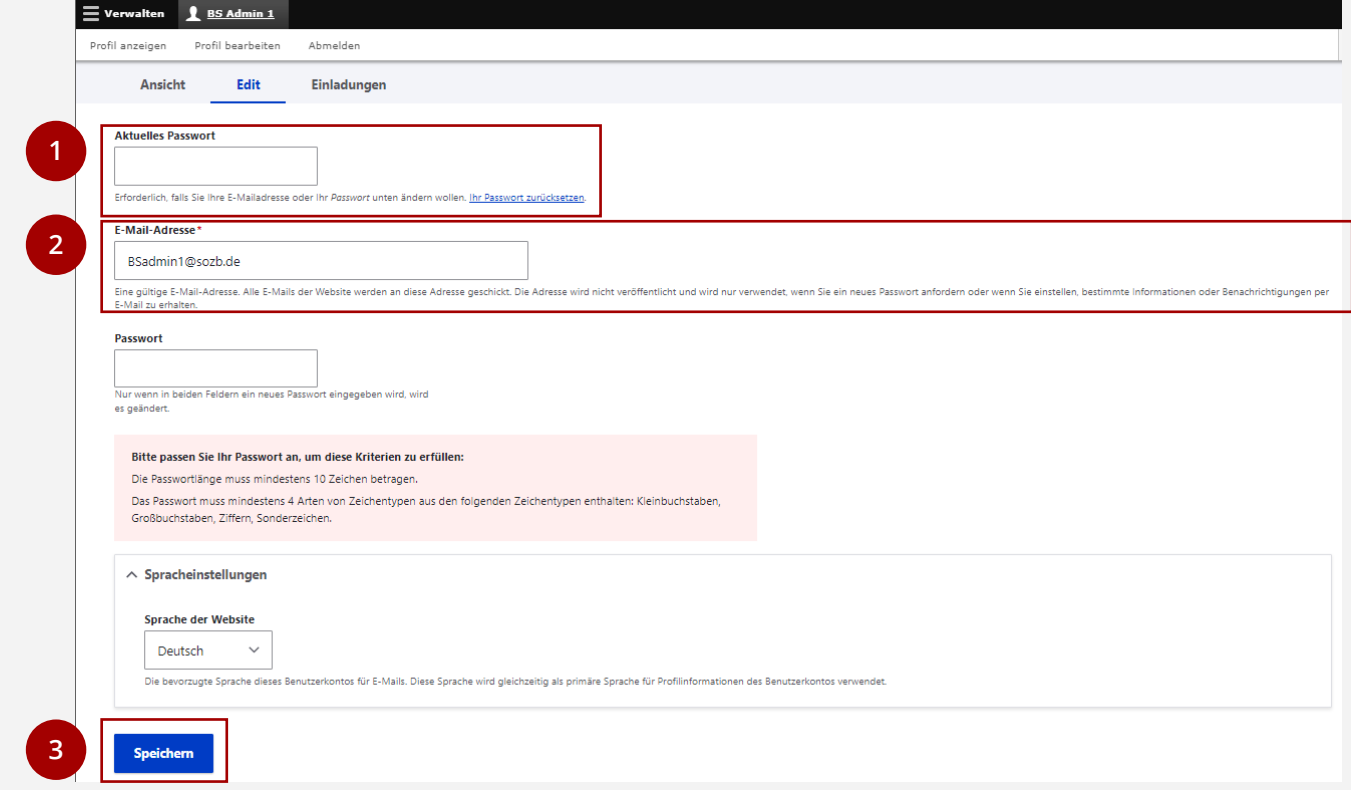

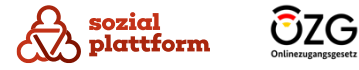

### **Die Sprache des Self-Service einstellen**

In den Profileinstellungen haben Sie die Möglichkeit, die Anzeigesprache des Self-Service auszuwählen. Aktuell stehen die Sprachen Deutsch und Englisch zur Verfügung.

Wählen Sie Ihre gewünschte Sprache im Dropdown-Menü aus und **1**

bestätigen Sie Ihre Auswahl durch Klicken auf "Speichern". **2**

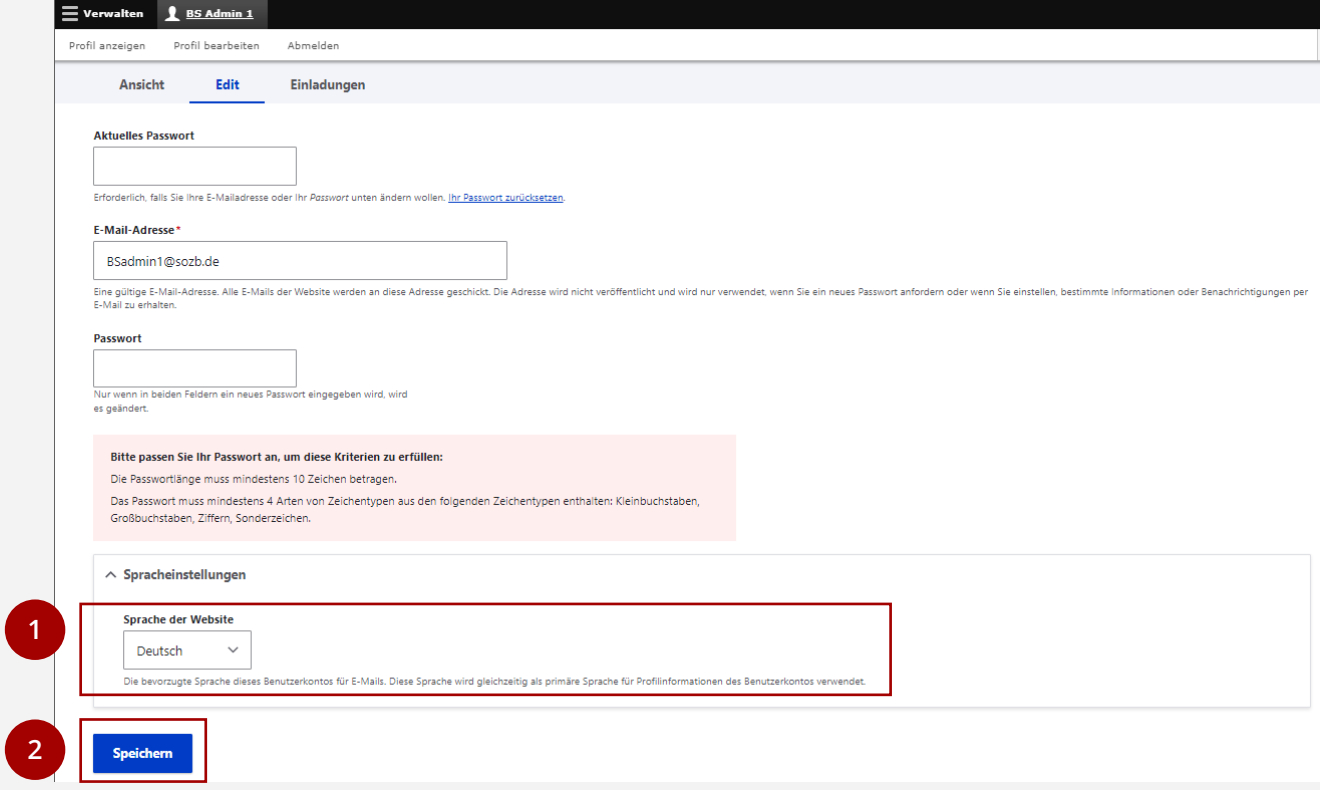

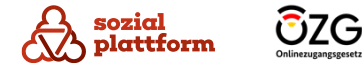

### **Einladungen prüfen**

Sie können auch für mehrere Beratungsstellen als Administrator eingeladen werden. Unter "Einladungen" können Sie überprüfen, ob weitere Einladungen zur Verwaltung anderer Einrichtungen vorliegen.

1 Klicken Sie auf "Einladungen".

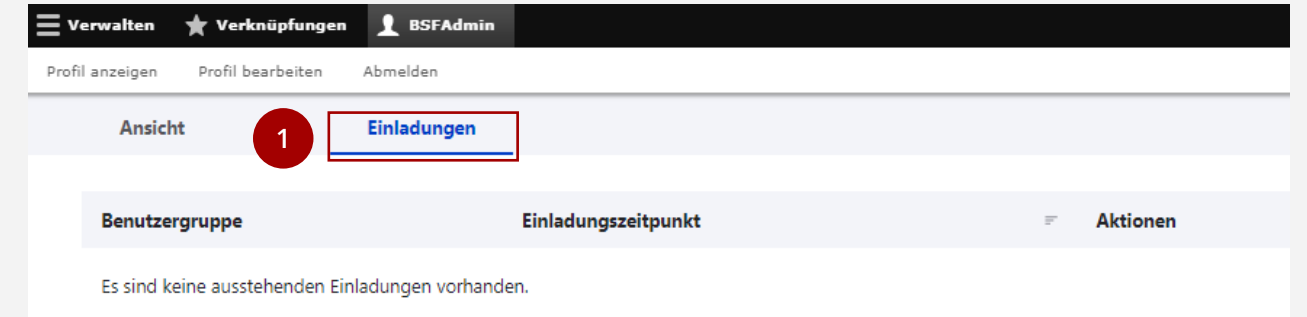

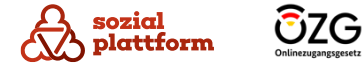

# **Verwaltung von Organisationen**

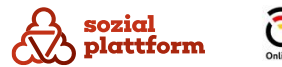

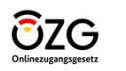

### **Übersicht 1/4**

Wenn Sie sich mit einem Benutzerkonto anmelden, das die Rolle "Systemadministrator" innehat, werden Sie nach dem Login auf die folgende Seite weitergeleitet:

- Durch einen Klick auf Ihren Benutzernamen haben Sie die Möglichkeit, Ihr Profil einzusehen und zu bearbeiten **a**
- Navigationsbereich: **b**
	- Unter dem Punkt OZG( c ) können die Nutzungsbedingungen und die Datenschutzbestimmungen für den Beratungsstellen -Self-Service verwaltet werden.
	- Unter "Beratung" (d) finden Sie sämtliche inhaltlichen Funktionen, wie sie in diesem Dokument beschrieben sind.
	- Die Optionen "Struktur" (e), "Konfiguration" (f und "Hilfe" **g**) bieten keine zusätzlichen Handlungsmöglichkeiten an, sind jedoch aus systembedingten Gründen sichtbar.

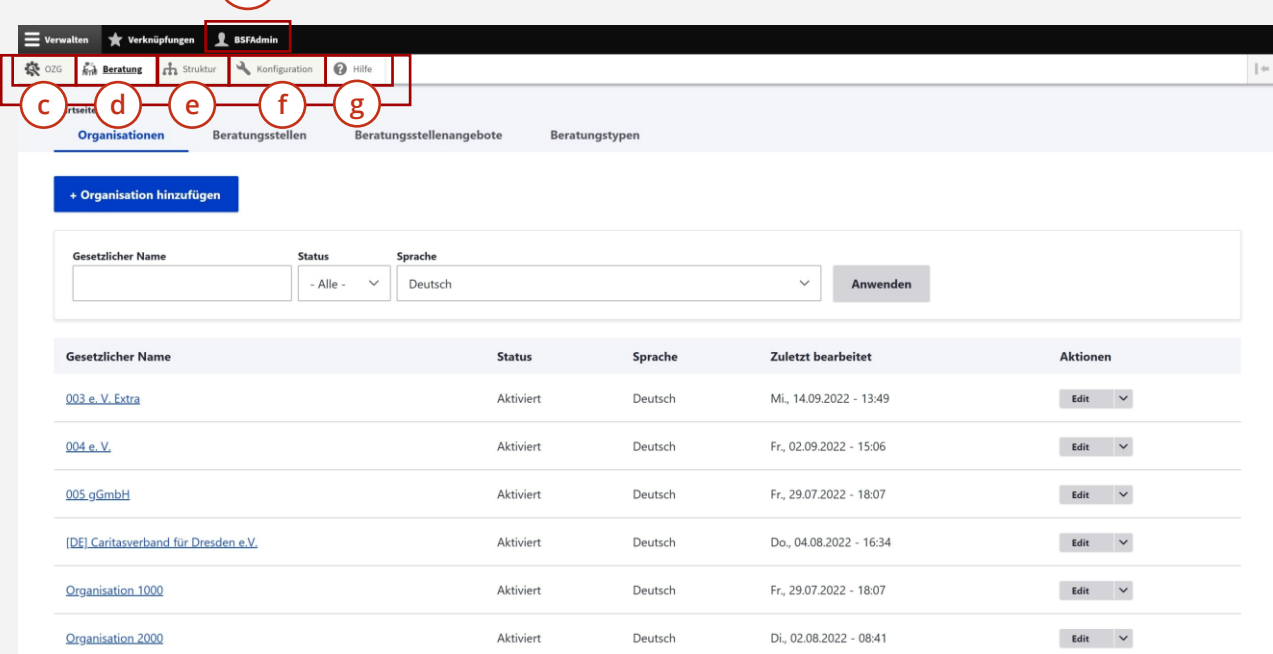

**a**

**b**

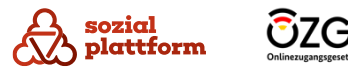

### **Übersicht 2/4**

- Im kontextabhängigen Navigationsmenü werden folgende Optionen angeboten: **a**
	- **Organisationen**: Hier wird eine Liste der derzeit im System vorhandenen Organisationen angezeigt, wie in der Abbildung gezeigt. **b**

**a**

- **Beratungsstellen**: Diese Option zeigt eine Liste der aktuell im System vorhandenen Beratungsstellen (unabhängig von der Organisation). (c
- **Beratungsstellenangebote**: Ihnen wird eine Liste der derzeit im System vorhandenen Beratungsstellenangebote (unabhängig von der Organisation) angezeigt. (d
- Beratungstypen: Diese Funktion zeigt Ihnen aller im System gepflegten Beratungstypen a e *j*e)

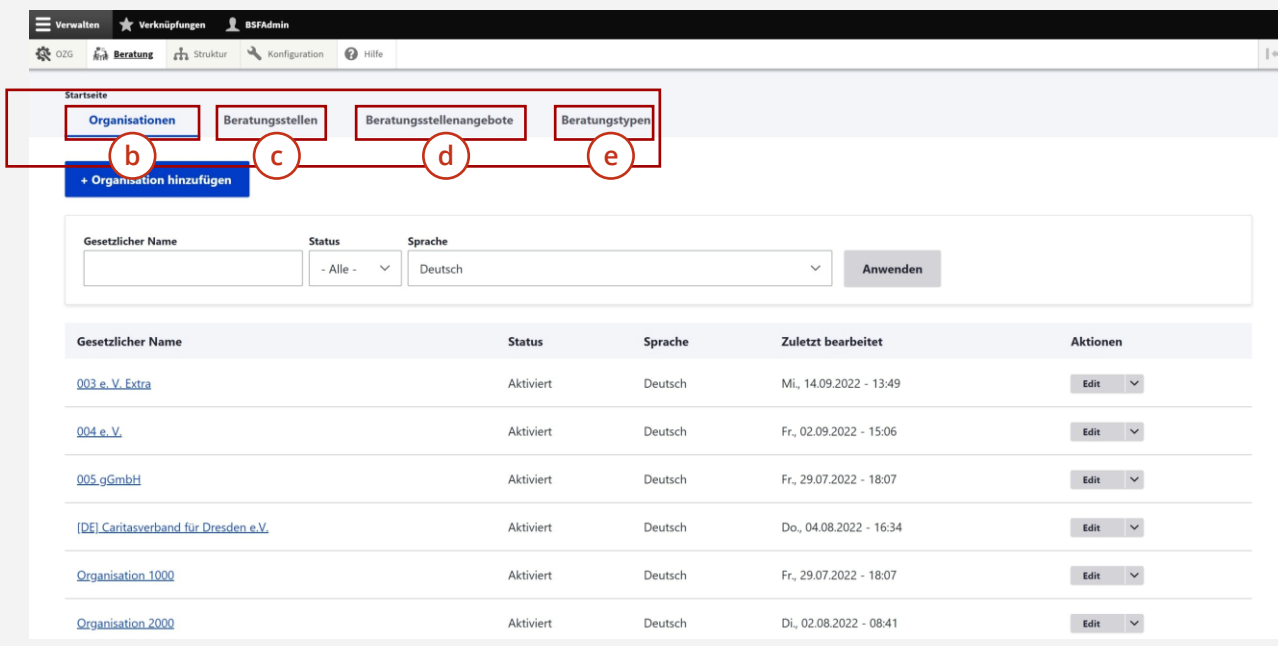

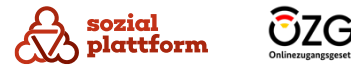

### **Übersicht 3/4**

- Auf der Startseite werden Ihnen alle Organisationen zusammen mit ihren Übersetzungen, die dem System bekannt sind, aufgelistet. **a**<br>
–<br> **b**
- Mithilfe der Filterleiste können Sie die Anzeige der  $\mathbf b$ Organisationen einschränken.

Sie können beispielsweise nach einzelnen Sprachen filtern oder sich alle deaktivierten/aktivierten Organisationen anzeigen lassen.

Des Weiteren besteht die Möglichkeit, nach dem Namen der Organisation zu suchen. Geben Sie dazu den Namen der Organisation in das Feld "Gesetzlicher Name" in der Filterleiste ein. Wenn Sie den vollständigen Namen der gesuchten Organisation nicht kennen, können Sie auch nur einen Teil des Namens eingeben, und alle Organisationen, die diesen Teil enthalten, werden Ihnen aufgelistet.

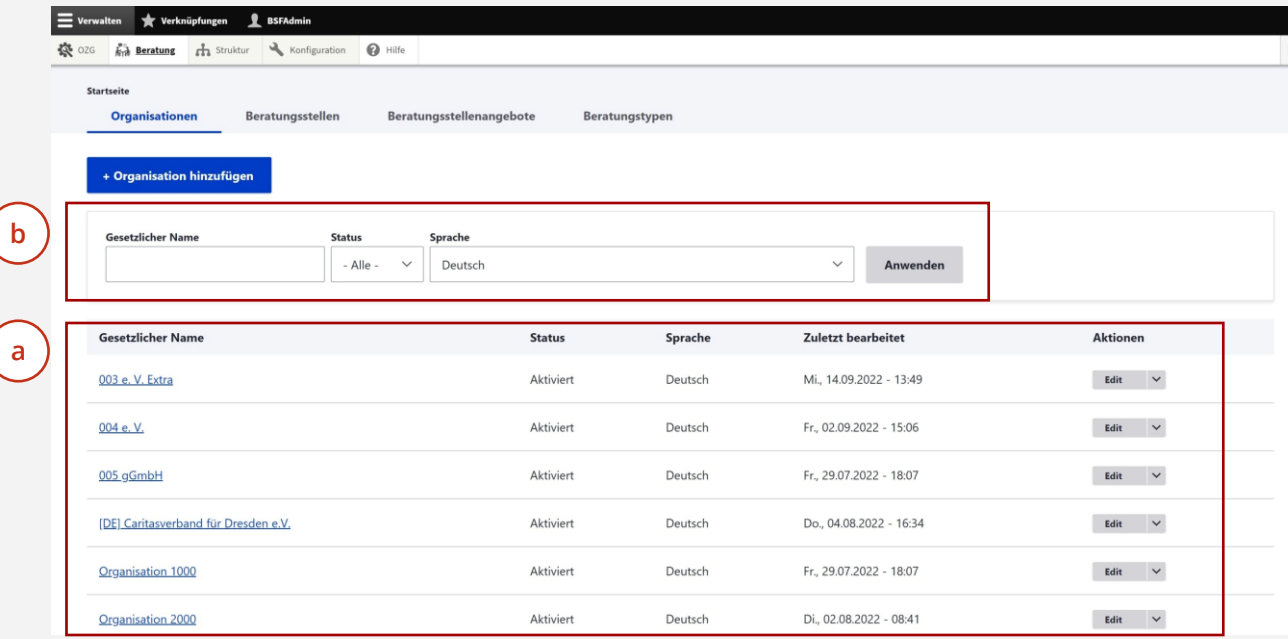

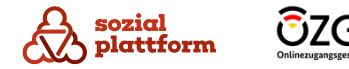

### **Übersicht 4/4**

- Durch Verwenden des Buttons "+ Organisation hinzufügen" haben Sie die Möglichkeit, neue Organisationen zu erstellen **a**
- Ein Klick auf den Namen der Organisation ermöglicht Ihnen den direkten Zugriff auf diese Organisation **b**
- Alternativ dazu können Sie über das Aktionenmenü am Ende jeder Listenzeile direkt zur Bearbeitungsseite, zur Mitgliederseite oder zur Übersicht der Übersetzungen für diese Organisation wechseln. **c**

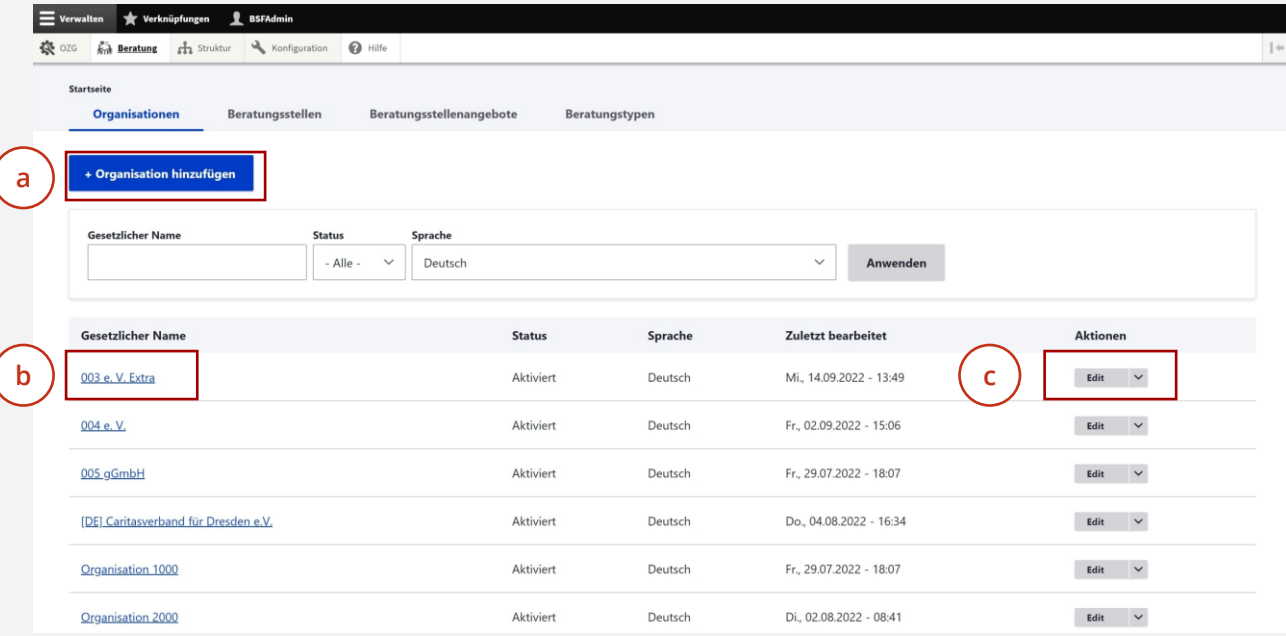

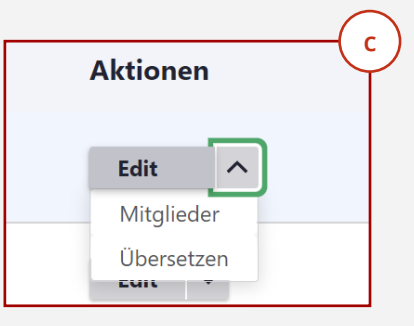

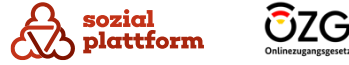

# **Organisationen anlegen**

### **Nutzungsschritte 1/2**

Die Befugnis zur Erstellung von Organisationen liegt ausschließlich bei Ihnen als Systemadministrator. Auf Ihrer Startseite befindet sich die Schaltfläche "Organisation hinzufügen", deren Aktivierung die Eröffnung der Anlageseite für eine neue Organisation bewirkt.

- Im linken Bereich finden Sie Registerkarten für die  $\mathsf{a}$ a<br>c<br>c<br>c Erfassung von Informationen in den Kategorien Basisdaten, Kontaktinformationen und Ansprechpartner.
- Pflichtfelder, die zwingend ausgefüllt werden müssen,  $\mathsf{b}$ sind jeweils mit einem Stern **\*** gekennzeichnet.
- Über das Häkchen vor "Published" legen Sie fest, ob  $\mathsf{C}$ diese Organisation im Portal veröffentlicht und somit auch bei Suchvorgängen gefunden werden kann. Dieser Veröffentlichungsstatus wirkt auch auf alle Beratungsstellen und Angebote dieser Organisation.

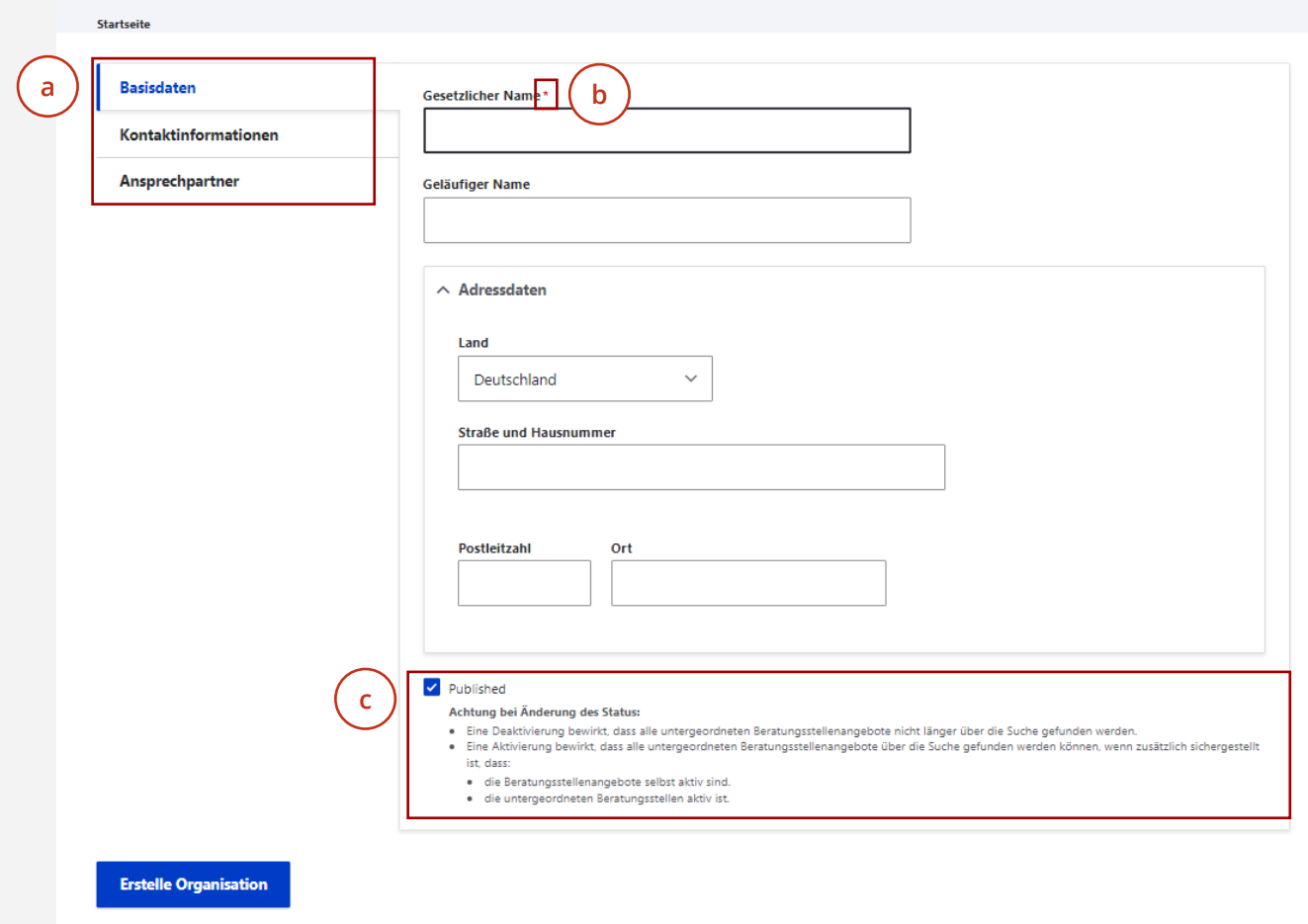

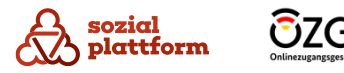

# **Organisationen anlegen**

### **Nutzungsschritte 2/2**

- Nach Eingabe der Informationen klicken Sie auf "Erstelle Organisation". Dadurch werden die eingegebenen Daten gespeichert und im System veröffentlicht. Ab diesem Zeitpunkt ist die Organisation im Beratungsstellenfinder auffindbar. Falls Sie die Seite verlassen, ohne die Schaltfläche zu aktivieren, werden Ihre Eingaben nicht gespeichert. **a**
- Sie können jederzeit durch Anklicken des Buttons "Startseite" auf Ihre Startseite zurückkehren, ohne dass die eingegebenen Informationen gespeichert werden. **b**

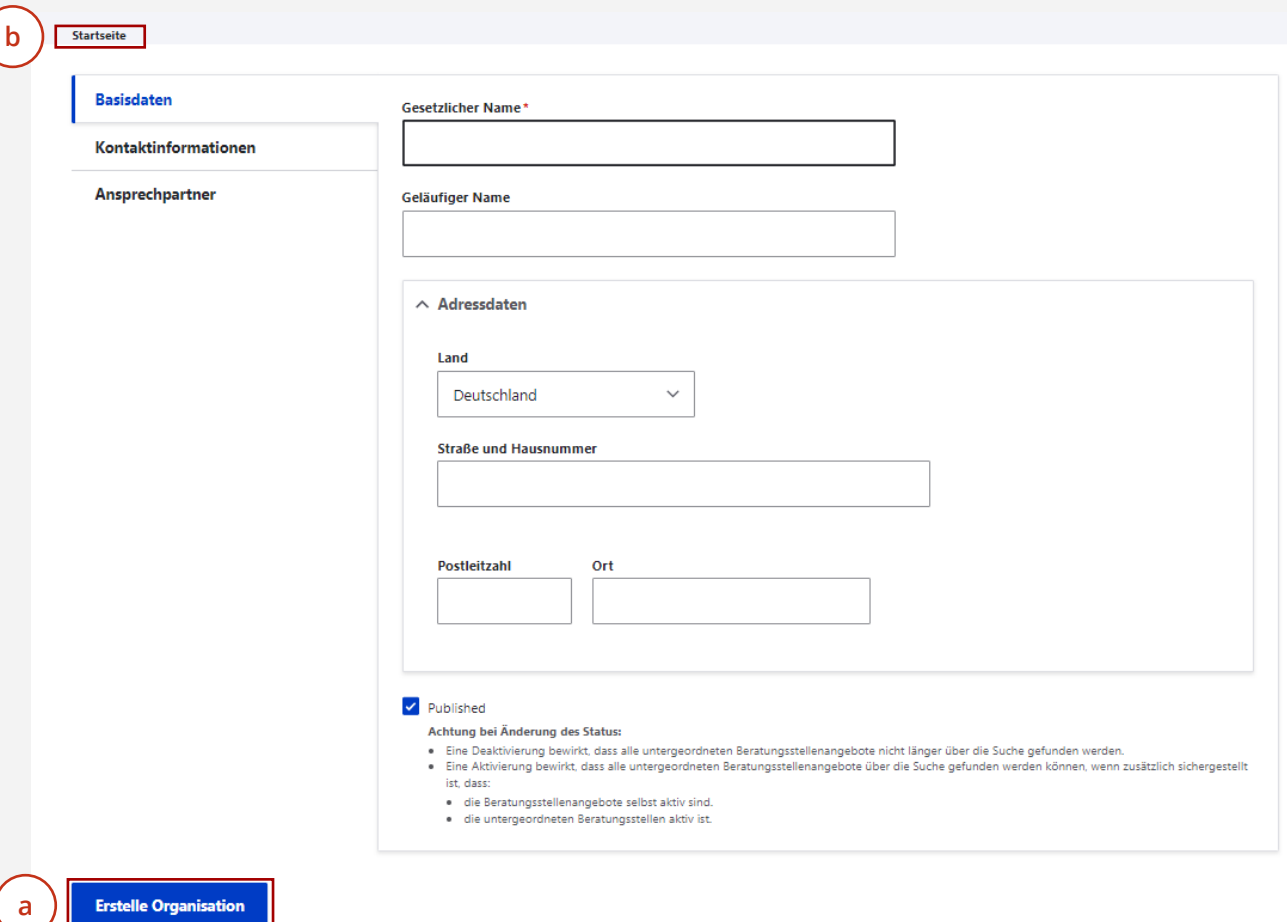

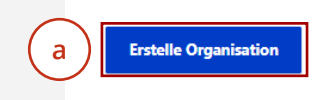

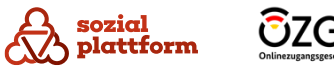

# **Übersichtsseite einer Organisation**

# **Übersicht 1/2**

Wenn Sie in der Liste auf der Startseite den Namen einer Organisation auswählen, gelangen Sie auf die Übersichtsseite dieser Organisation. Dort werden alle erfassten Daten zu dieser Organisation angezeigt.

- $\overline{a}$ **a**<br>**b**<br>**c** Durch das Navigationsmenü haben Sie die Möglichkeit, sämtliche Aspekte der Organisation zu verwalten. Dieses beinhaltet:
- **Ansicht**: Hier sehen Sie eine Zusammenfassung der  $\mathbf{b}$ Beratungsstellendaten.
- **Edit**: Mit dieser Option können Sie die Daten einer  $\mathsf{C}^-$ Beratungsstelle bearbeiten.
- **Mitglieder**: Hier können Sie alle Organisations administratoren anzeigen und verwalten. **d**
- **Einladungen**: Sie können den Einladungsstatus für Organisationsadministratoren überprüfen und ändern. **e**
- **Beratungsstellen**: Hier sehen Sie alle f<br>
g<br>
g Beratungsstellen der Organisation und können diese verwalten.  $(g)$ 
	- **Übersetzen**: Sie können hier die Übersetzungen der Organisation verwalten.

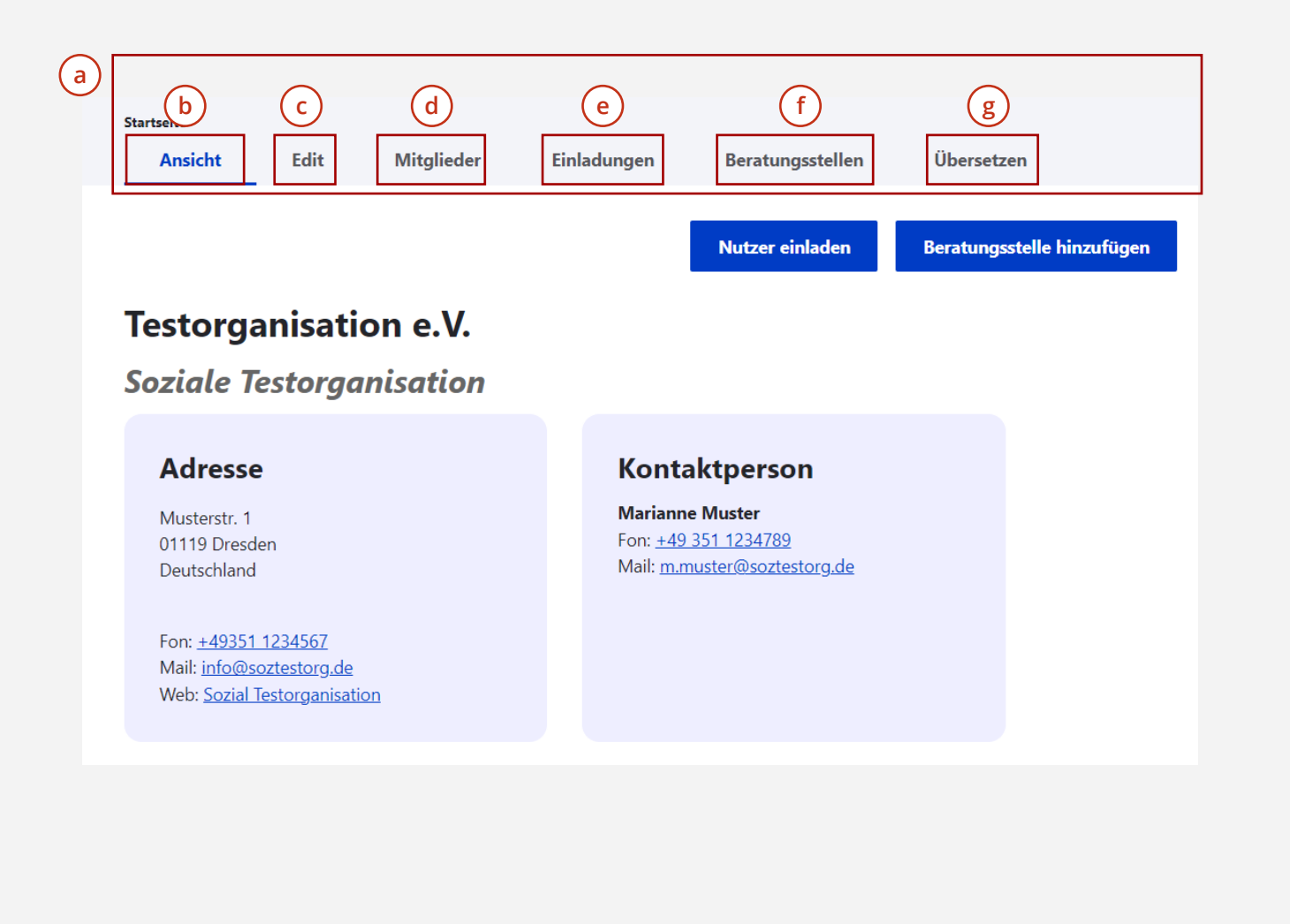

sozial plattform

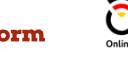

# **Übersichtsseite einer Organisation**

# **Übersicht 2/2**

- Mithilfe des Buttons "Nutzer einladen" können Sie einen neuen Organisationsadministrator zur Organisation hinzufügen. **a**
- Über den Button "Beratungsstelle hinzufügen" haben Sie die Möglichkeit, eine neue Beratungsstelle zu Ihrer Organisation hinzuzufügen. **b**
- Der Name der Organisation wird auf dieser Seite ebenfalls dargestellt, zusammen mit sämtlichen bereits erfassten Informationen zur Organisation. **dc**

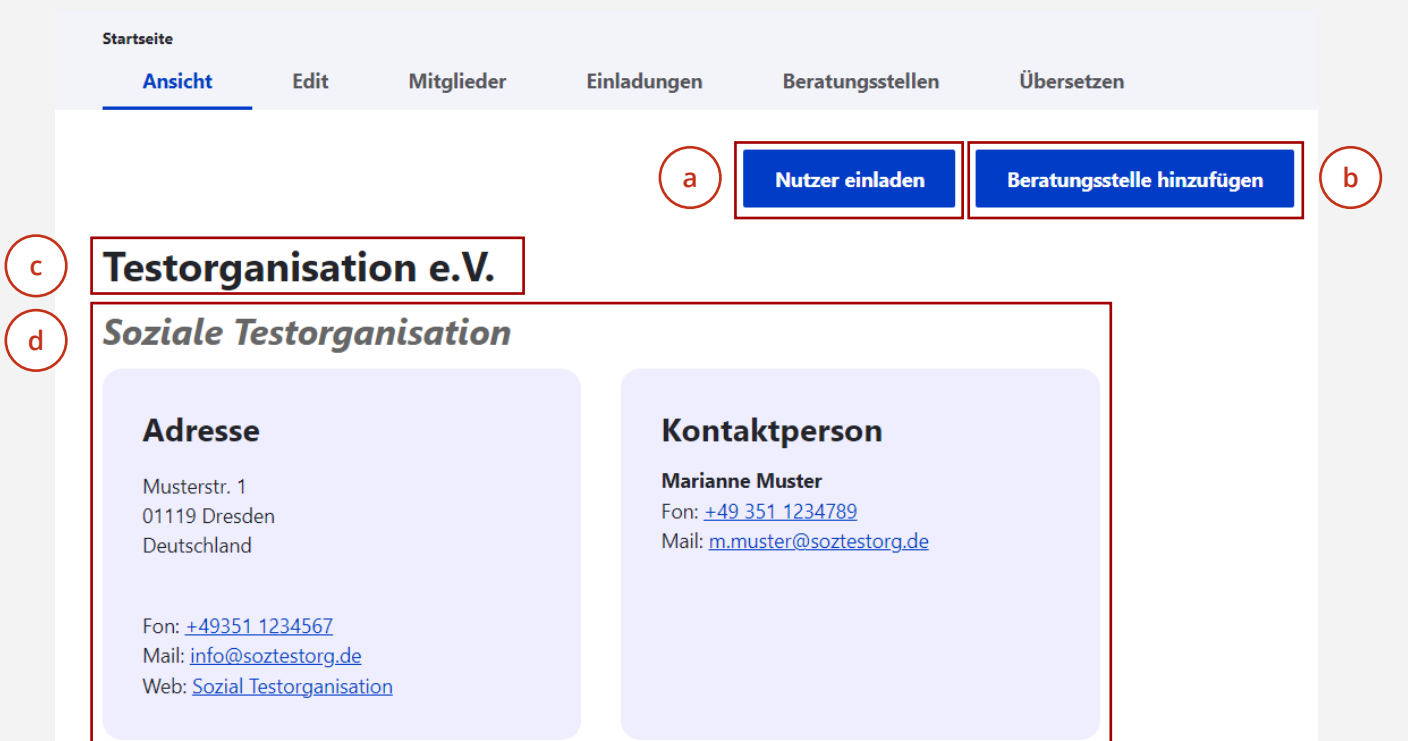

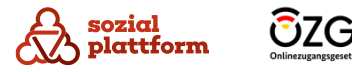

# **Organisationen bearbeiten**

### **Nutzungsschritte**

Wenn Sie auf das Menüelement "Edit" auf der Übersichtsseite der Organisation klicken, gelangen Sie zur Bearbeitungsseite. **1**

Hier werden alle bereits erfassten Informationen angezeigt und können geändert oder ergänzt werden.

Durch Klicken auf den "Speichern"-Button links unten auf dem Bildschirm werden alle Änderungen übernommen. **2**

**2**

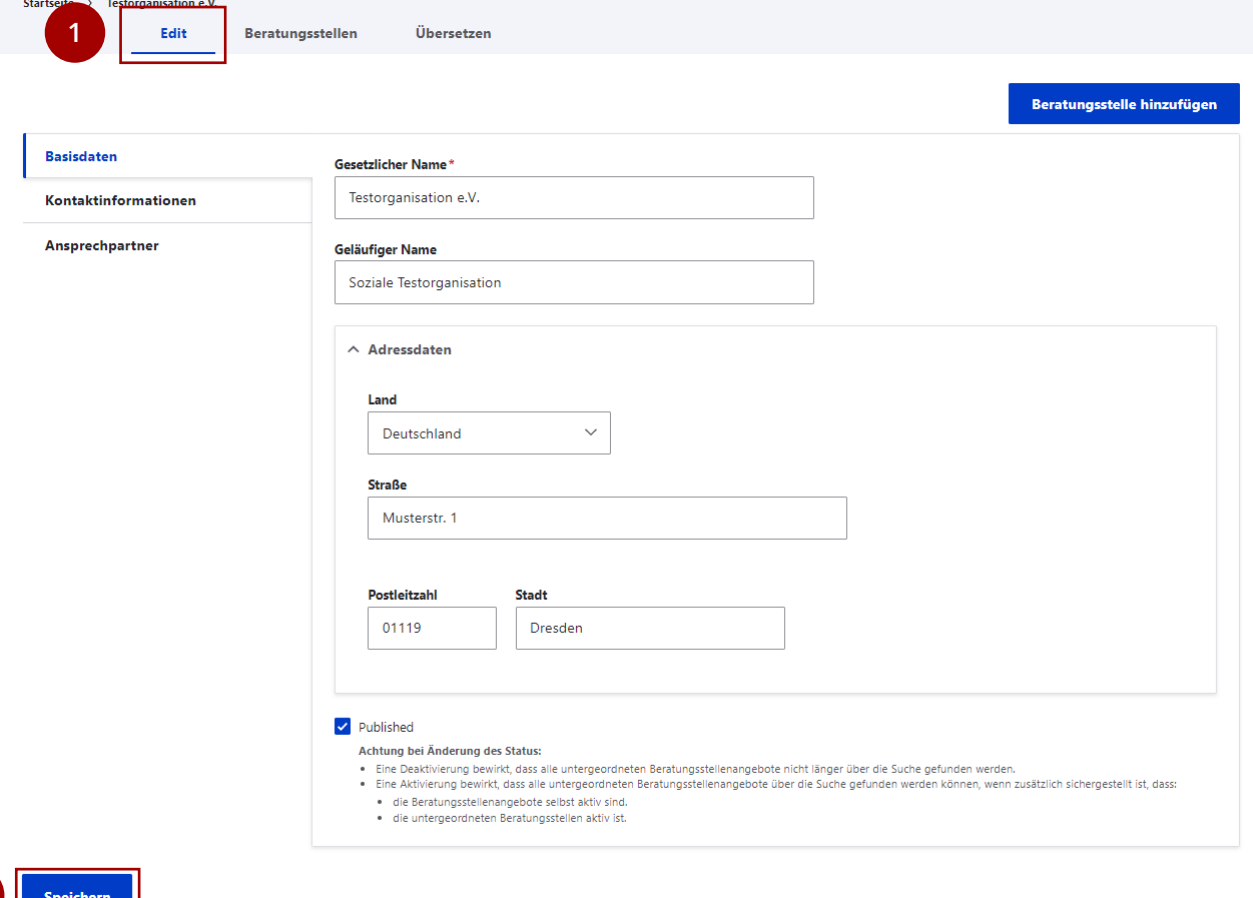

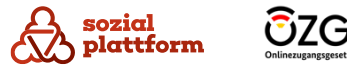

# **Organisationen löschen**

### **Nutzungsschritte**

**1**

Für das Löschen von Organisationen verwenden Sie den Reiter "Delete". Drücken Sie die Schaltfläche "Delete". **Bitte beachten Sie, dass eine Löschung nicht rückgängig gemacht werden kann.**

Eine Organisation kann nur gelöscht werden, wenn zuvor alle zugeordneten Beratungsstellen gelöscht wurden. Informationen zur Löschung von [Beratungsstellen](#page-47-0) finden Sie unter "Beratungsstellen [löschen"](#page-47-0). Erst danach erscheint im Navigationsmenü der Übersichtsseite der Organisation der Reiter "Delete".

Des Weiteren muss die Organisation offline geschaltet werden. Dies können Sie auf der "Edit" -Seite tun, indem Sie das Häkchen vor "Published" entfernen und Ihre Änderung speichern.

Die Löschung kann auch direkt von der "Edit" -Seite aus initiiert werden. Bestätigen Sie die Löschung im untenstehenden Dialog. **Bitte beachten Sie, dass eine Löschung nicht rückgängig gemacht werden kann.**

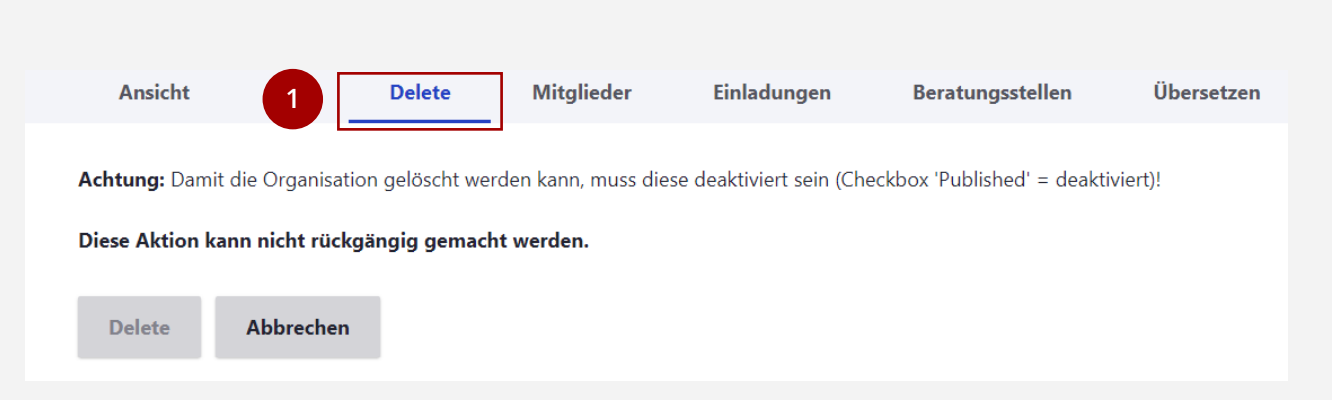

### **Übersicht**

Die inhaltliche Verwaltung von Organisationen obliegt den Organisationsadministratoren, die Mitarbeiter der jeweiligen Organisation sind oder von der Organisation beauftragt wurden, diese Rolle auszuführen.

Es ist vorgesehen, dass nur Organisationsadministratoren im System Zugriff erhalten, die den entsprechenden Kriterien entsprechen. Pro Organisation kann es mehrere Organisationsadministratoren geben, die auch für mehr als eine Organisation zuständig sein können.

Die Einladung von Organisationsadministratoren ist ausschließlich Ihnen als Systemadministrator vorbehalten.

Über den Reiter "Mitglieder" auf der Übersichtsseite einer Beratungsstelle erhalten Sie eine Auflistung aller für die Organisation tätigen Administratoren. **1**

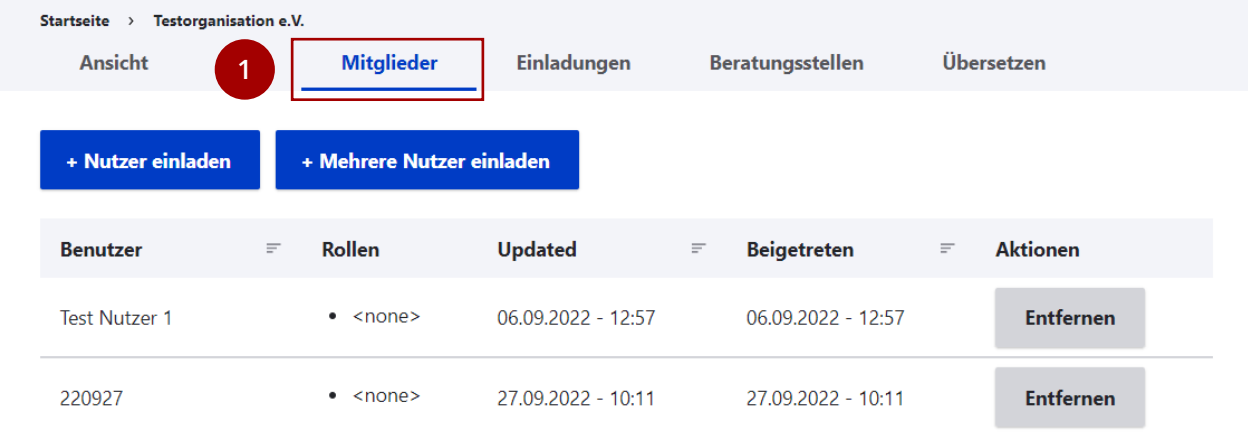

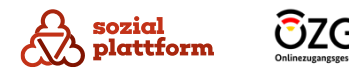

29

### **Organisationsadministratoren hinzufügen 1/2**

Organisationsadministratoren erhalten Zugang, indem Sie von Ihnen als Systemadministrator zu einer bestimmten Organisation eingeladen werden.

- Nutzen Sie dazu den Knopf "+ Nutzer einladen". Es öffnet sich eine Eingabeseite, in der Sie die E-Mail-Adresse des Organisationsadministrators eingeben können. **1**
- Geben Sie die E-Mail-Adresse des Nutzers an, den Sie als Organisationsadministrator zur Organisation einladen möchten, und klicken Sie auf "Speichern". Mithilfe des Buttons "+ Mehrere Nutzer einladen" (a können Sie auch mehrere Nutzer gleichzeitig einladen. **2**

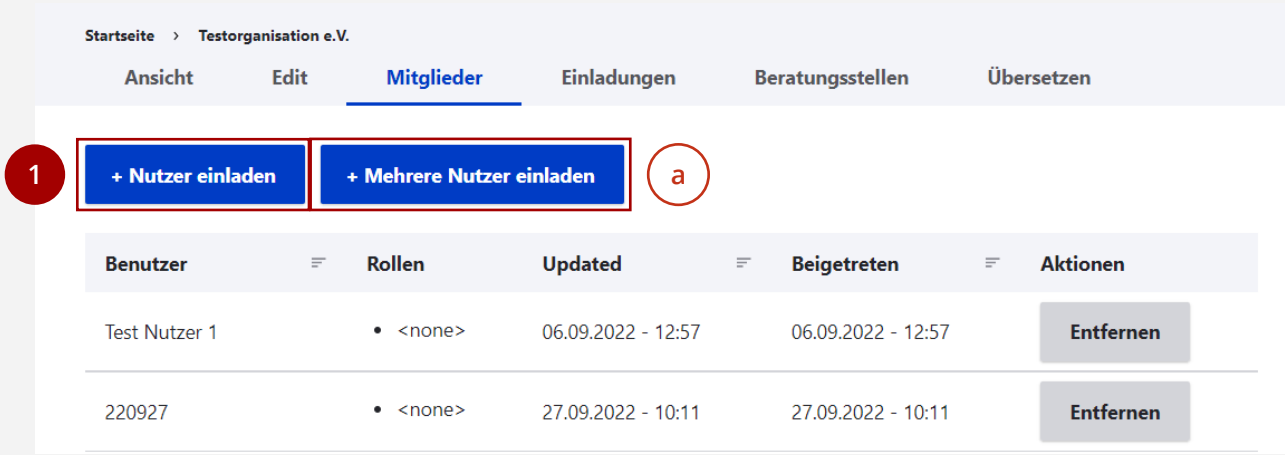

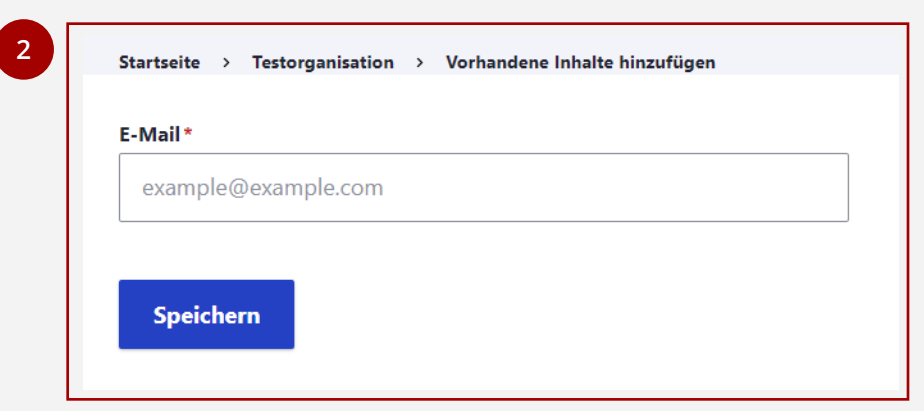

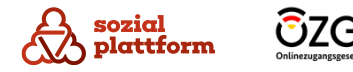

### **Organisationsadministratoren hinzufügen 2/2**

Sobald die Einladungs-E-Mail verschickt ist, können Sie den Status der Einladungen unter dem Punkt "Einladungen" auf der Übersichtsseite der Organisation überwachen.

Klicken Sie auf "Einladungen", um zur Übersichtsseite der Einladungen zu gelangen. Sobald die Einladung angenommen wurde und der **1**

Organisationsadministrator seinen Benutzernamen und sein Passwort festgelegt hat, verschwindet der Eintrag aus der obigen Liste und erscheint in der Liste der Kontaktpersonen (Mitglieder:innen).

Mit dem Button "Einladung zurückziehen" (a) unter Aktionen können Sie aktiv Einladungen zurückziehen, wodurch der in der Einladung verschickte Registrierungslink ungültig wird und nicht mehr genutzt werden kann.

**Hinweis:** Bitte berücksichtigen Sie, dass aus Sicherheitsgründen die Gültigkeit von Einladungen auf 72 Stunden beschränkt ist. Nach Ablauf dieses Zeitraums werden die Einträge automatisch aus der Liste entfernt, und die Registrierungslinks verlieren ihre Gültigkeit.

sozial

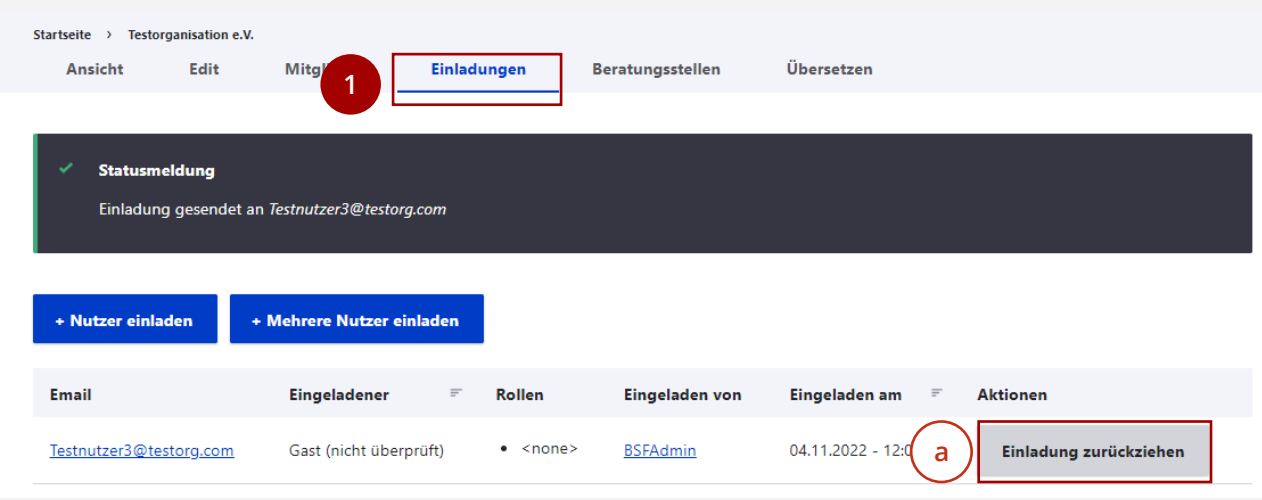

### **Organisationsadministratoren entfernen**

Verwenden Sie die Schaltfläche "Entfernen", um einen Organisationsadministrator zu deaktivieren. **1**

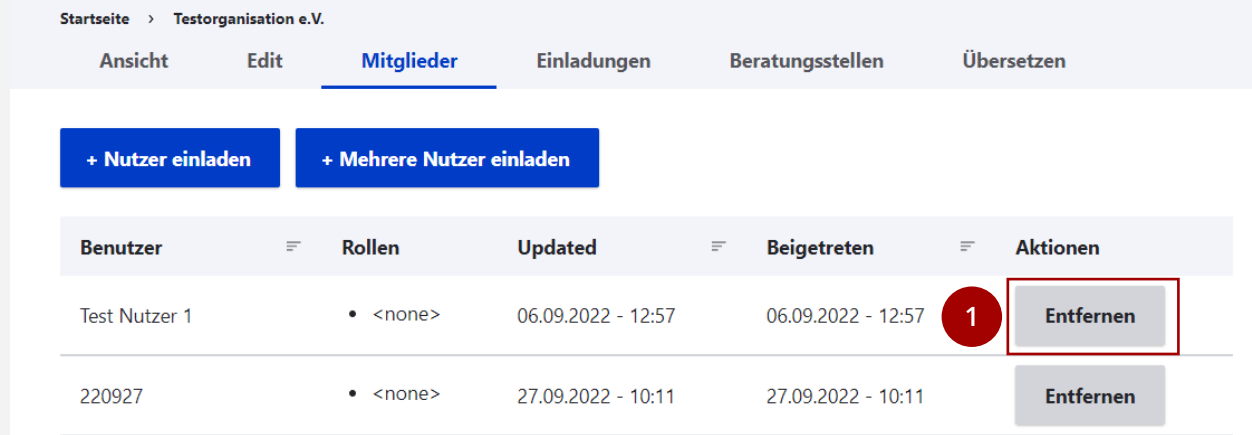

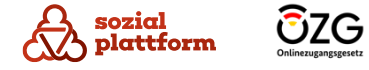

32

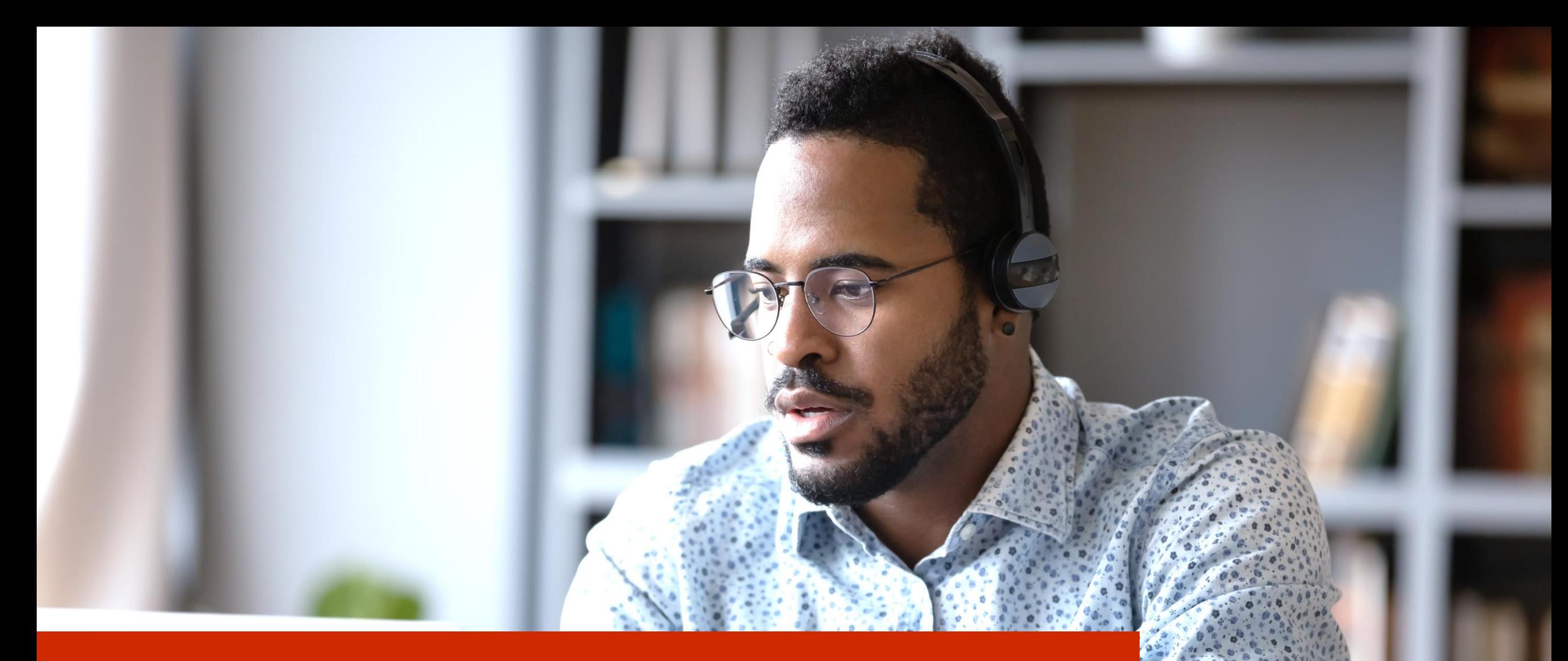

# **Verwaltung von Beratungsstellen**

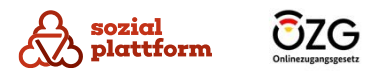

# **Übersicht: Beratungsstellen**

# **Übersicht 1/2**

Die Hauptverantwortung für die Verwaltung von Beratungsstellen liegt bei den Organisationsadministratoren. Als Systemadministrator verfügen Sie jedoch über die technische Befugnis, Beratungsstellen zu verwalten. Beratungsstellen sind stets einer spezifischen Organisation zugeordnet. Auf der Übersichtsseite der Organisation finden Sie den Reiter "Beratungsstellen", der alle Beratungsstellen dieser Organisation auflistet.

- Um die Verwaltung der Beratungsstellen Ihrer Organisation zu erreichen, navigieren Sie bitte auf der Startseite zu "Beratungsstellen". **1a**
- Hier finden Sie eine Auflistung aller Beratungsstellen,  $\mathsf{a}$ die Ihrer Organisation zugeordnet sind. Wenn Sie auf den Namen einer Beratungsstelle (b) klicken, gelangen **b** Sie zur Übersichtsseite dieser Beratungsstelle.
- Falls Sie gezielt nach bestimmten Beratungsstellen suchen möchten, nutzen Sie die Filterliste. Sie können beispielsweise einen Suchbegriff in das Feld "Titel" **d** eingeben und dann auf "Anwenden" (e) klicken, um die Liste entsprechend zu filtern. **c**

Außerdem haben Sie die Möglichkeit, neue Beratungsstellen hinzuzufügen, indem Sie auf "Beratungsstelle hinzufügen" (f) klicken.

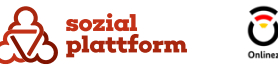

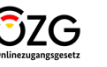

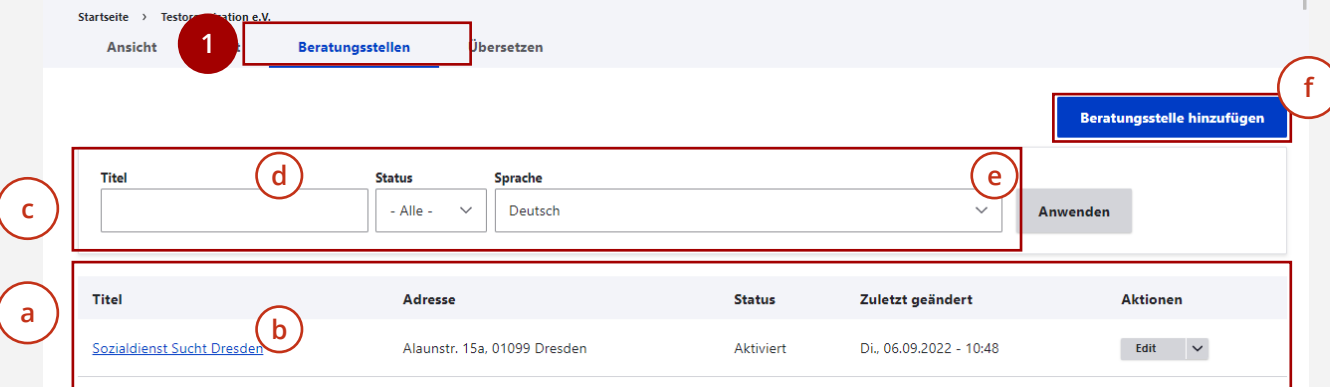

# **Übersicht: Beratungsstellen**

### **Übersicht 2/2**

- Über das Aktionsmenü haben Sie die Möglichkeit, unmittelbar Aktionen für die jeweilige Beratungsstelle zu initiieren. Hierbei stehen Ihnen die folgenden Funktionen zur Verfügung: **g**
	- Edit: Sie gelangen zur "Bearbeiten-Seite" der Beratungsstelle.
	- **Mitglieder**: Hier erfolgt der Wechsel zur Verwaltung der Beratungsstellenadministratoren für die betreffende Beratungsstelle.
	- **Übersetzen**: Sie wechseln zur Verwaltung der Übersetzungen für diese Beratungsstelle.
	- **Delete**: Diese Funktion erlaubt Ihnen, die Beratungsstelle zu löschen.

Um zur Übersichtsseite einer Beratungsstelle zu gelangen, klicken Sie einfach auf den Namen der entsprechenden Beratungsstelle.

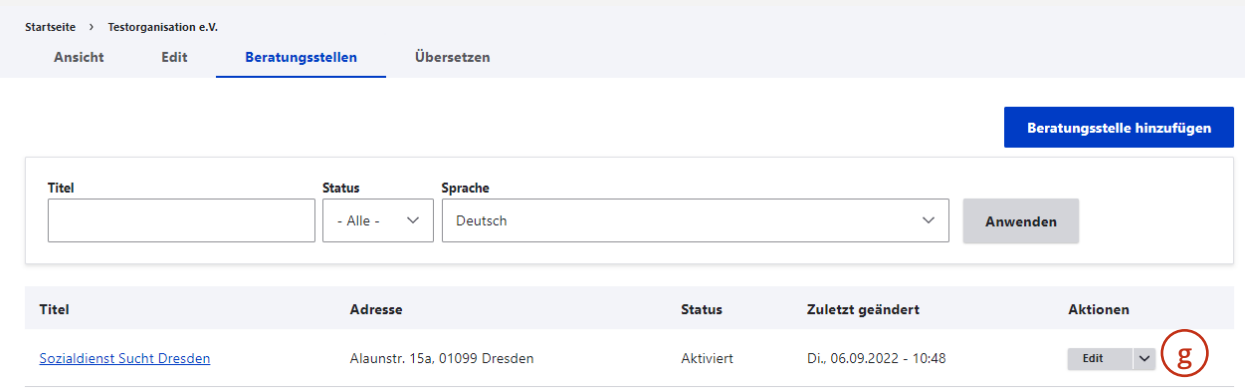

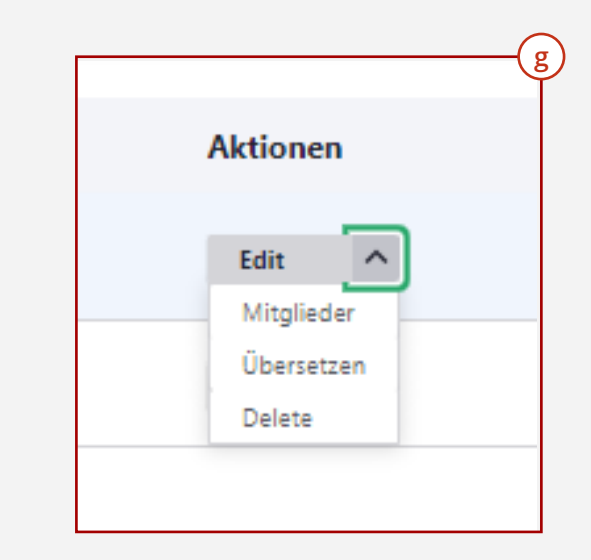

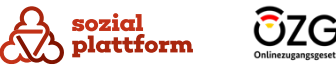

# **Übersichtsseite einer Beratungsstelle**

### **Übersicht 1/2**

sozial

Wenn Sie sich mit einem Benutzerkonto anmelden, das die Rolle Beratungsstellenadministrator hat, sehen Sie nach dem Login die Übersichtsseite Ihrer Beratungsstelle.

- Über das Navigationsmenü haben Sie die Befugnis,  $\overline{a}$ sämtliche Aspekte der Beratungsstelle zu verwalten. Dies schließt Folgendes ein:
- **Ansicht**: Sie erhalten eine Übersicht über die  $\mathbf b$ gepflegten Daten der Beratungsstelle.
- **Edit**: Sie die Daten einer Beratungsstelle bearbeiten.  $\mathsf{C}$
- **Delete**: Sie können eine Beratungsstelle löschen.  $\mathsf{d}$
- **Mitglieder**: Sie sehen alle Beratungsstellen- $\mathbf{e}$ administratoren, welche dieser Beratungsstelle zugeordnet sind.
- abcdeful abcdeful abcdeful abcdeful abcdeful abcdeful abcdeful abcdeful abcdeful abcdeful abcdeful abcdeful abcd<br>abcdeful abcdeful abcdeful abcdeful abcdeful abcdeful abcdeful abcdeful abcdeful abcdeful abcdeful abcdeful a • **Einladungen**: Sie sehen alle noch nicht  $f$ angenommenen Einladungen von Beratungsstellen administratoren dieser Beratungsstelle.
- **Beratungsstellenangebote**: Sie erhalten eine  $(g)$ Anzeige und die Möglichkeit zur Verwaltung aller Beratungsstellenangebote dieser Beratungsstelle.

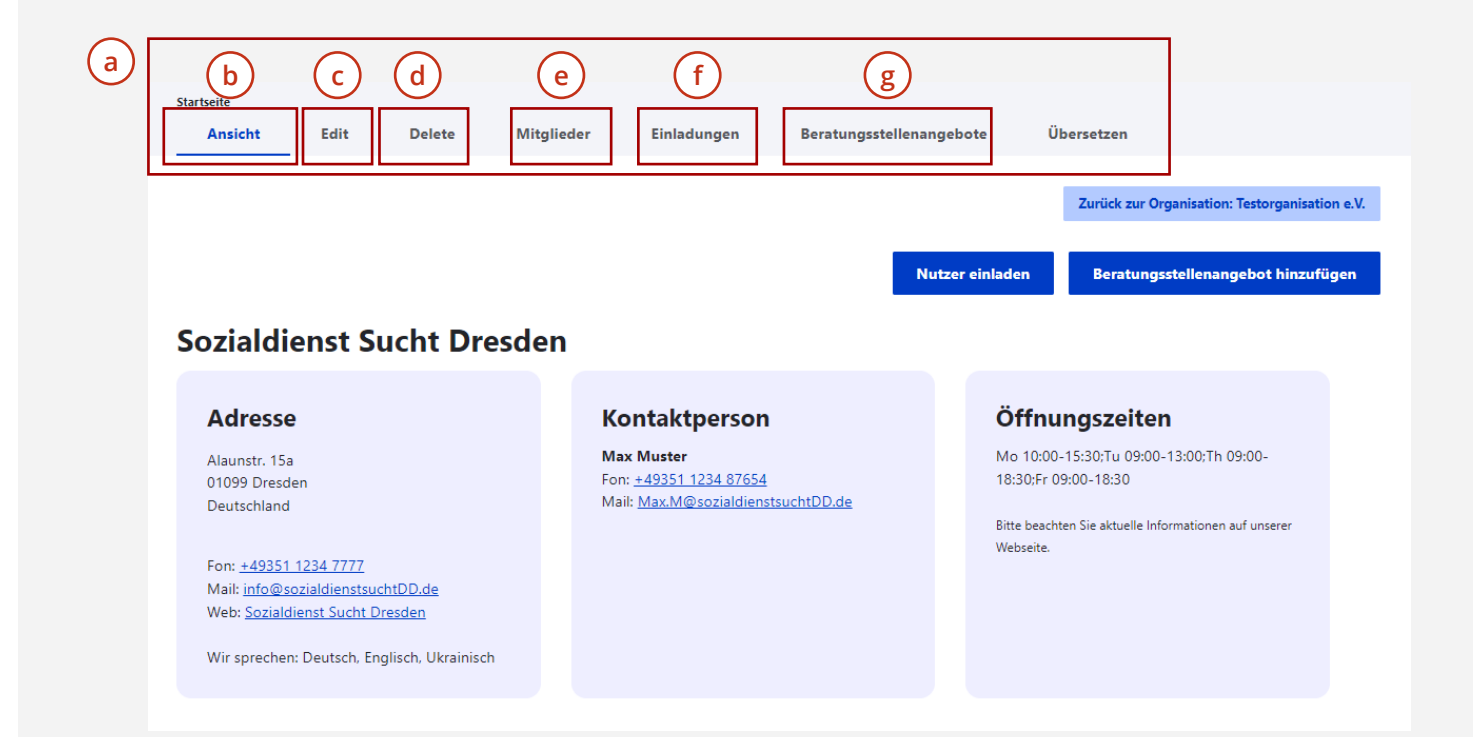

# **Übersichtsseite einer Beratungsstelle**

### **Übersicht 2/2**

- Durch das Navigationsmenü haben Sie die Möglichkeit,  $\overline{a}$ **a**<br> **a**<br> **b** sämtliche Aspekte der Beratungsstelle zu verwalten. Dazu gehören folgende Punkte:
- **Übersetzen**: Hier erfolgt die Verwaltung von  $\mathbf b$ Übersetzungen der Beratungsstelle.

Mit dem Button "Zurück zur Organisation,, (<sup>c</sup>) kehren Sie zur Übersichtsseite Ihrer Organisation zurück.

Der Button "Nutzer einladen" (d) ermöglicht Ihnen einen Beratungsstellenadministrator zur Beratungsstelle einzuladen.

Über den Button "Beratungsstellenangebot hinzufügen" (e) haben Sie die Option, ein neues Beratungsstellenangebot für die Beratungsstelle zu erstellen.

Im unteren Bereich der Seite werden alle erfassten Informationen dieser Beratungsstelle angezeigt.

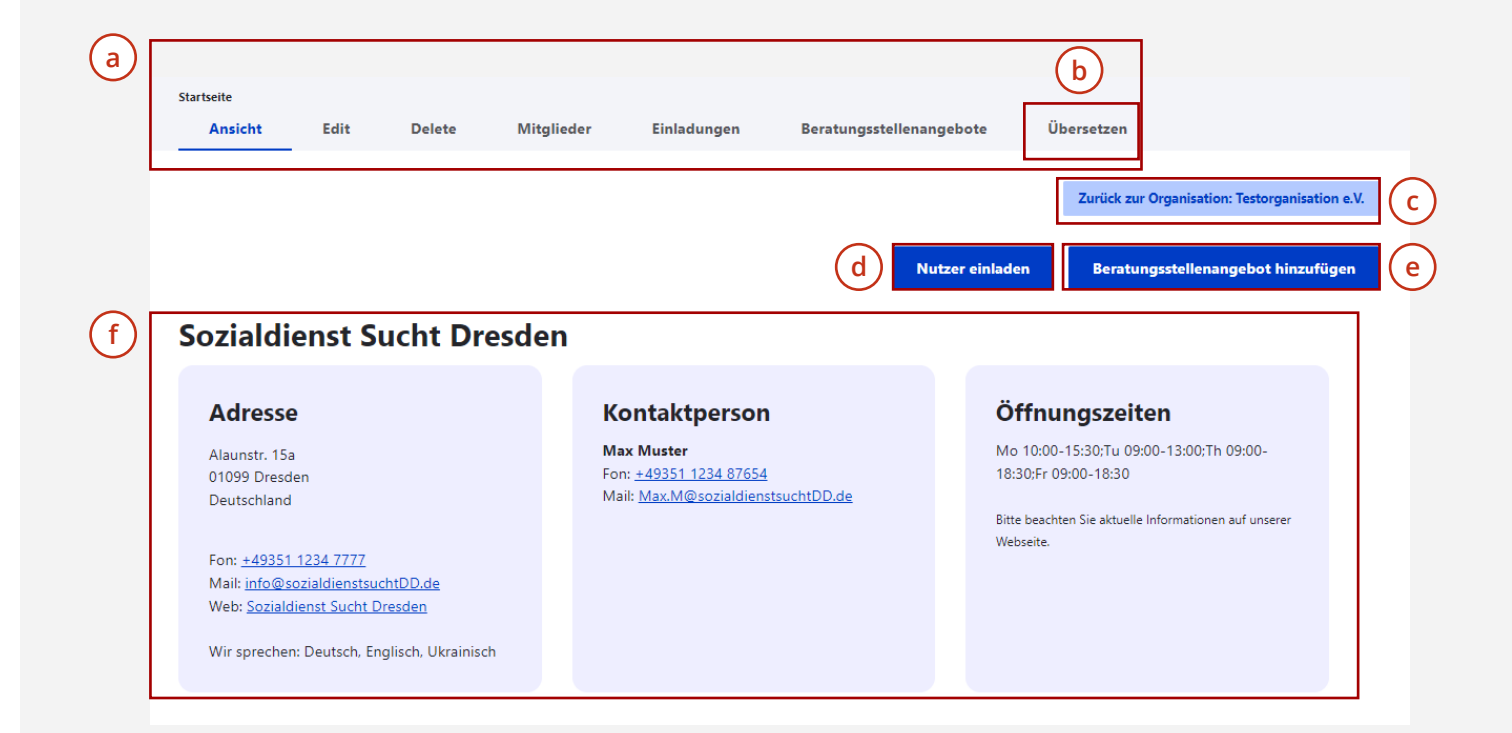

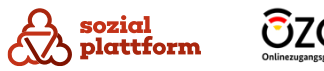

**f**

# <span id="page-37-0"></span>**Übersicht 1/2**

Verwenden Sie die Schaltfläche "Beratungsstelle hinzufügen". **1**

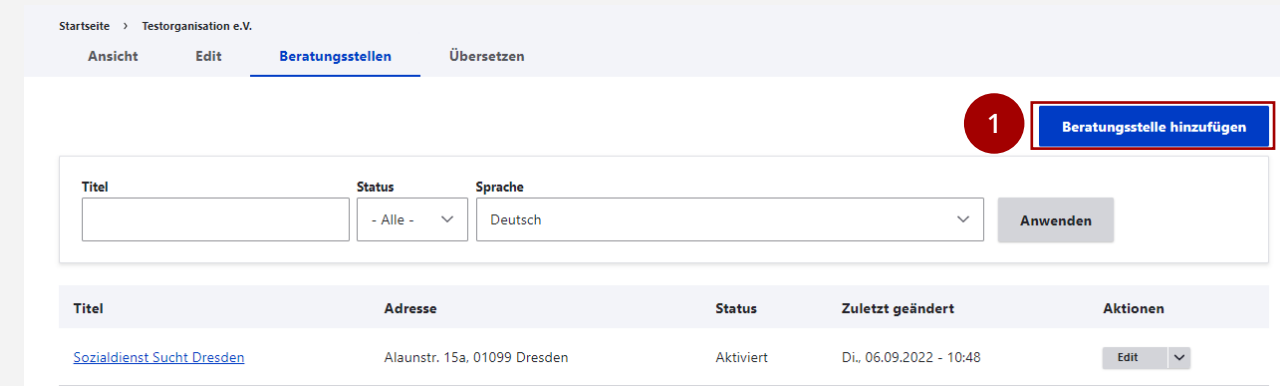

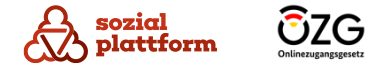

### **Übersicht 2/2**

Auf der Seite "Beratungsstellen hinzufügen" stehen Ihnen verschiedene Optionen zur Verfügung:

Über die Navigations-Reiter(a) auf der linken Seite können Sie zwischen einzelnen Datenkategorien zur Beratungsstelle wechseln.

Im Hauptbereich $\binom{b}{b}$  der Seite haben Sie die Möglichkeit, die Daten in die entsprechenden Felder einzufügen.

Bitte beachten Sie, dass ein rotes Sternchen \* **C** bedeutet, dass es sich bei dem damit gekennzeichneten Feld um ein Pflichtfeld handelt, das zwingend ausgefüllt werden muss. Über die Navigations-Reiter(a) auf dominism Sie zwischen einzelnen Datenkatego<br>wechseln.<br>Im Hauptbereich (b) der Seite habe<br>die Daten in die entsprechenden Feld<br>Bitte beachten Sie, dass ein rotes Ste<br>bedeutet, dass es sich

Ganz unten auf der Seite befindet sich der "Speichern"-Button.(d) Mit einem Klick auf diesen werden die von Ihnen vorgenommenen Änderungen gespeichert.

Im Folgenden werden wir genauer auf die einzelnen

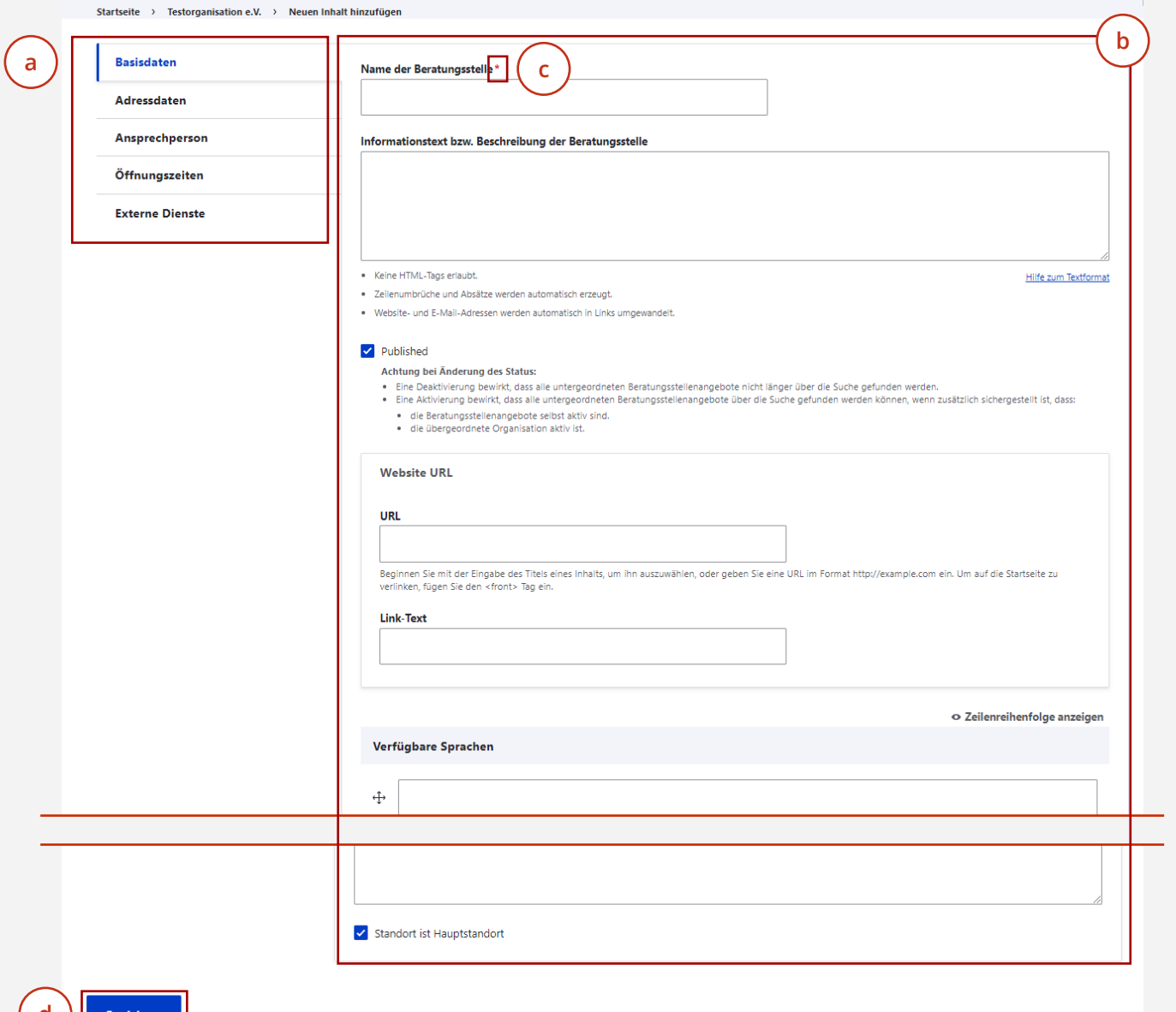

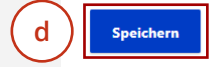

# **Anlegen von Beratungsstellen**

### **Basisdaten eintragen 1/3**

- Klicken Sie auf den Reiter "Basisdaten", um zu den Einstellungen für die Grunddaten Ihrer Beratungsstelle zu gelangen. Hier haben Sie die Möglichkeit, grund legende Informationen zu Ihrer Beratungsstelle zu bearbeiten. 1<br>2<br>3
- Geben Sie den Namen Ihrer Beratungsstelle ein.
- Klicken Sie auf "Published", um Ihre Beratungsstelle zu "veröffentlichen". Dadurch wird Ihre Beratungsstelle und ihre Angebote im Beratungsstellenfinder angezeigt und können gefunden werden. Wenn das Häkchen bei "Published" nicht gesetzt ist, wird Ihre Beratungsstelle im Beratungsstellenfinder nicht angezeigt. Dies kann nützlich sein, wenn Sie beispielsweise Änderungen an Ihrer Beratungsstelle vornehmen möchten und möchten, dass Ratsuchende Ihre Beratungsstelle vorübergehend nicht sehen.

**Standardmäßig sollte Ihre Beratungsstelle jedoch immer "veröffentlicht" sein, was bedeutet, dass das Kästchen bei "Published" (wie im Bild) blau sein sollte.**

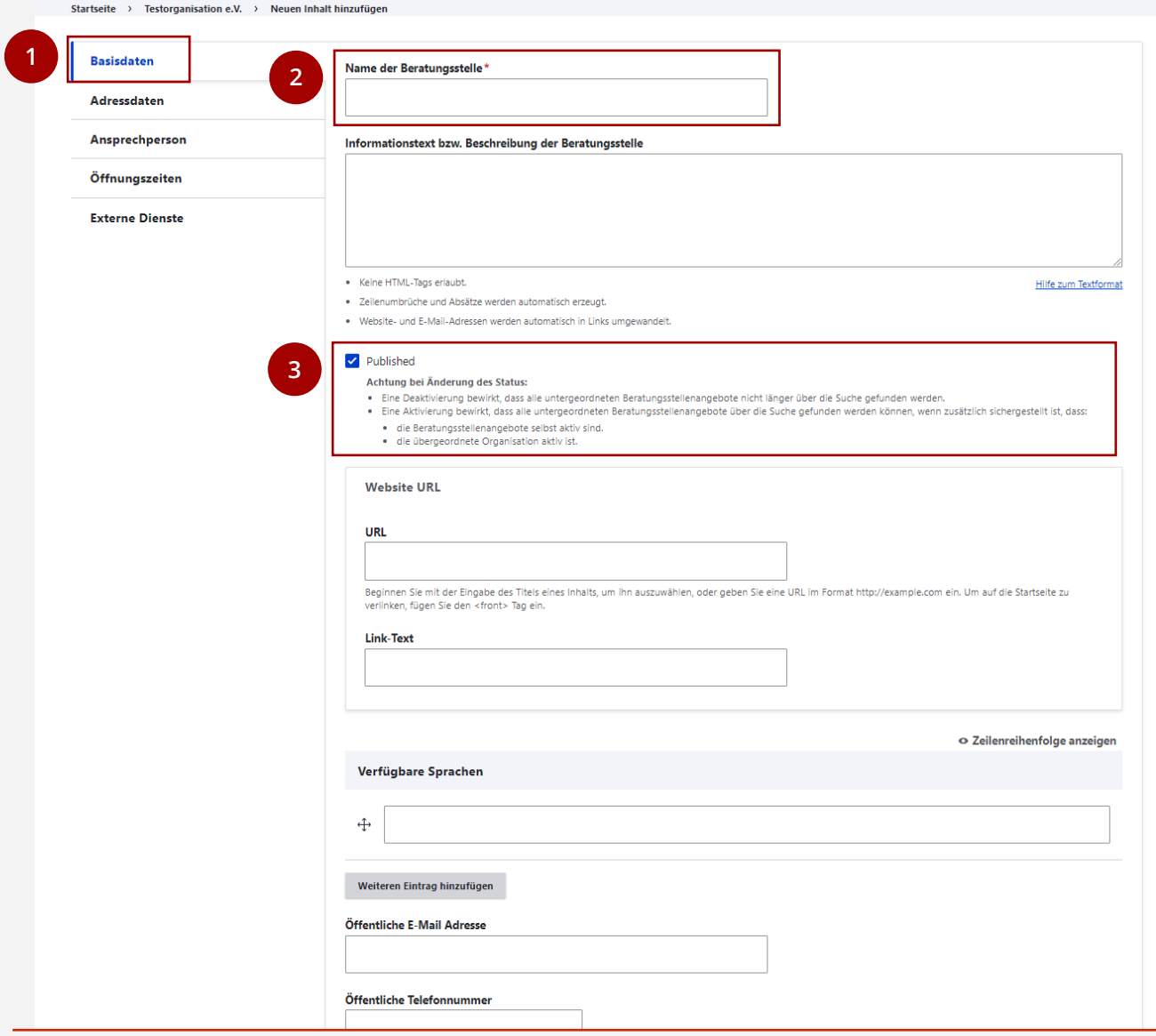

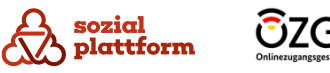

### **Basisdaten eintragen 2/3**

- Tragen Sie die Webadresse Ihrer Beratungsstelle ein. Sie können dies ganz einfach tun, indem Sie die Webseite Ihrer Beratungsstelle öffnen und die Webadresse (z.B. [https://www.beratungsstelle.de\)](https://www.beratungsstelle.de/) im Self-Service -Feld eingeben. Alternativ können Sie die Webadresse auch mit der Tastenkombination "Strg" + "C" auf Ihrer Tastatur kopieren und mit "Strg" + "V" in das Self -Service -Feld einfügen.
- Geben Sie den Namen Ihrer Beratungsstelle im Feld "Link -Text" ein.
- 1<br>2<br>3<br>4 Wählen Sie die Sprachen aus, in denen Ihre  $\overline{3}$ Beratungsstelle Beratung anbietet. Geben Sie die entsprechenden Sprachen einfach in die Felder ein.
- Klicken Sie auf "Weiteren Eintrag hinzufügen",(a ) um eine weitere Sprache hinzuzufügen.

Sie können die Reihenfolge der Sprachen in der Liste ändern, indem Sie das Kreuz (b) nach oben oder unten ziehen, um anzugeben, welche Sprachen Sie bevorzugen.

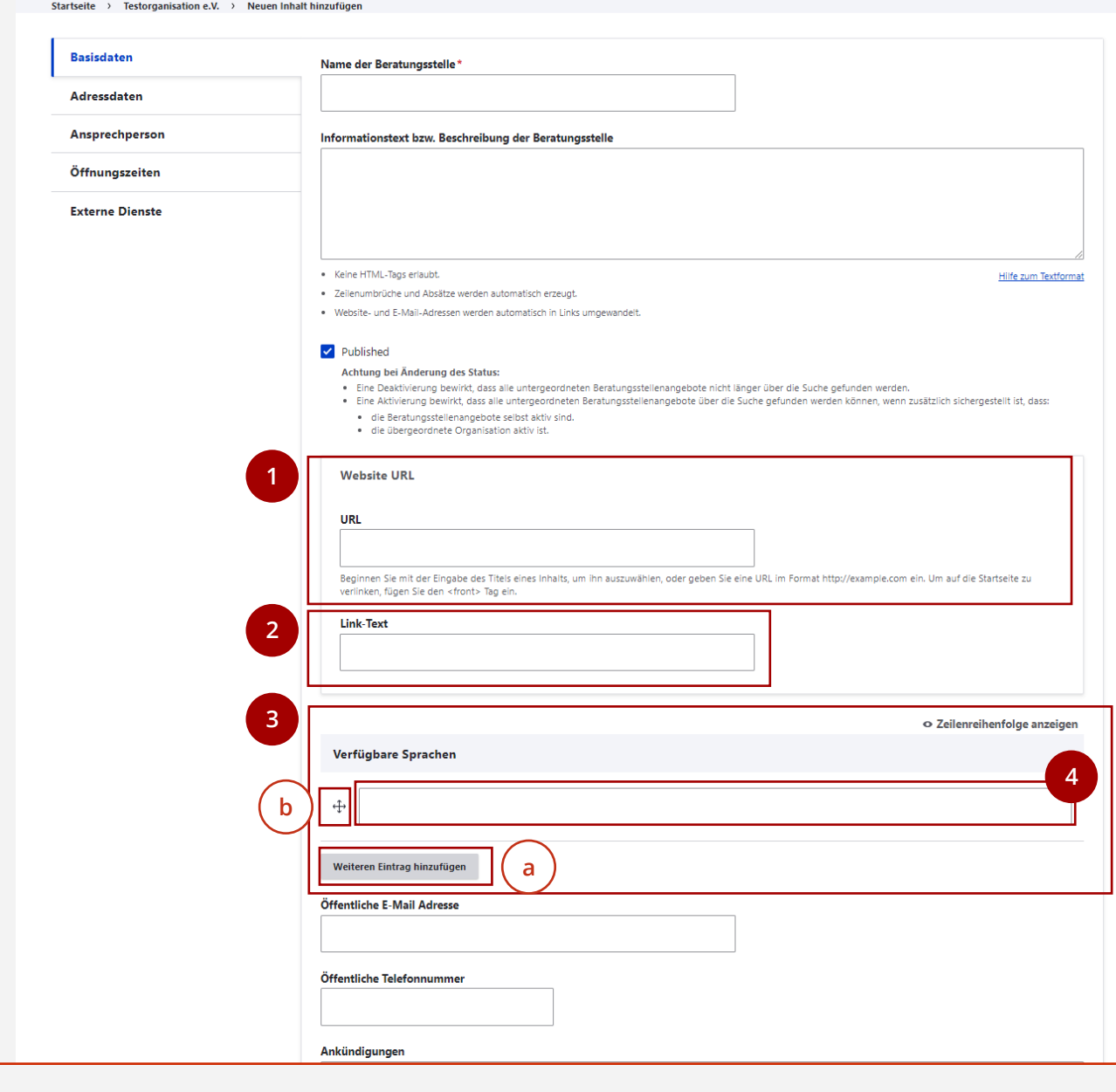

### **Basisdaten eintragen 3/3**

Bitte scrollen Sie weiter nach unten, um weitere Einstellungen vornehmen zu können.

- Tragen Sie die öffentliche E -Mail -Adresse und die öffentliche Telefonnummer Ihrer Beratungsstelle ein.
- Im Feld "Ankündigungen" haben Sie die Möglichkeit, Ankündigungen für Ihre Beratungsstelle im Beratungs stellenfinder zu veröffentlichen. Geben Sie dazu einen Ankündigungstext in das Feld ein und setzen Sie ein Häkchen bei "Ankündigungen anzeigen" (a). 1<br>2<br>3<br>4<br>5
- Sie können auch Informationen zur Anreise mit öffentlichen Verkehrsmitteln (b), Parkhinweise (c) und **b c** spezielle Anweisungen für Ratsuchende $(d)$  angeben. Tragen Sie die entsprechenden Texte einfach in die Felder ein. **a**<br>56<br>**M**
- Unter "Standort ist Hauptstandort" können Sie Ihre Beratungsstelle als Hauptstandort markieren. Dies hat jedoch keine weiteren Auswirkungen auf die Anzeige.
- Klicken Sie auf "Speichern", um Ihre Änderungen zu speichern.

**5**

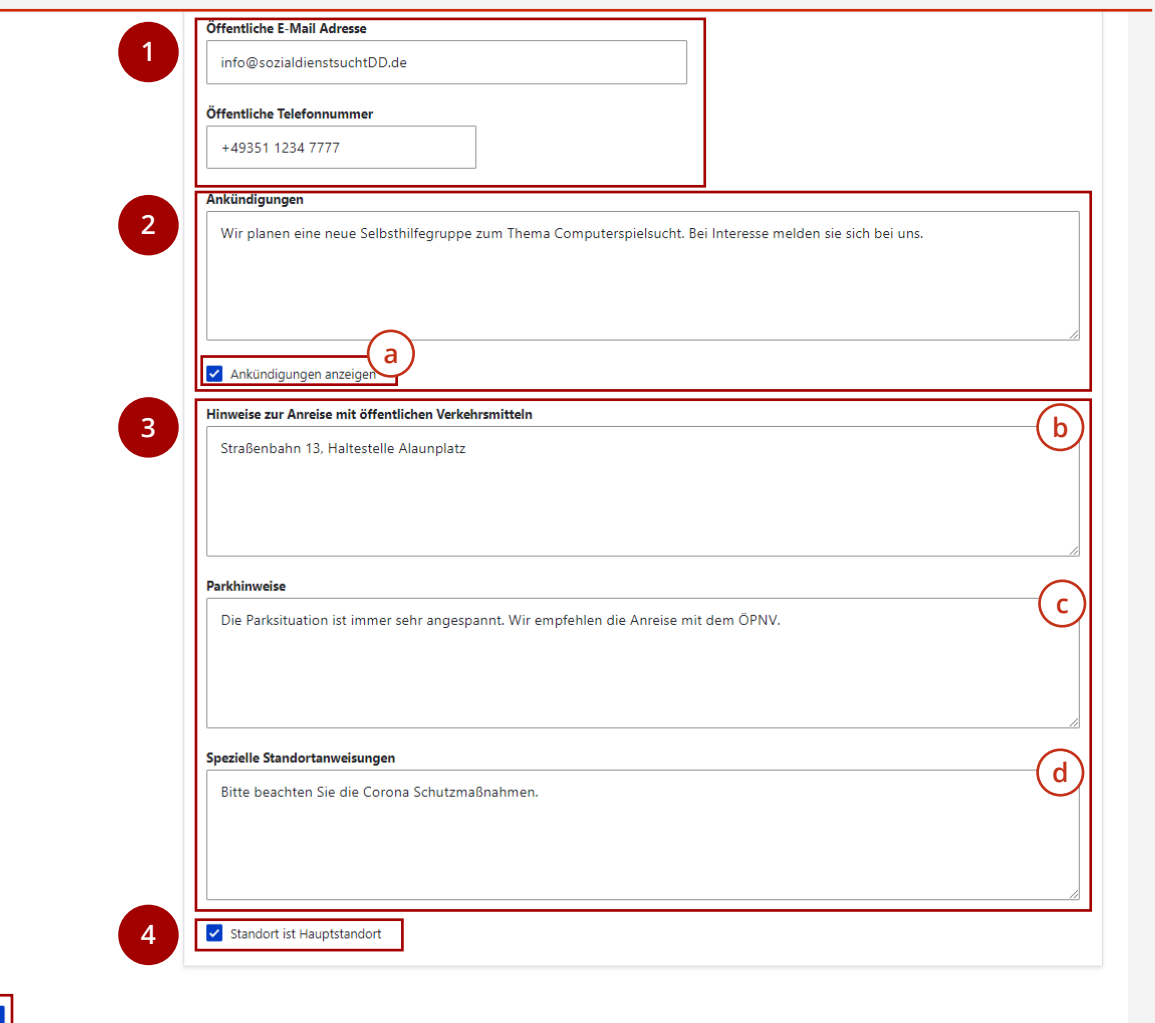

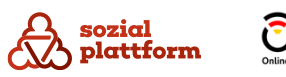

42

### **Adressdaten und Ansprechpersonen eintragen**

Nach dem gleichen Prinzip können Sie auch die Adressdaten und Ansprechpersonen Ihrer Beratungsstelle bearbeiten.

Gehen Sie einfach zum entsprechenden Reiter und geben Sie die Daten in die entsprechenden Felder ein. **1**

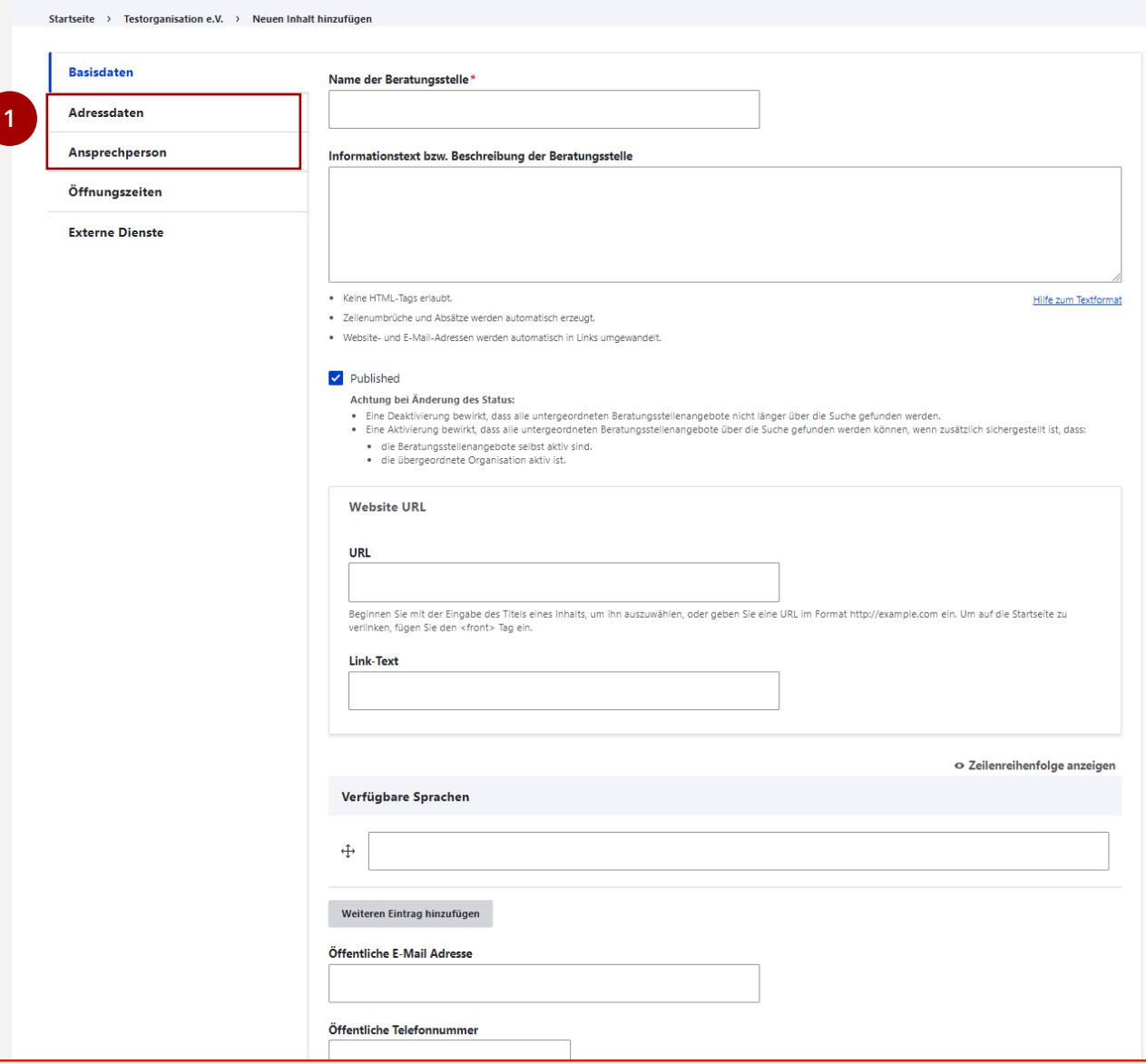

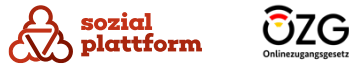

### **Öffnungszeiten eintragen**

Unter dem Reiter "Öffnungszeiten" haben Sie die Möglichkeit, die Öffnungszeiten der Beratungsstelle einzugeben.

- Um zu den Einstellungen der Öffnungszeiten zu gelangen, klicken Sie auf den Reiter "Öffnungszeiten".
- 1<br>2<br>3<br>4 Um die Öffnungszeiten festzulegen, klicken Sie mit  $\overline{2}$ der linken Maustaste auf den Beginn der Öffnungszeit, halten Sie die Maustaste gedrückt und ziehen Sie den Balken bis zur Schließzeit. Auf diese Weise können Sie auch Schließzeiten während des Tages definieren, beispielsweise für die Mittagspause.
- Im Abschnitt "Anmerkungen" können Sie zusätzliche Informationen zu den Öffnungszeiten hinzufügen.
- Klicken Sie abschließend auf "Speichern", um die Öffnungszeiten zu sichern.

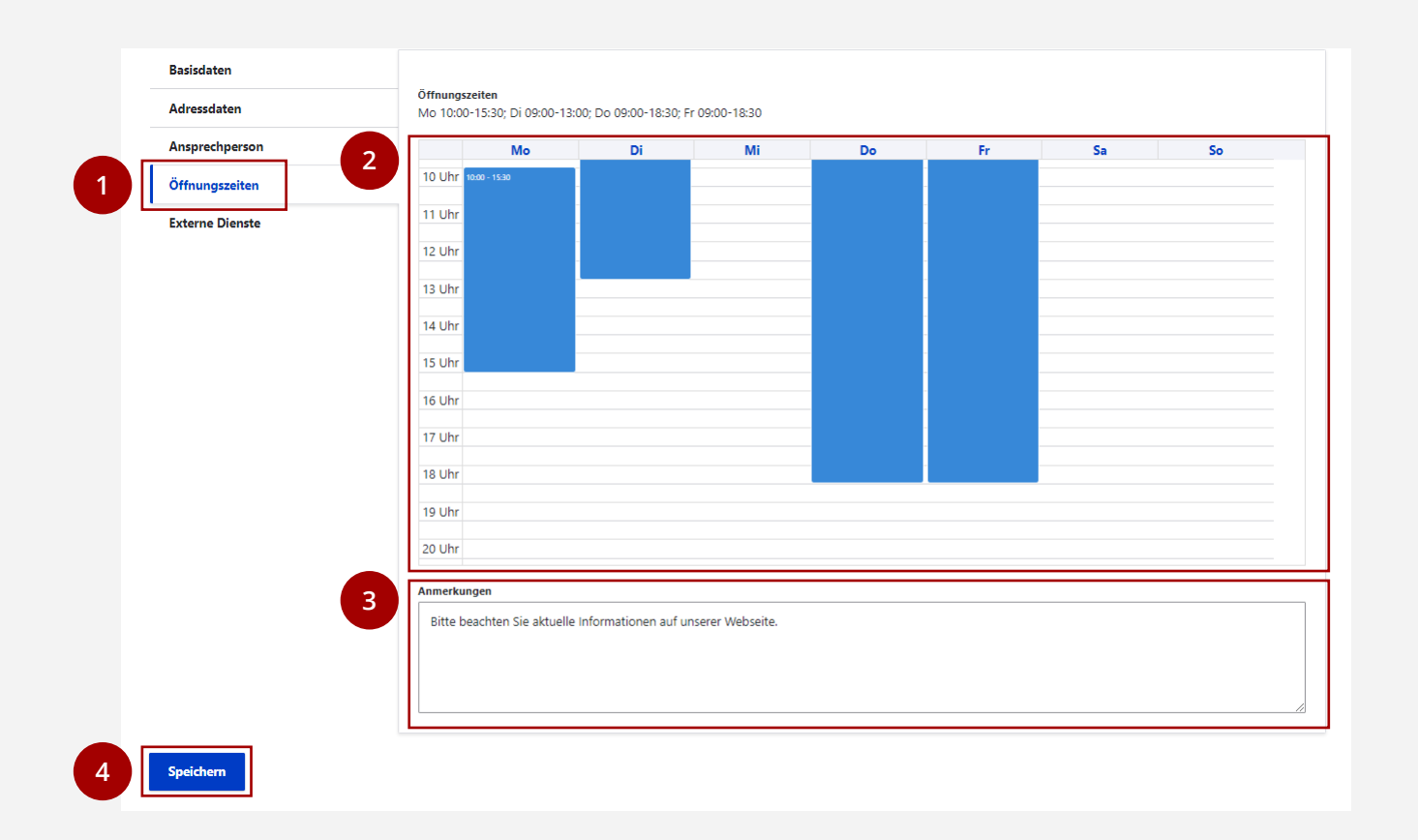

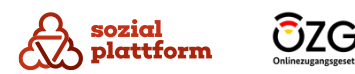

### <span id="page-44-0"></span>**Online -Terminbuchung und Onlineberatung einbinden**

Im Bereich "Externe Dienste" haben Sie die Möglichkeit, die Dienste "Online -Terminbuchung" und "Online -Beratung" in die Beratungsstelle im Beratungsstellenfinder zu integrieren.

Diese beiden Dienste werden von eigenständigen Systemen innerhalb der Sozialplattform erbracht. Jeder dieser Dienste wird separat administriert, und Beratungsstellen müssen in beiden Systemen separat erstellt werden.

Sobald dies erfolgt ist, erhalten sowohl das Terminbuchungs system als auch das System der Onlineberatung eigene Identifikationscodes (IDs).

- Bringen Sie in Erfahrung und stellen somit sicher, dass die Identifikationscodes für die Beratungsstelle Ihnen zur Verfügung steht. **0**
- Gehen Sie dann zum Feld "Externe Dienste" und tragen Sie die ID für die Online -Terminbuchung in das entsprechende Feld ( a ) und die ID für die Online-Beratung in das andere Feld (b) ein. **12**
- Über die Checkboxen (c) können Sie steuern, ob die **c** Verknüpfungen zu den externen Diensten für Ratsuchende angezeigt werden sollen. Setzen Sie einen Hacken in beide Kästchen, um die Dienste zu aktivieren. **3**

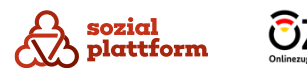

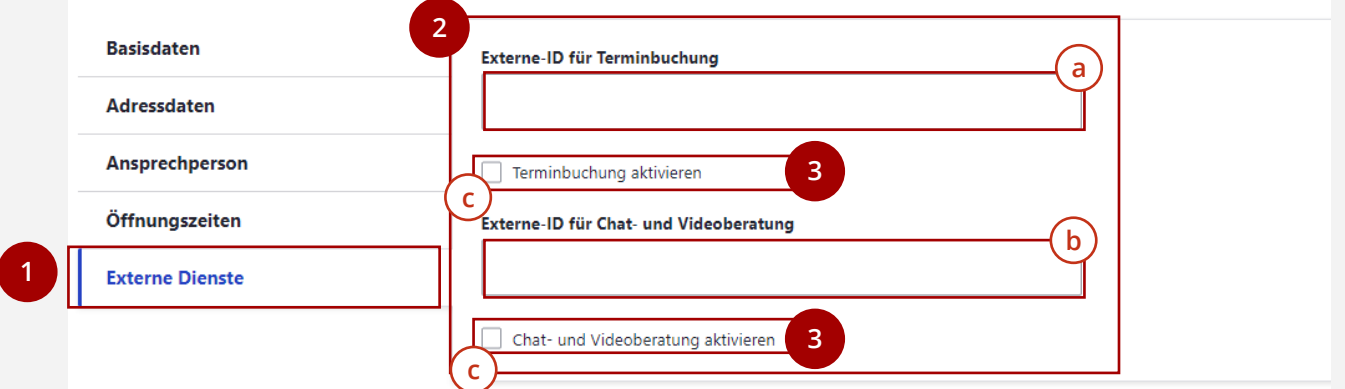

# **Beratungsstellen bearbeiten**

### **Nutzungsschritte 1/2**

- Bitte öffnen Sie die Seite "Beratungsstellen". **1**
- Anschließend klicken Sie auf den Namen einer Beratungsstelle, um zur Übersichtsseite dieser Beratungsstelle zu gelangen(a) **2**
- Um die Bearbeitungsseite zu öffnen, klicken Sie auf "Edit". **3**
- Alternativ können Sie auch direkt auf der Seite "Beratungsstellen" den "Edit"-Button der jeweiligen Beratungsstelle verwenden, um zur Bearbeitungsseite zu gelangen. **b**

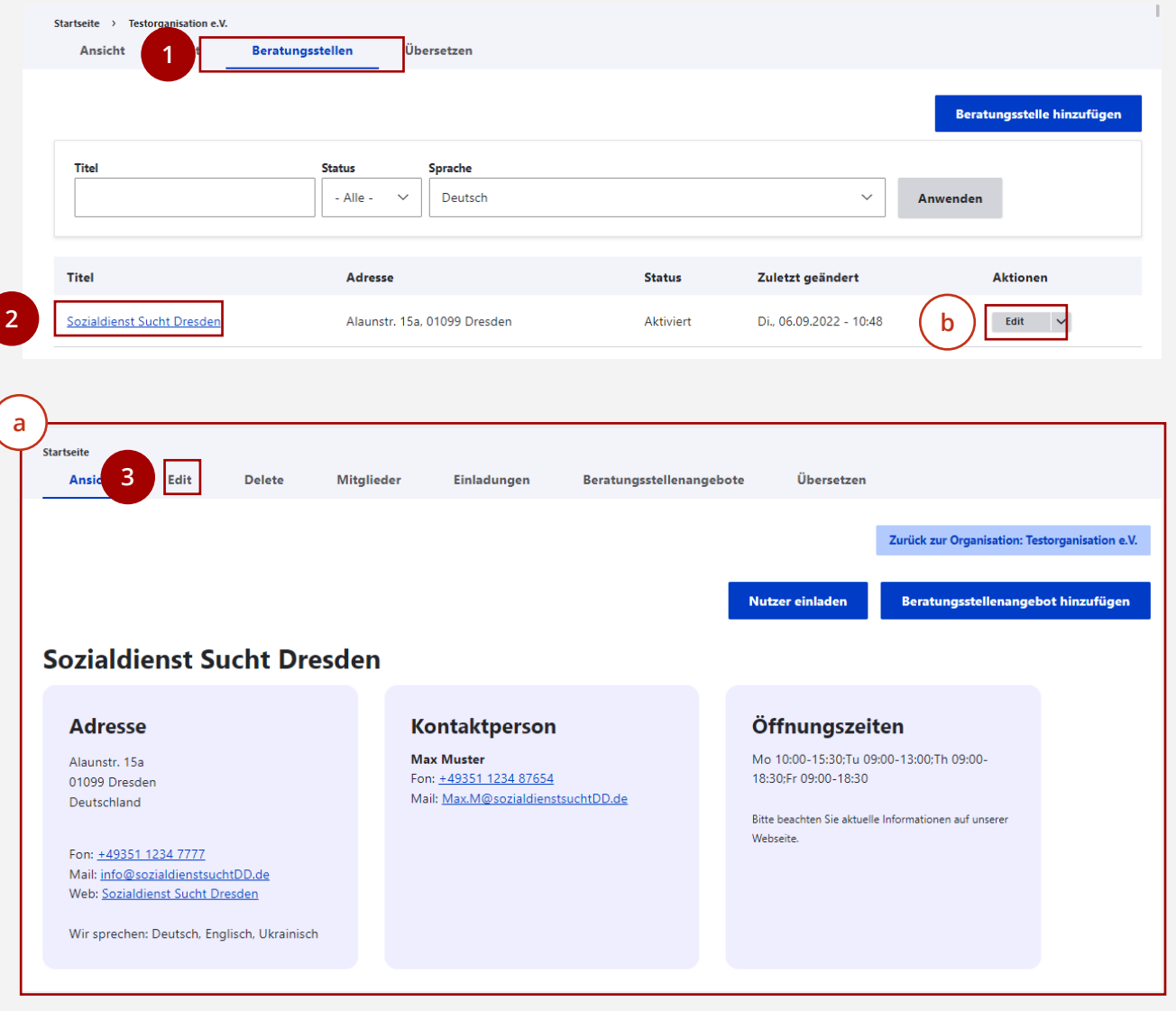

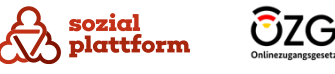

# **Beratungsstellen bearbeiten**

### **Nutzungsschritte 2/2**

Die Bearbeitungsseite einer Beratungsstelle entspricht genau der Seite, die im Abschnitt "Beratungsstellen anlegen" beschrieben wurde.

- Sie können die gewünschten Inhalte bearbeiten, wobei Sie eine detaillierte Anleitung im Abschnitt [Beratungsstellen anlegen](#page-37-0) finden. **1**
- Nachdem Sie Ihre Änderungen vorgenommen haben, klicken Sie auf "Speichern", um die Aktualisierungen zu sichern. **2**

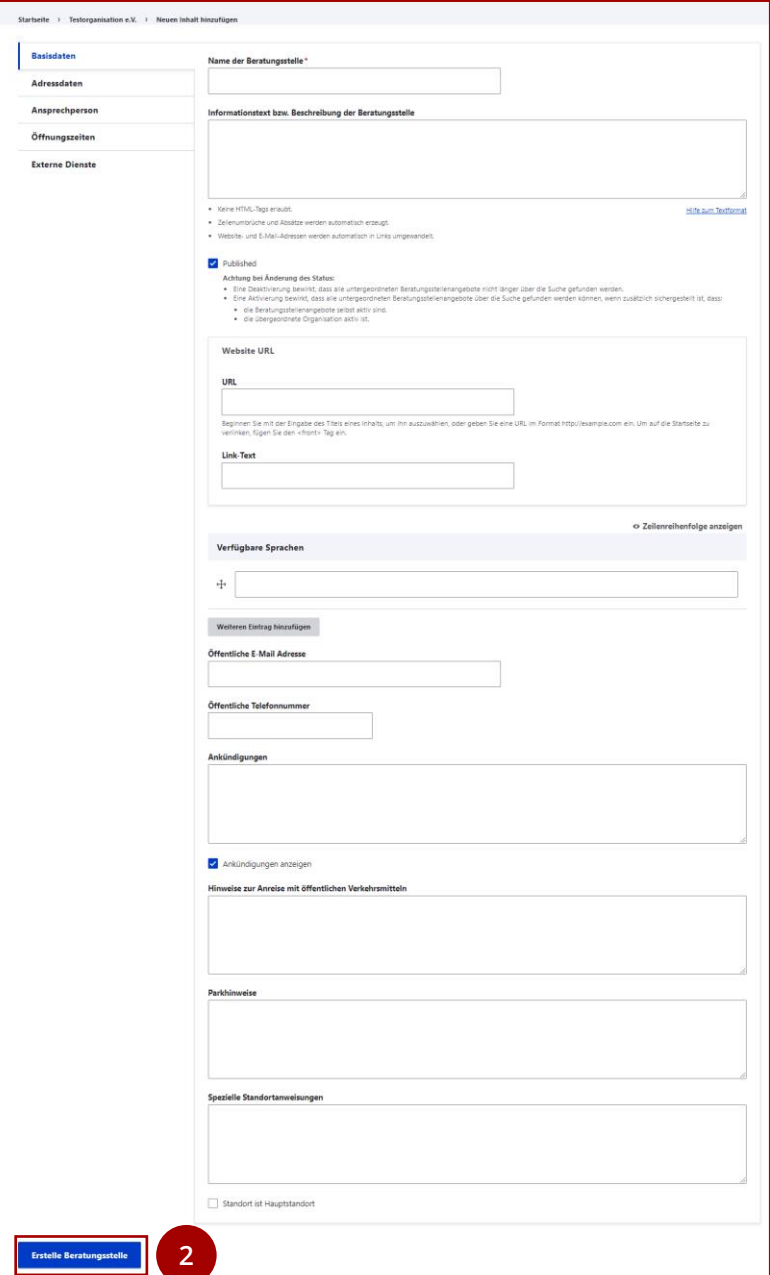

**1**

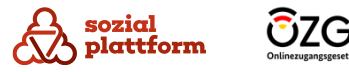

# <span id="page-47-0"></span>**Beratungsstellen löschen**

### **Nutzungsschritte**

**1**

Über den Reiter "Delete" im Navigationsmenü der Beratungsstelle gelangen Sie zur Löschfunktion für die ausgewählte Beratungsstelle.

Im die Beratungsstelle löschen zu können, muss sie zuvor deaktiviert sein (Checkbox 'Published' = deaktiviert).

**Es ist wichtig zu beachten, dass beim Löschen der Beratungsstelle auch alle untergeordneten Beratungsstellenangebote gelöscht werden. Zudem werden Kontaktpersonen dieser Beratungsstelle, die keine Aktivitäten mehr für eine andere Beratungsstelle ausführen, ebenfalls entfernt.**

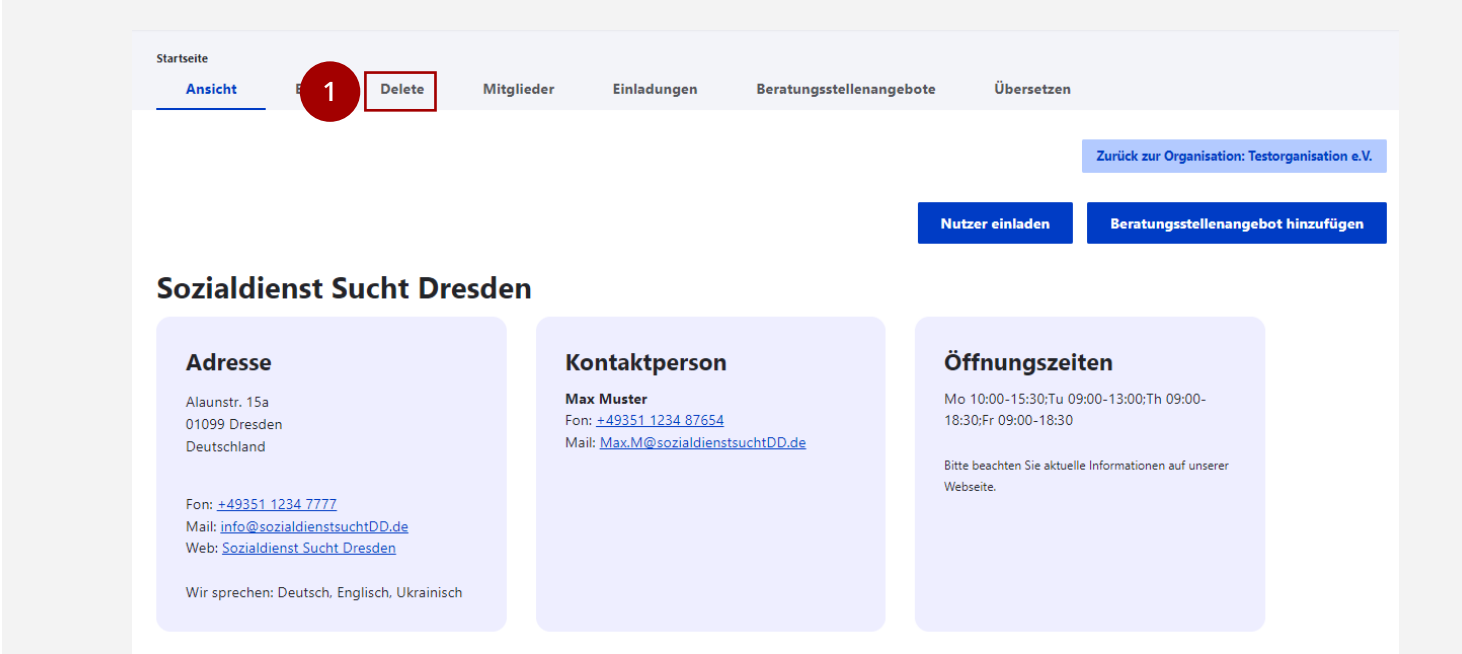

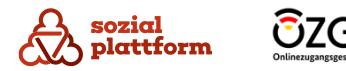

48

### **Übersicht**

Die inhaltliche Verwaltung von Beratungsstellen liegt im Verantwortungsbereich der Beratungsstellenadministratoren. Diese Personen sind entweder Mitarbeiter:innen der jeweiligen Beratungsstelle oder wurden von der Beratungsstelle beauftragt, diese Aufgabe zu übernehmen.

Der Zugriff auf das System sollte nur Beratungsstellen administratoren gewährt werden, die den entsprechenden Kriterien entsprechen. Die Überwachung und Einhaltung dieser Kriterien obliegt normalerweise den Organisations administratoren.

Es ist möglich, dass es mehrere Beratungsstellen administratoren für eine Beratungsstelle gibt, und diese Administratoren können auch für mehrere Beratungsstellen zuständig sein.

Organisationsadministratoren und Systemadministratoren haben das Recht, Beratungsstellenadministratoren einzuladen.

Über den Reiter "Mitglieder" auf der Übersichtsseite einer Beratungsstelle erhalten Sie eine Liste aller Administratoren, die für diese Beratungsstelle tätig sind. **1**

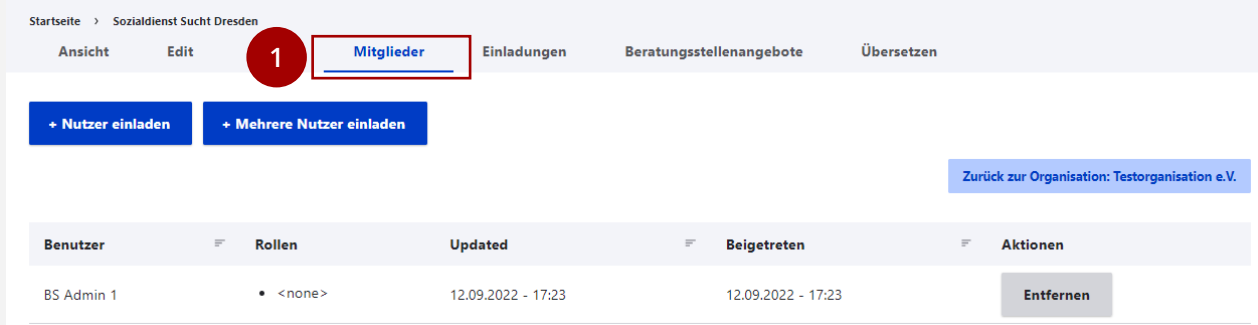

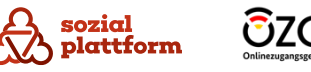

### **Beratungsstellenadministratoren hinzufügen 1/2**

- Die Beratungsstellenadministratoren erhalten ihren Zugang, indem sie von Organisationsadministratoren oder Systemadministratoren zu einer bestimmten Beratungsstelle eingeladen werden. Sie können dazu die Schaltfläche "+ Nutzer einladen" (a ) verwenden. Dadurch öffnet sich eine Eingabeseite, auf der Sie die E-Mail-Adresse des Beratungsstellenadministrators eingeben können. **1**
- Geben Sie die E -Mail -Adresse des Nutzers ein, den Sie als Beratungsstellenadministrator zur Beratungsstelle einladen möchten, und klicken Sie auf "Speichern". **2**

Wenn Sie mehrere Nutzer gleichzeitig einladen möchten, können Sie den Button "+ Mehrere Nutzer einladen" verwenden **a**

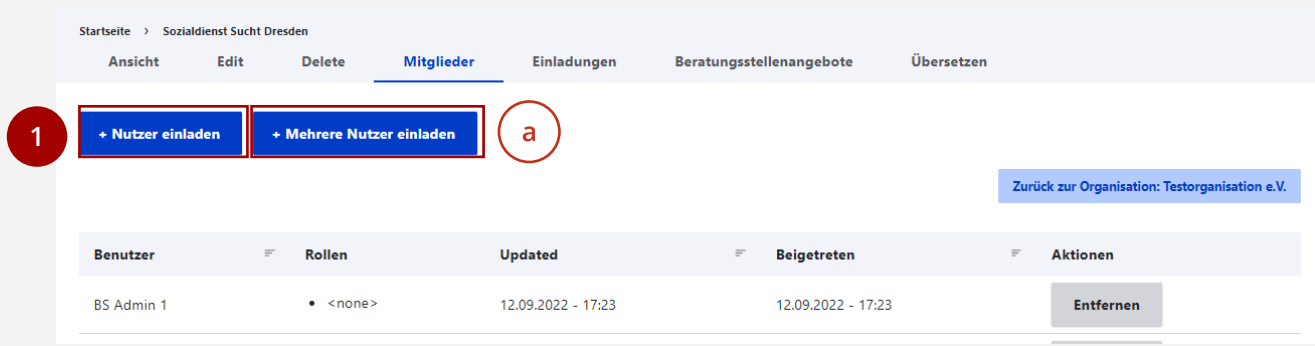

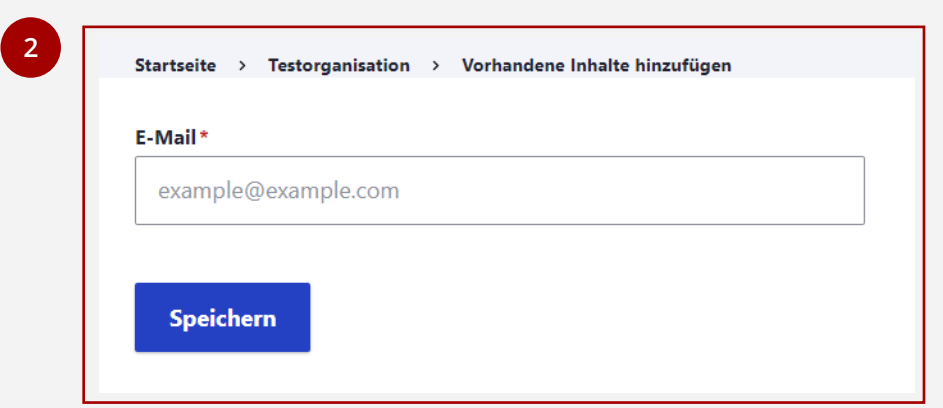

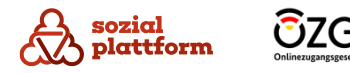

### **Beratungsstellenadministratoren hinzufügen 2/2**

Sobald die Einladungs-E-Mail verschickt wurde, können Sie den Status der Einladungen auf der Übersichtsseite der Beratungsstelle unter dem Punkt "Einladungen" überwachen.

Klicken Sie auf "Einladungen", um zur Übersichtsseite der Einladungen zu gelangen. **1**

Wenn die Einladung angenommen wurde und der Beratungsstellenadministrator seinen Benutzernamen und sein Passwort erstellt hat, wird der Eintrag aus der obigen Liste entfernt und stattdessen in der Liste der Mitglieder:innen (Kontaktpersonen) angezeigt.

Mit dem Button "Einladung zurückziehen" <sup>a</sup> Junter Aktionen können Sie aktiv Einladungen zurückziehen, wodurch der in der Einladung verschickte Registrierungslink ungültig wird und nicht mehr genutzt werden kann.

**Hinweis:** Bitte berücksichtigen Sie, dass aus Sicherheitsgründen die Gültigkeit von Einladungen auf 72 Stunden beschränkt ist. Nach Ablauf dieses Zeitraums werden die Einträge automatisch aus der Liste entfernt, und die Registrierungslinks verlieren ihre Gültigkeit.

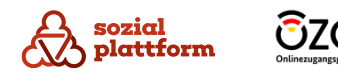

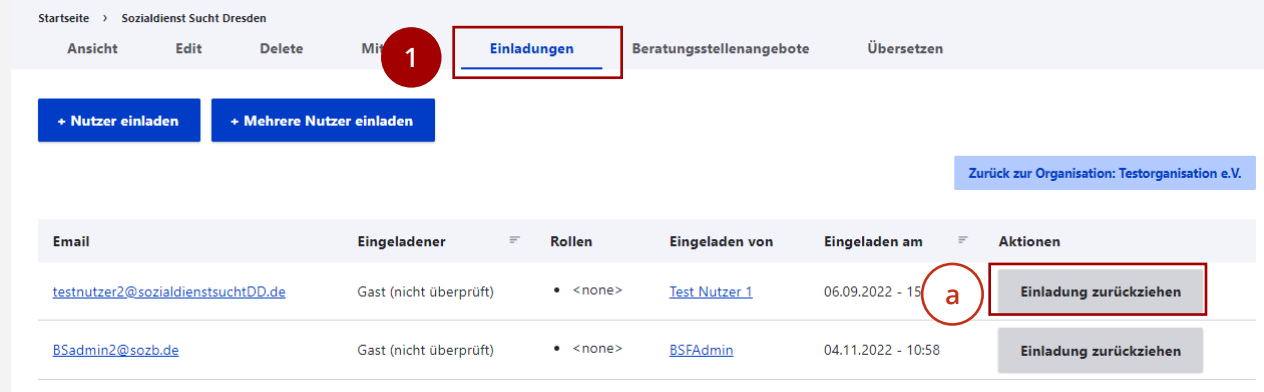

### **Beratungsstellenadministratoren entfernen**

Verwenden Sie die Schaltfläche "Entfernen", um einen Beratungsstellenadministrator zu entfernen. **1**

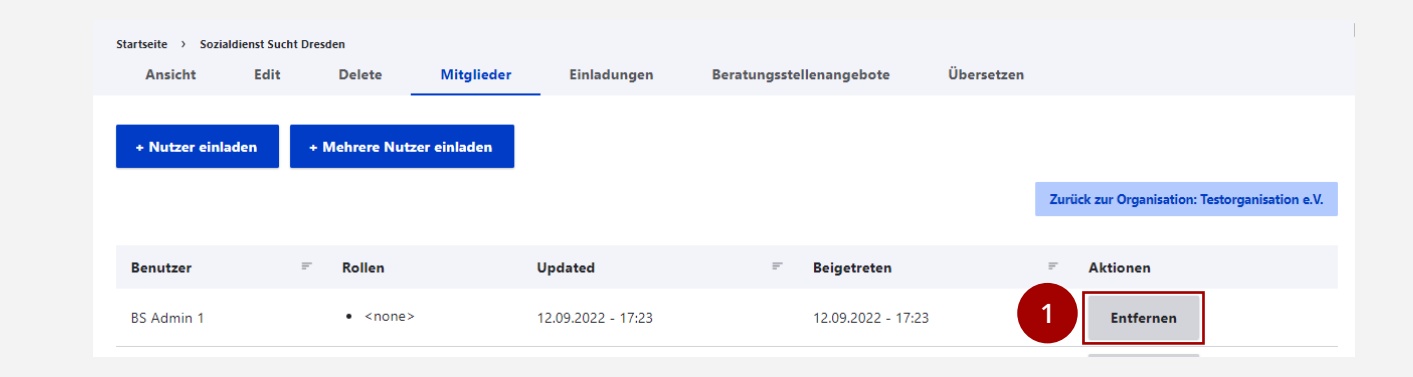

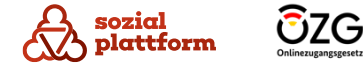

# **Verwaltung von Beratungsstellenangeboten**

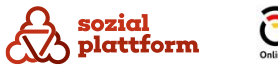

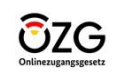

# **Übersicht: Beratungsstellenangebote**

# **Übersicht**

Die inhaltliche Verwaltung von Beratungsstellenangeboten liegt in der Verantwortung der Beratungsstellen administratoren. Jedoch haben auch Organisations - und Systemadministratoren das Recht dazu.

- Um die Verwaltung der Beratungsstellenangebote zu starten, klicken Sie auf der Startseite auf "Beratungsstellenangebote". **1a**
- Hier finden Sie eine Liste aller Beratungsstellen  $\overline{a}$ angebote, die Ihrer Beratungsstelle zugeordnet sind. Mit einem Klick auf den Namen eines Beratungsstellen angebots(b)gelangen Sie zu dessen Übersichtsseite.
- Sie können die Liste der Beratungsstellenangebote auch durch die Filterfunktion verfeinern. Dies kann hilfreich sein, wenn Sie nach einem bestimmten Angebot suchen. Geben Sie dazu einfach einen Suchbegriff in das Feld "Titel" ein und kli d n Sie auf "Anwenden". **c e**
	- Wenn Sie neue Beratungsstellen-angebote hinzufügen möchten, nutzen Sie die Option "Beratungsstellen angebot hinzufügen".

**f**

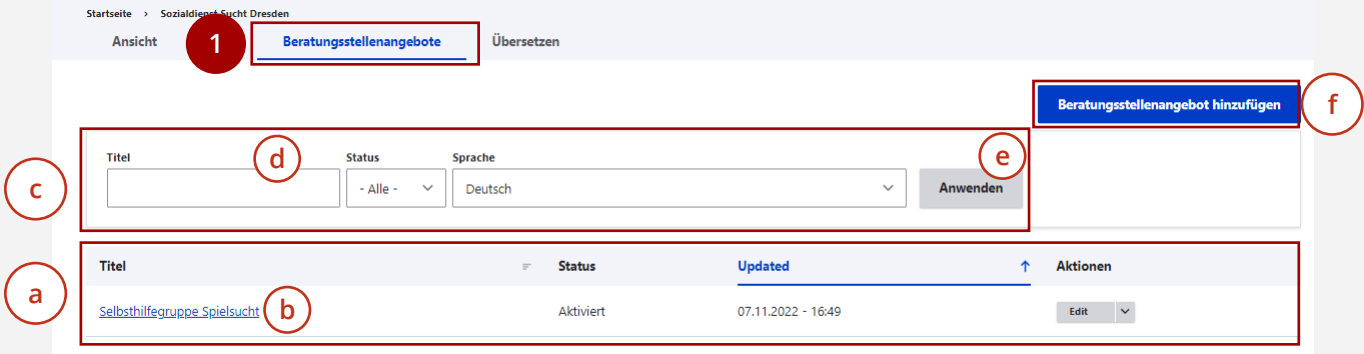

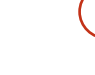

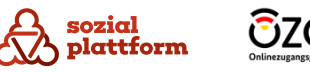

54

# <span id="page-54-0"></span>**Beratungsstellenangebote anlegen**

### **Nutzungsschritte 1/3**

Auf der Seite "Beratungsstellenangebote" klicken Sie bitte auf den Button "Beratungsstellenangebot hinzufügen". **1**

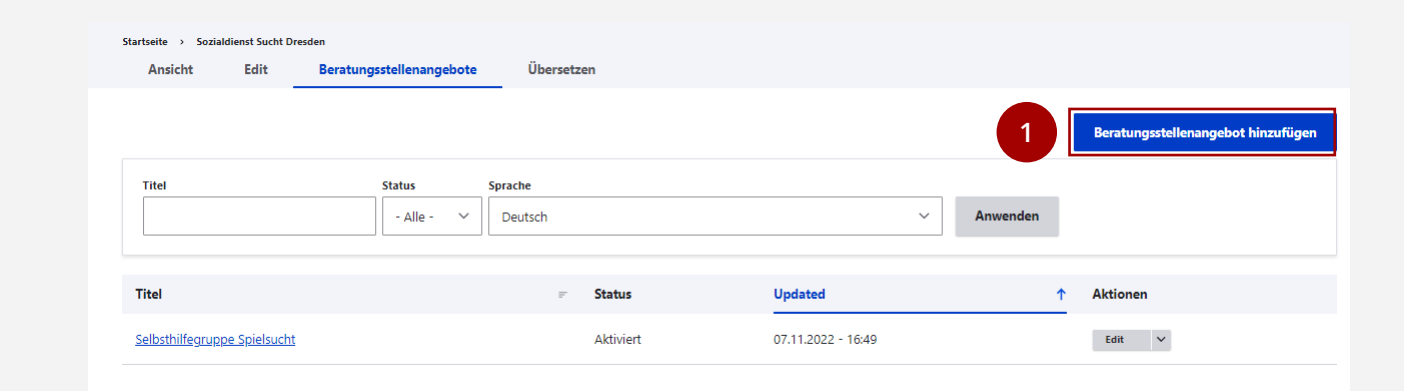

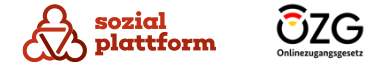

# **Beratungsstellenangebote anlegen**

### **Nutzungsschritte 2/3**

- Über die Navigations -Reiter auf der linken Seite können Sie zwischen einzelnen Datenkategorien des Beratungsstellenangebots wechseln. Klicken Sie auf "Basisdaten". **1**
- Geben Sie den Namen des Beratungsstellenangebots  $\overline{2}$ **23**ein.
- Geben Sie einen Kurztext und eine Beschreibung des  $\mathbf{3}$ Beratungsstellenangebots ein, damit Ratsuchende das Angebot verstehen können. (Optional)
- Setzen Sie ein Häkchen bei "Published", damit das Beratungsstellenangebot Ratsuchenden angezeigt wird. **4**
- Wählen Sie den Beratungstyp des Beratungsstellen angebots.
- Geben Sie weiterführende Informationen ein, die für Ratsuchende relevant sein könnten. (Optional) 5<br>
1<br>
5<br>
5<br>
5<br>
7
- Geben Sie Postleitzahlen ein, um das Gebiet zu bestimmen, in dem das Angebot vorrangig genutzt werden kann. Die Postleitzahlen müssen mit Komma getrennt eingegeben werden, also z.B. "12345, 12346" (Optional)

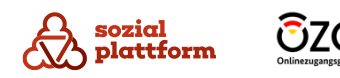

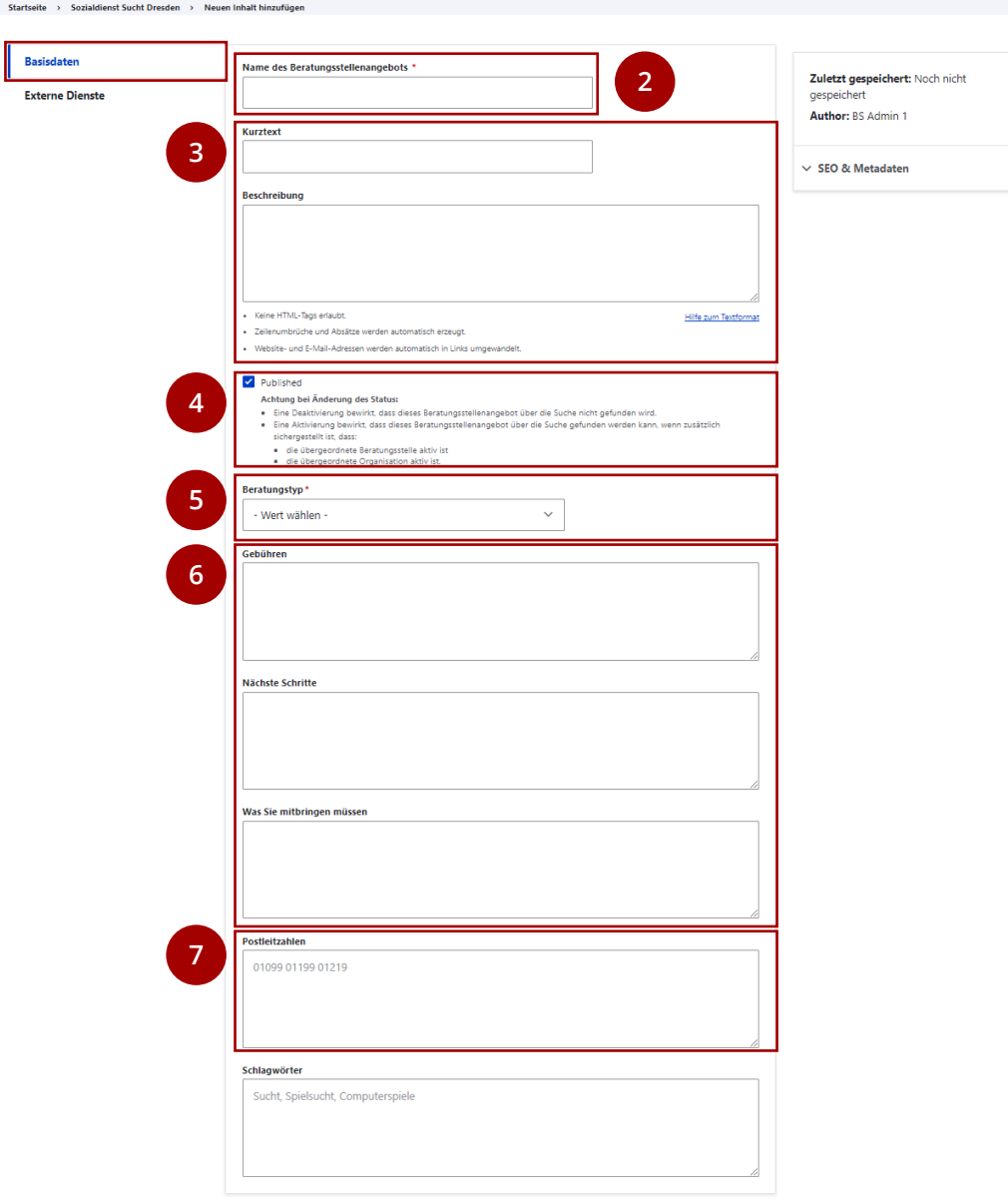

**1**

# **Beratungsstellenangebote anlegen**

### **Nutzungsschritte 3/3**

- Geben Sie Schlagwörter ein, die das Beratungsstellenangebot beschreiben. Dadurch können Ratsuchende das Angebot einfacher finden. Geeignete Schlagwörter für ein Angebot zur Computerspielsucht könnten beispielsweise "Sucht, Spielsucht, Computerspiele, Games, Mediensucht" oder Ähnliches sein. (Optional) **1**
- Um die Online -Beratung und die Online Terminbuchung in das Beratungsstellenangebot zu integrieren, klicken Sie auf "Externe Dienste". Eine detaillierte Anleitung dazu finden Sie im Kapitel "[Online-Beratung und Online-Terminbuchung](#page-44-0) [einbinden](#page-44-0)". **23**
- Vergessen Sie nicht, auf "Speichern" zu klicken, um die Erstellung des Beratungsstellenangebots abzuschließen. Wenn Sie die Seite verlassen, ohne auf "Speichern" zu klicken, gehen Ihre Änderungen verloren.

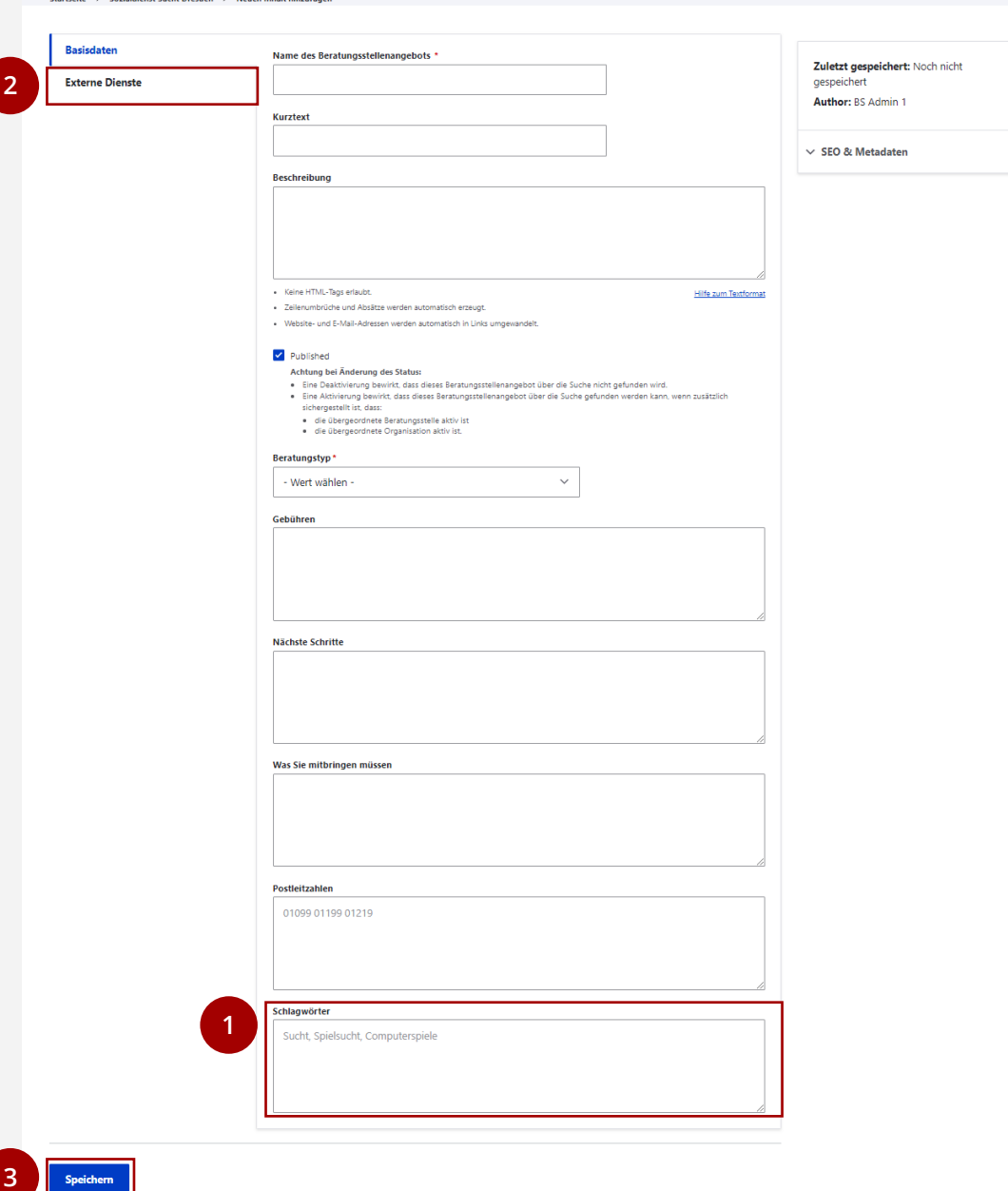

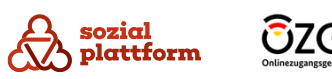

# **Beratungsstellenangebote bearbeiten**

### **Nutzungsschritte 1/2**

- Öffnen Sie die Seite "Beratungsstellenangebote". **1**
- Klicken Sie auf den Namen eines Beratungsstellenangebots, um zu dessen Übersichtsseite zu gelangen **a 2**
- Klicken Sie auf "Edit", um zur Bearbeitungsseite zu gelangen. **3**
- Alternativ können Sie auch direkt auf der Seite "Beratungsstellenangebote" auf den "Edit"-Button des jeweiligen Beratungsstellenangebots klicken, um zur Bearbeitungsseite zu gelangen. **b**

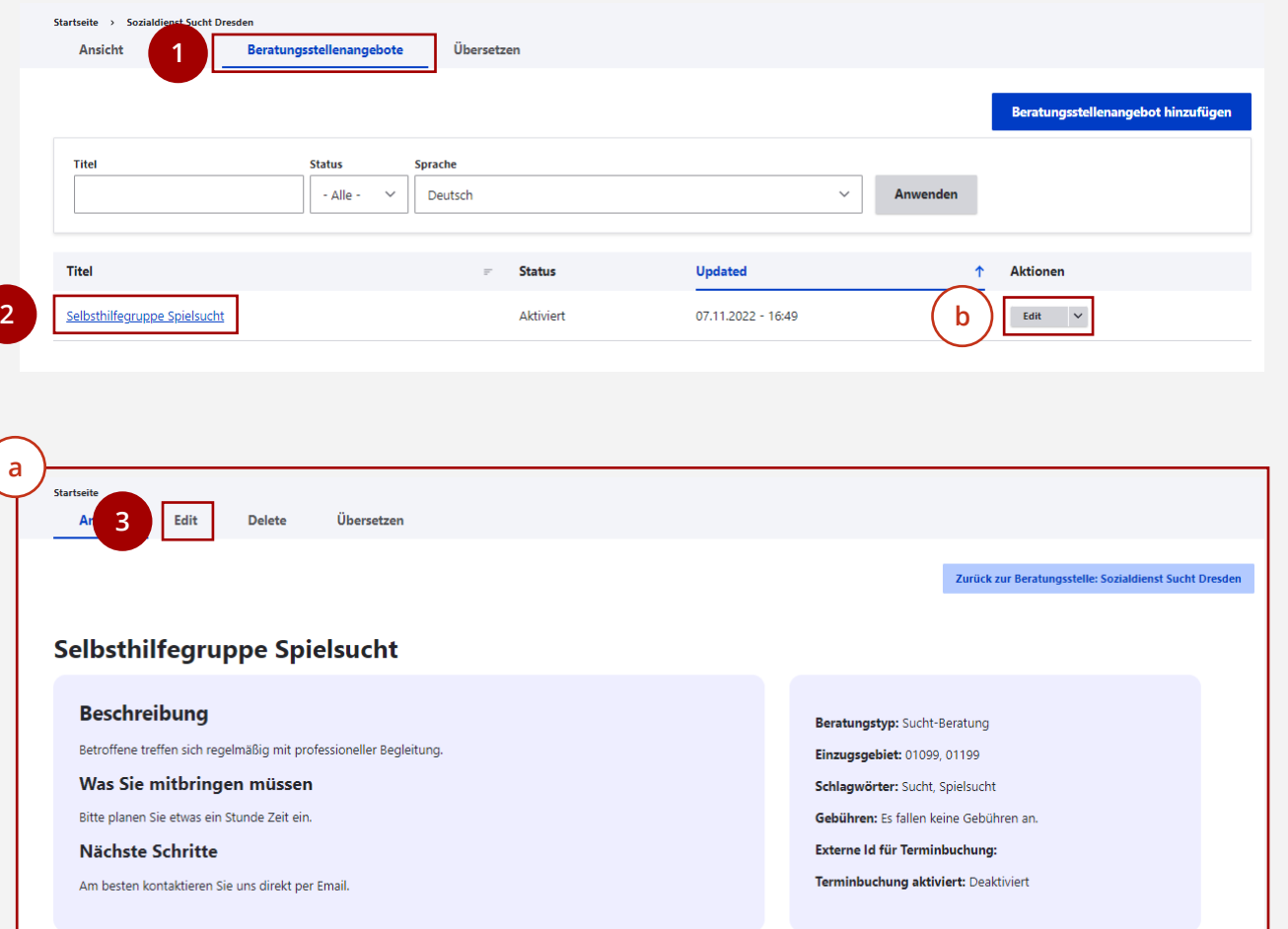

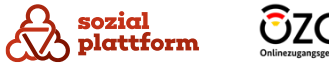

# **Beratungsstellenangebote bearbeiten**

### **Nutzungsschritte 2/2**

Die Bearbeitungsseite eines Beratungsstellenangebots ist identisch mit der im Kapitel "[Beratungsstellenangebote](#page-54-0) [anlegen](#page-54-0),.

Bearbeiten Sie die gewünschten Inhalte entsprechend. Eine detaillierte Anleitung finden Sie im Kapitel ["Beratungsstellenangebote anlegen"](#page-54-0). **1**

Klicken Sie auf "Speichern", um die von Ihnen vorgenommenen Änderungen zu speichern. **2**

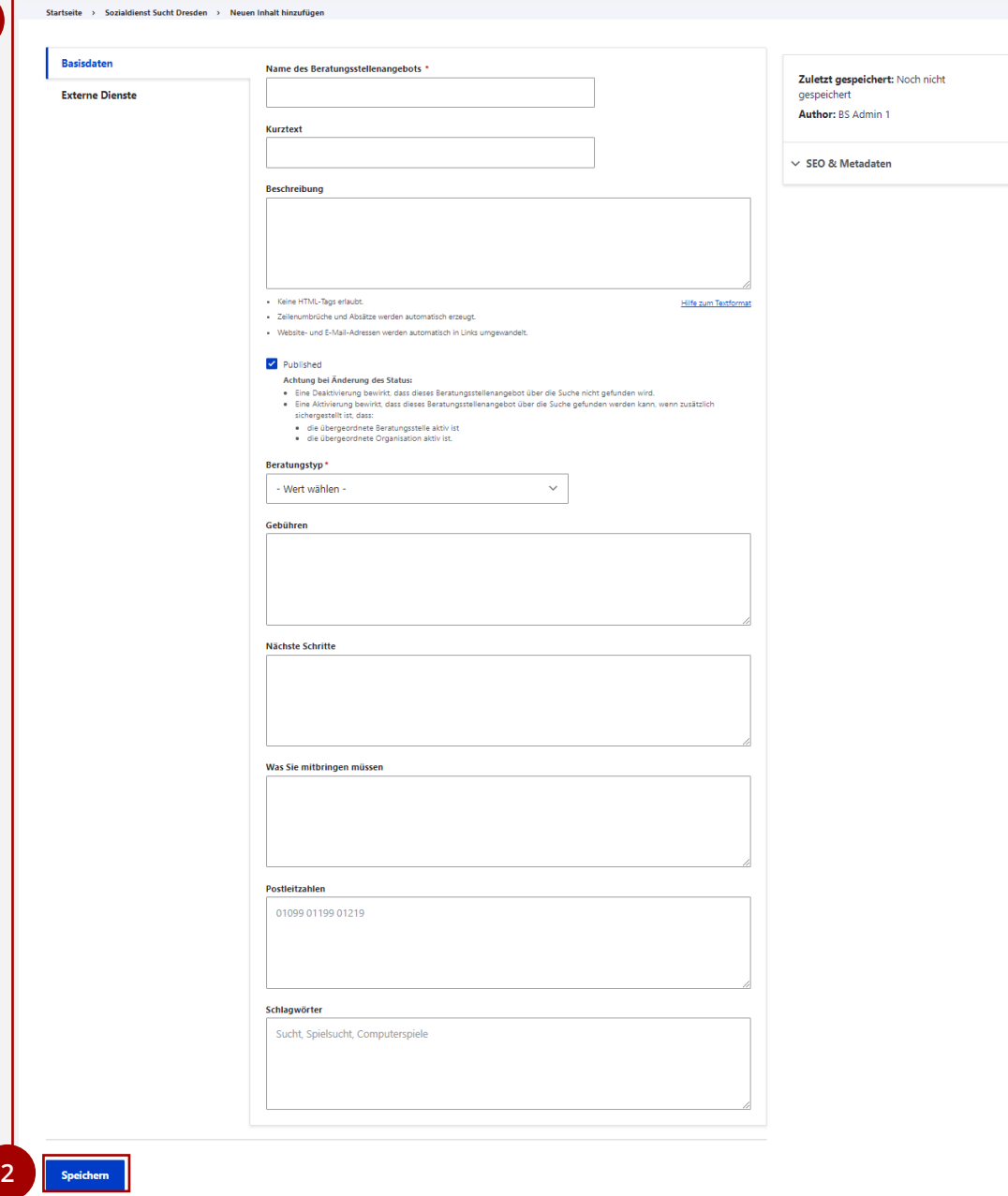

**1**

# **Beratungsstellenangebote löschen**

### **Nutzungsschritte**

- Öffnen Sie die Seite "Beratungsstellenangebote". **1**
- Klicken Sie auf den Namen eines Beratungsstellen angebots, um zu dessen Übersichtsseite<mark>( a )</mark> zu gelangen. **2**
- Klicken Sie auf "Delete", um das Beratungsstellen angebot zu löschen. Beachten Sie, dass das Beratungsstellenangebot zuvor deaktiviert sein muss, das heißt, die Checkbox "Published" muss deaktiviert sein. Weitere Informationen zu "Published" finden Sie im Kapitel <u>"[Beratungsstellenangebote anlegen](#page-54-0)</u>" **3**
- Alternativ können Sie Beratungsstellenangebote auch direkt über den Aktionsbutton auf der Seite "Beratungsstellenangebote" löschen. Klicken Sie auf den kleinen Drop -Down -Button und wählen Sie "Delete" aus. Dies ist nur möglich, wenn das Beratungsstellenangebot deaktiviert ist. **b**

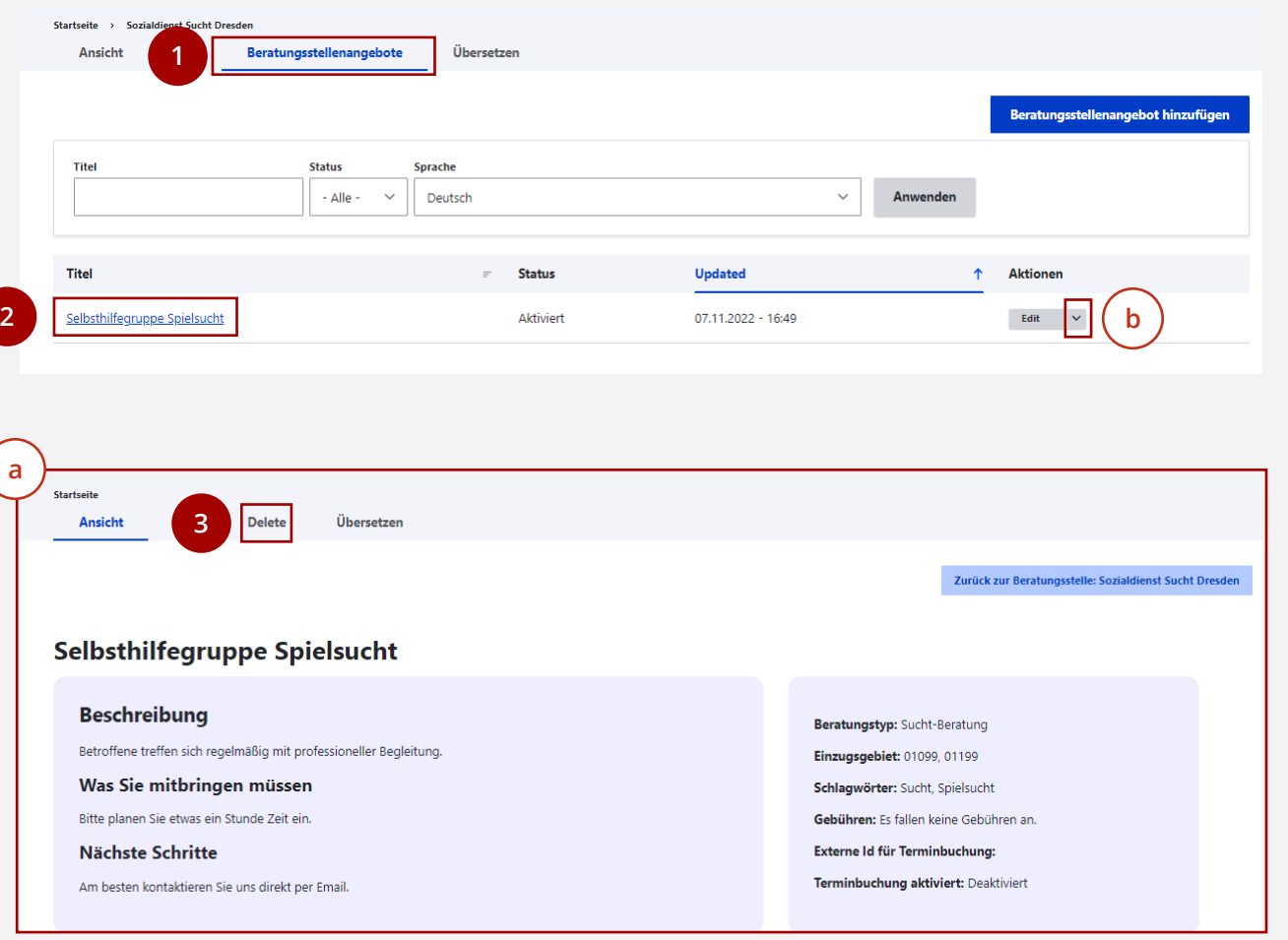

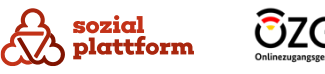

# **Beratungsstellenangebote übersetzen**

### **Nutzungsschritte 1/2**

- Öffnen Sie die Seite "Beratungsstellenangebote". **1**
- Klicken Sie auf den Namen eines Beratungsstellenangebots, um zu dessen Übersichtsseite zu gelangen (a). **2**
- Klicken Sie auf "Übersetzen", um zur Übersetzungsseite zu gelangen. **3**

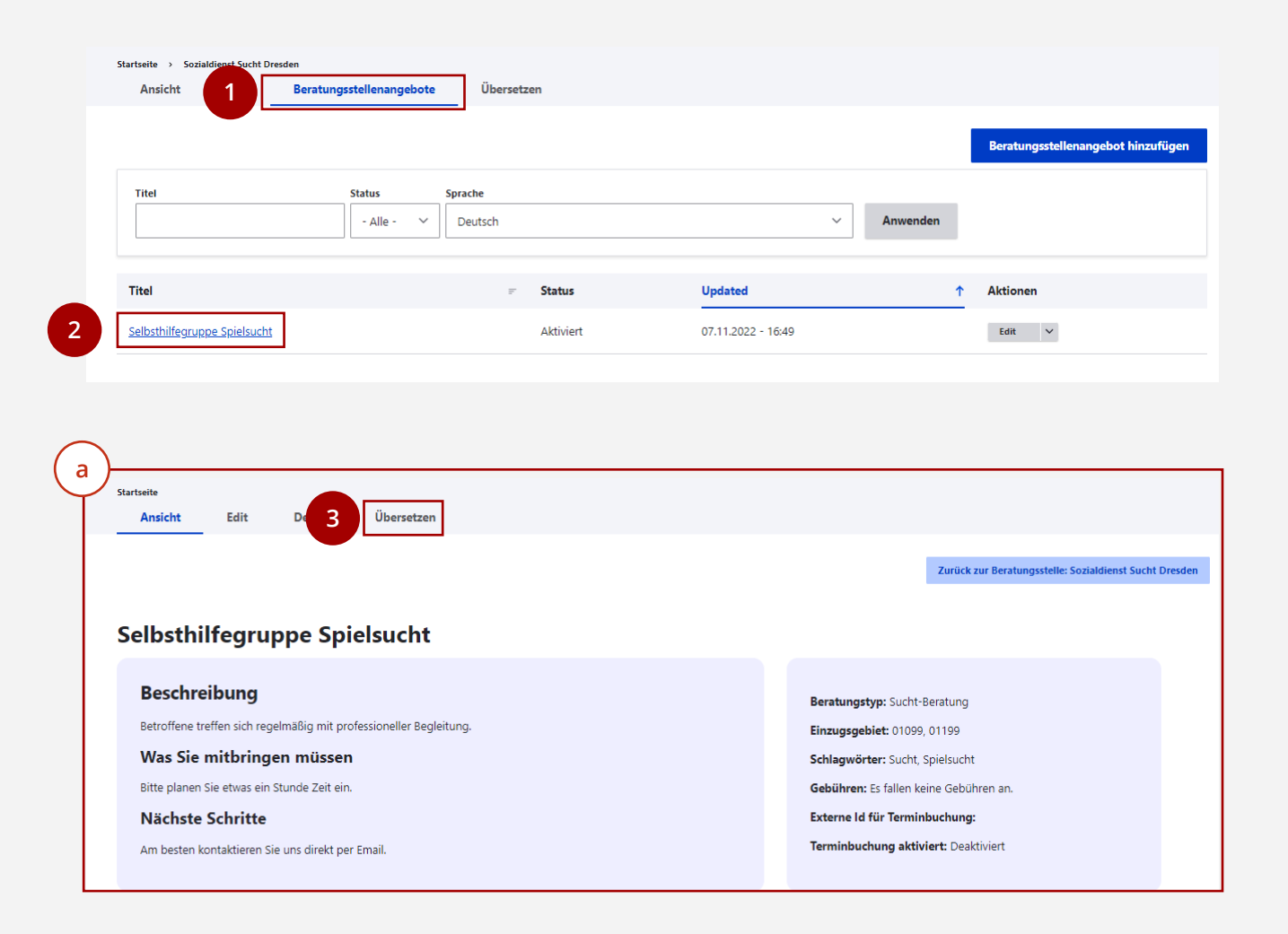

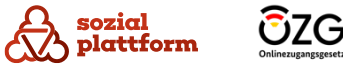

# **Beratungsstellenangebote übersetzen**

### **Nutzungsschritte 2/2**

**1**

**2**

**3**

Wenn Ihre Beratungsstelle Beratungsangebote nicht nu in Deutsch, sondern auch in anderen Sprachen anbietet, können Sie diese als Übersetzung im Self -Service anlegen. Dadurch können beispielsweise Angebote in englischer Sprache mithilfe englischer Suchbegriffe gefunden werden.

Auf der Seite "Übersetzen" sehen Sie eine Liste aller Sprachen, die in Ihrer Beratungsstelle erfasst sind. Liegt bereits eine Übersetzung in einer Sprache vor, können Sie diese durch einen Klick auf "Edit" **a** bearbeiten.

Klicken Sie auf "Hinzufügen", um eine neue Übersetzung hinzuzufügen.

Mit einem Klick auf "Edit" oder "Hinzufügen" gelangen Sie zur Bearbeitungsseite des Angebots. **b**

Füllen Sie diese mit den Inhalten in der gewünschten Sprache aus. Weitere Informationen zur Bear beitungsseite finden Sie im Kapitel "Beratungsstellen angebote bearbeiten".

Klicken Sie auf "Speichern", um die Übersetzung zu speichern.

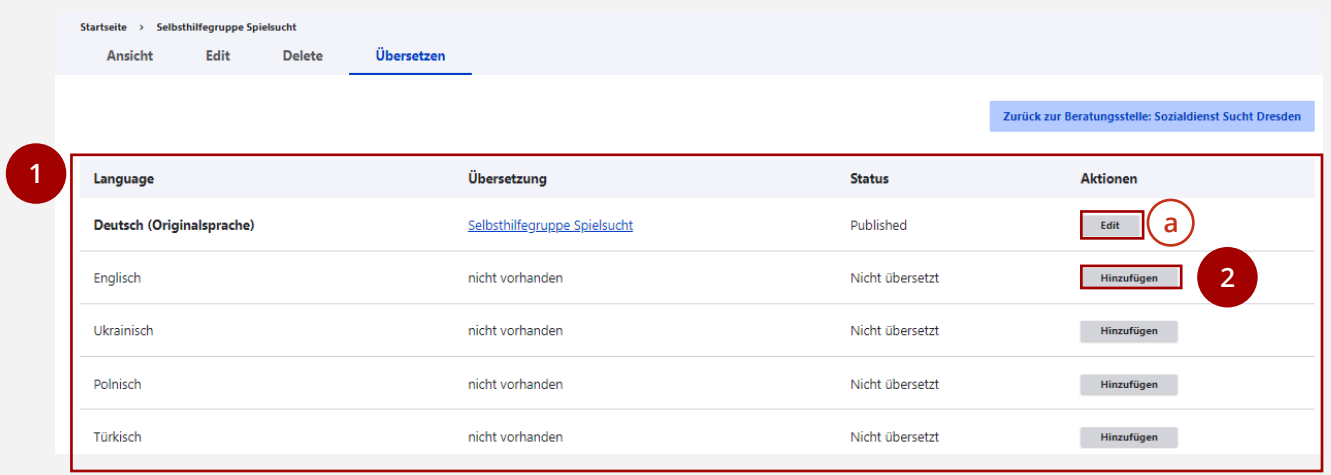

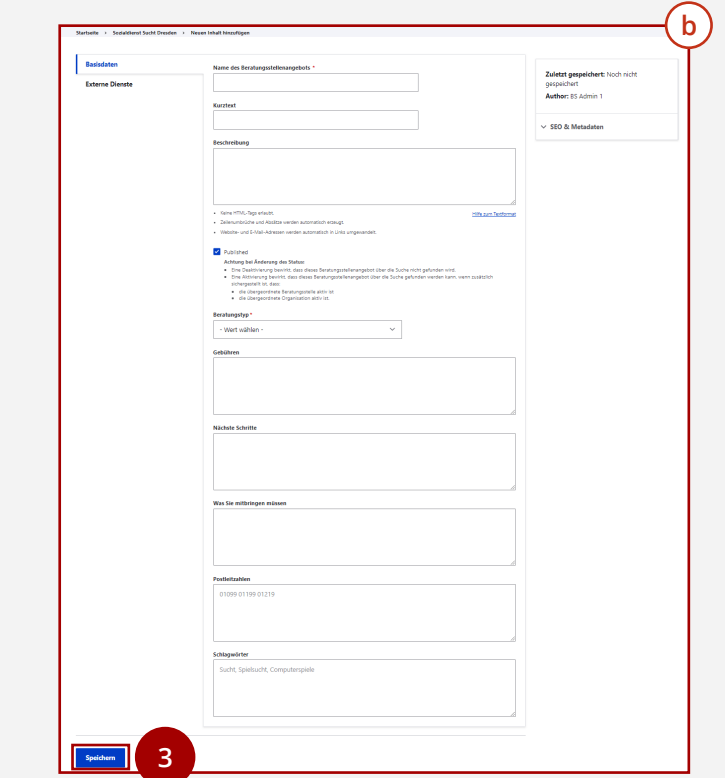

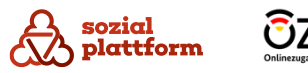

# **Beratungstypen verwalten**

### **Nutzungsschritte 1/2**

Beratungstypen klassifizieren die Beratungsstellenangebote und helfen damit beim einfachen Auffinden. Jedem Beratungsstellenangebot ist zwingend ein Beratungstyp zugeordnet. Sie als Systemadministrator sind als einziger berechtigt, Beratungstypen zu pflegen. Welche Beratungstypen existieren, wird zentral festgelegt.

Aktuell sind 3 Beratungstypen festgelegt:

- Wohnungslosenberatung
- Suchtberatung [\(https://ozg.kdn.de/ozg](https://ozg.kdn.de/ozg-leistungen/details/suchtberatung-10623)[leistungen/details/suchtberatung](https://ozg.kdn.de/ozg-leistungen/details/suchtberatung-10623) -10623 )
- Schuldnerberatung [\(https://ozg.kdn.de/ozg](https://ozg.kdn.de/ozg-leistungen/details/schuldnerberatung-10622)[leistungen/details/schuldnerberatung](https://ozg.kdn.de/ozg-leistungen/details/schuldnerberatung-10622) -10622)
- Sie haben über die Startseite die Möglichkeit, sich die Liste von Beratungstypen anzeigen zulassen. Klicken Sie dazu auf den Reiter "Beratungstypen". **1**

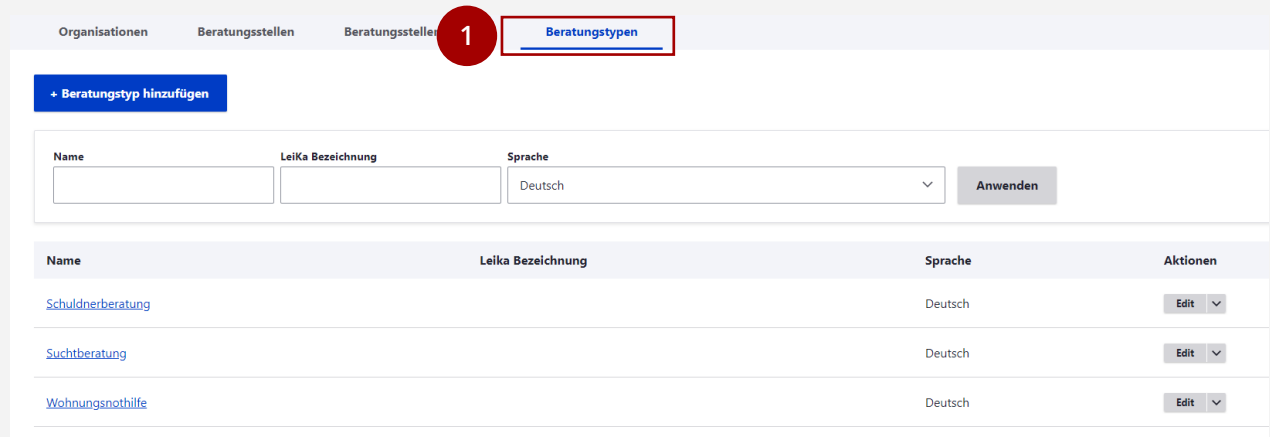

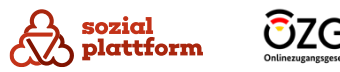

# **Beratungstypen verwalten**

### **Nutzungsschritte 2/2**

- Die Erstellung von Beratungstypen erfolgt über die Schaltfläche "+ Beratungstyp hinzufügen". **1**
- Um einen Beratungstyp zu bearbeiten, klicken Sie auf die Schaltfläche "Edit" im Aktionenmenü oder auf den gleichnamigen Reiter auf der Übersichtsseite des Beratungstyps<sup>(a)</sup> **2**<br>**b**
- Daraufhin öffnet sich die Bearbeitungsseite des  $\mathbf{b}$ Beratungstyps.

Der Name des Beratungstyps muss zwingend ausgefüllt werden. Außerdem kann ein LeiKa -Service zugeordnet werden, der über das Suchfeld gefunden werden kann.

Beratungstypen werden auch verwendet, um eine gezielte Zuordnung von Beratern im System der Online - Beratung zu ermöglichen. Aus diesem Grund muss im Feld "Thema für Chat - und Videoberatung" das entsprechende Schlüsselwort aus der Onlineberatung eingetragen werden.

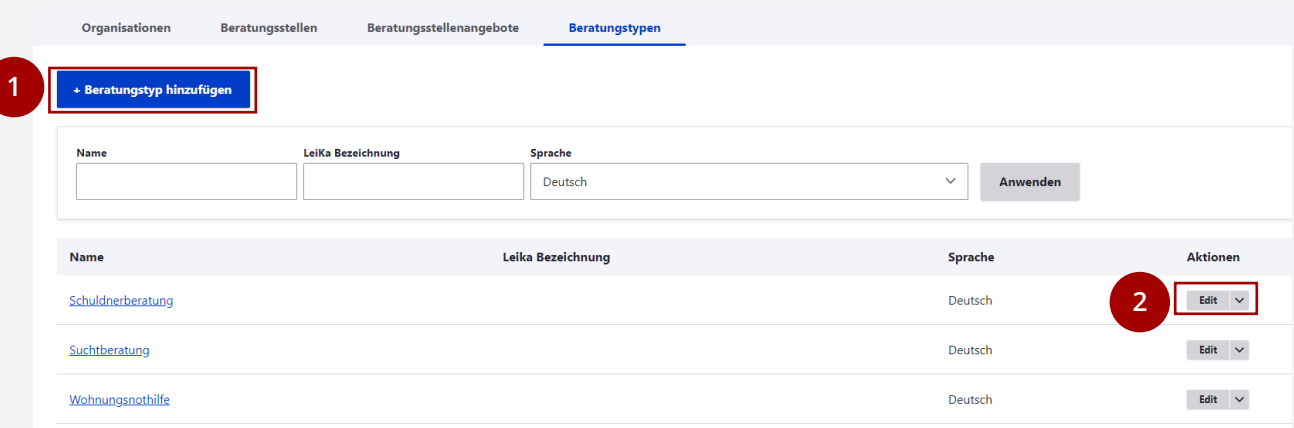

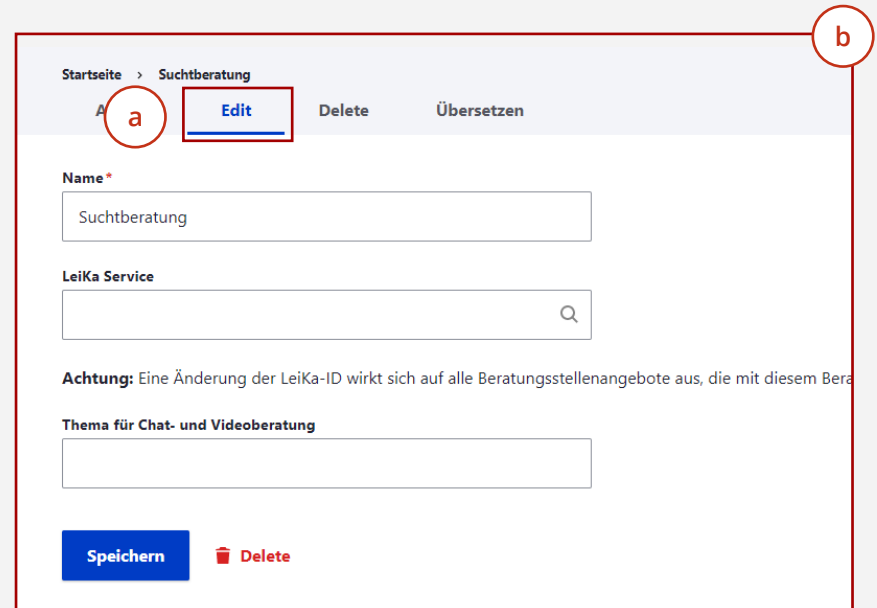

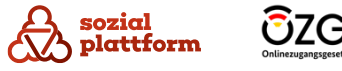